# Guía del Usuario

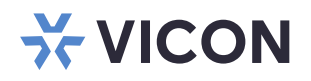

# **Cámaras de Serie Roughneck® AI V2000 y Roughneck V2100**

XX318-00-04

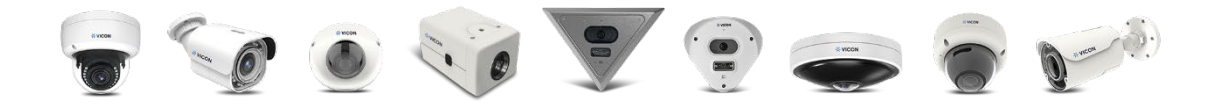

Vicon Industries Inc. no garantiza que las funciones contenidas en este equipo cumplirán con sus requisitos o que la operación estará completamente libre de errores o se realizará exactamente como se describe en la documentación. Este sistema no ha sido diseñado para usarse en situaciones críticas para la vida y no debe usarse para este propósito. Número de documento: 8009-8318-00-04 Especificaciones del producto sujetas a cambios sin previo aviso. Publicado: 2/2024 Copyright ©

2024 Vicon Industries Inc. Todos los derechos reservados.

Vicon Industries Inc. Tel: +1 631-952-2288 Fax: +1 631-951-2288 Sin Costo en USA: 800-645-9116 Reino Unido: 44/(0) 1489-566300 [www.vicon-security.com](http://www.vicon-security.com/)

# **Tabla de Contenidos**

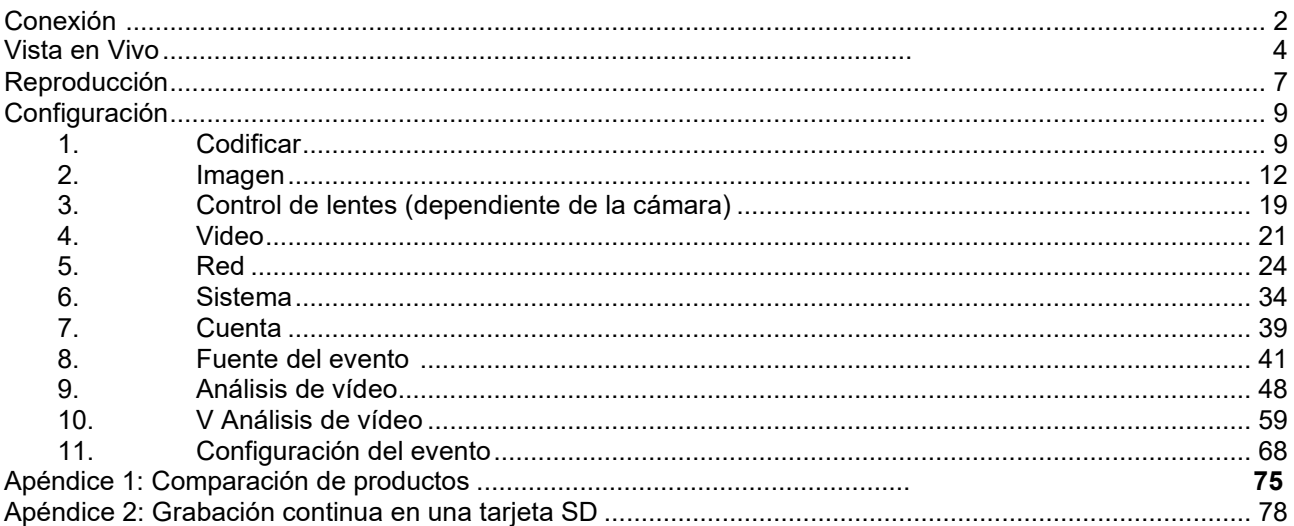

# <span id="page-2-0"></span>**Conexión**

# **Accediendo a la cámara**

Se puede acceder a la cámara directamente desde su página web o utilizando el Administrador de dispositivos [PRONTO Device Manager,](https://www.vicon-security.com/software-downloads-library/pronto-device-manager-software/) que se puede encontrar en el sitio web de Vicon. Tenga en cuenta que al acceder a la cámara por primera vez, aparecerá un mensaje para restablecer la contraseña.

Dado que se trata de una cámara basada en red, se debe asignar una dirección IP. La dirección IP predeterminada de la cámara se obtiene automáticamente a través de un servidor DHCP en su red; asegúrese de habilitar DHCP en "Configuración de red". Si DHCP no está disponible, la cámara utilizará APIPA (dirección de enlace local); Las direcciones de enlace local IPv4 se asignan desde el bloque de direcciones 169.254.0.0/16 (169.254.0.0 a 169.254.255.255).

## **Conexión desde una computadora**

Asegúrese de que la cámara y su computadora estén en la misma subred. Compruebe si la red está disponible entre la cámara y la computadora ejecutando ping a la dirección IP predeterminada. Para hacer esto, simplemente inicie un símbolo del sistema (Windows: desde el "Menú Inicio", seleccione "Programa". Luego seleccione "Accesorios" y elija "Símbolo del sistema"), escriba "Ping" y luego escriba su dirección IP. Si aparece el mensaje "Responder de…" significa que la conexión está disponible.

Inicie un navegador, por ejemplo, Chrome, e ingrese la dirección IP. Debería aparecer una ventana de inicio de sesión como la que se muestra a continuación. En la ventana, ingrese el nombre de usuario predeterminado: **ADMIN**; es necesario cambiar la contraseña para mayor seguridad, lo que requiere al menos 8 caracteres, incluida 1 letra mayúscula, 1 carácter especial y caracteres alfanuméricos para iniciar sesión.

Puede encontrar más administración de la unidad en "Configuración."

**Figura: Ventana de inicio de sesión**

# **This Camera is Not Secure**

Please setup the password for this device.

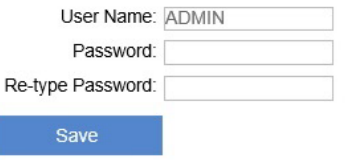

## **Administrador de dispositivos PRONTO**

PRONTO es el administrador de dispositivos de Vicon (herramienta de descubrimiento) que se puede utilizar para descubrir todas las cámaras Vicon en un sistema.

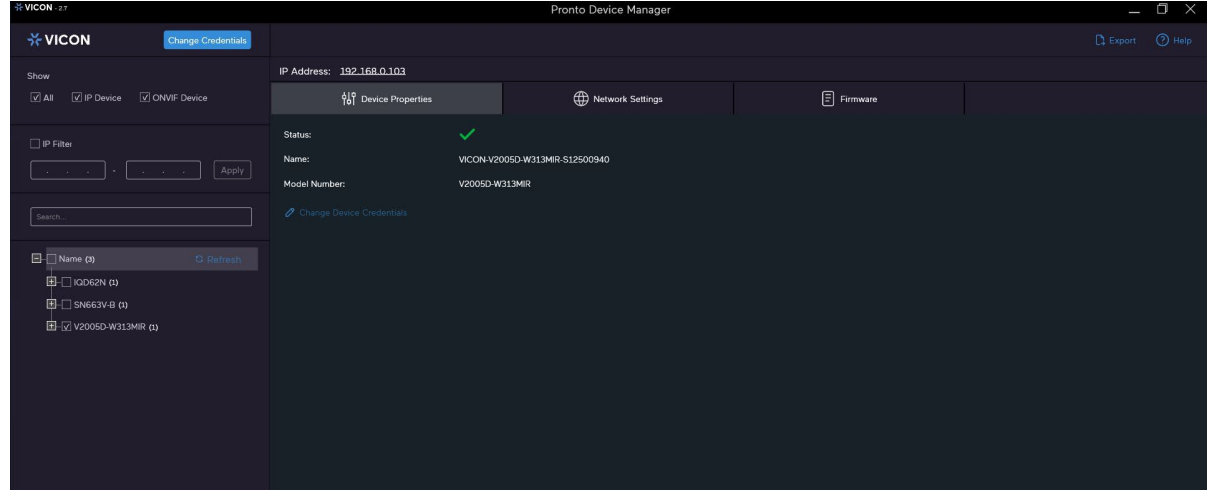

**Figura: Interface de PRONTO** 

- Al iniciar PRONTO Device Manager, la función de descubrimiento automático de la herramienta genera una lista de las cámaras descubiertas en la red en una lista de recursos.
- Hay una variedad de opciones de filtrado, incluido el filtrado por Todos los dispositivos/Dispositivo IP/Dispositivo ONVIF; Rango de IP o texto.
- Hay pestañas para Propiedades del dispositivo, Configuración de red y Firmware.

# **Vista en Vivo**

Después de acceder e iniciar sesión en la dirección IP de la cámara, hay 3 opciones principales en el lado superior izquierdo: "Vista en vivo", "Reproducción" y "Configuración". La esquina superior derecha indica el nivel de usuario actual y tiene la opción "Cerrar sesión", que permite al usuario cerrar sesión haciendo clic en ella.<br>Network Camera

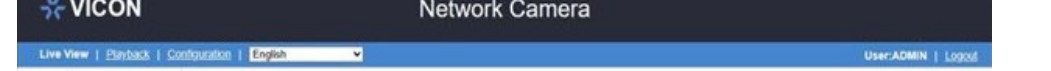

Además, el menú desplegable al lado de la pestaña Configuración se utiliza para cambiar el idioma de la interfaz de usuario. Este capítulo se centra en Live View; Los capítulos posteriores detallarán la reproducción y la configuración.

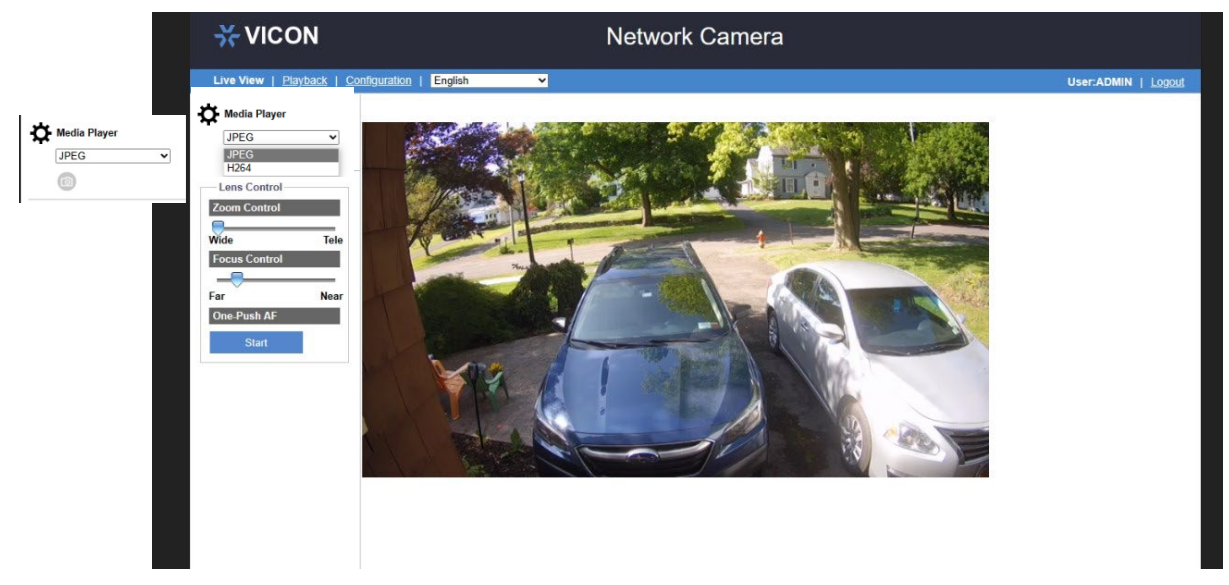

**Figura: Vista en vivo (sin IA)**

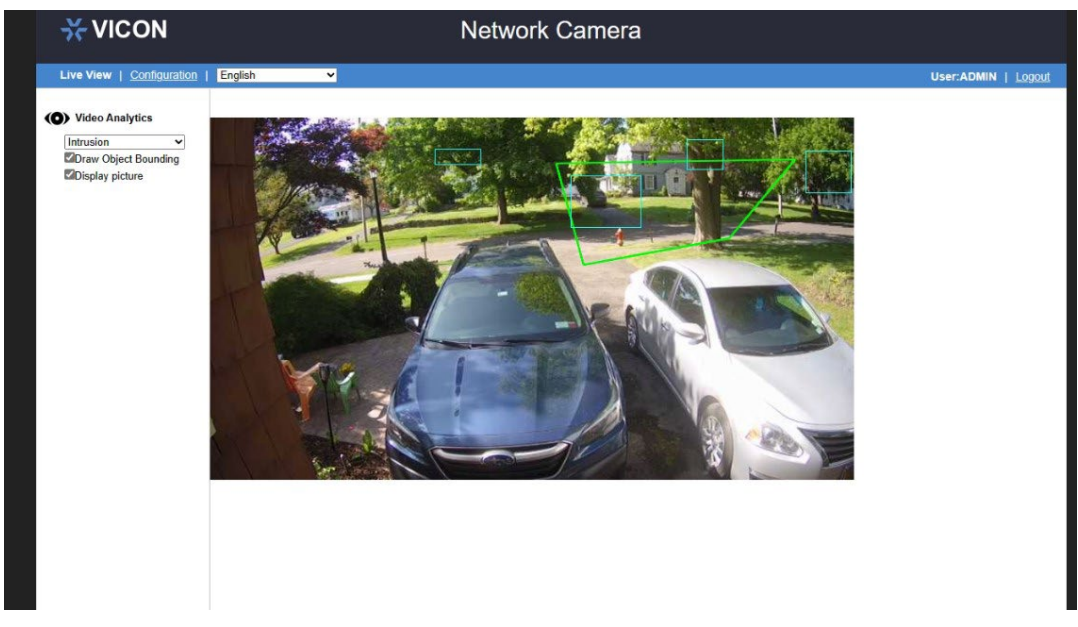

**Figura: Vista en vivo (con IA)** 

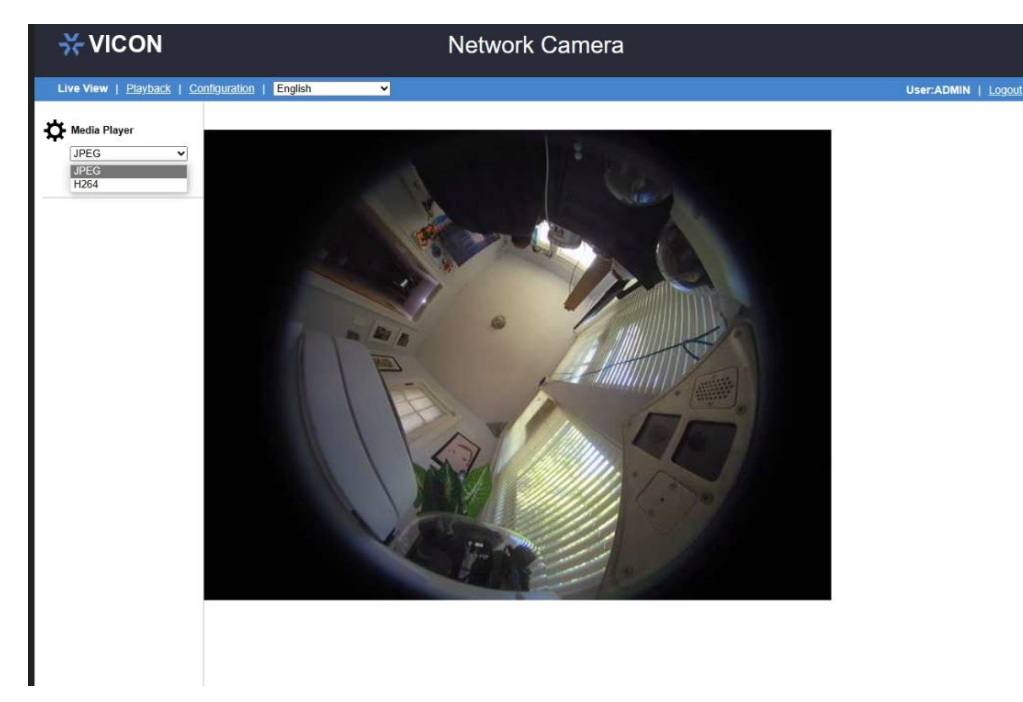

**Figura: Vista en vivo (modelo ojo de pez sin IA)**

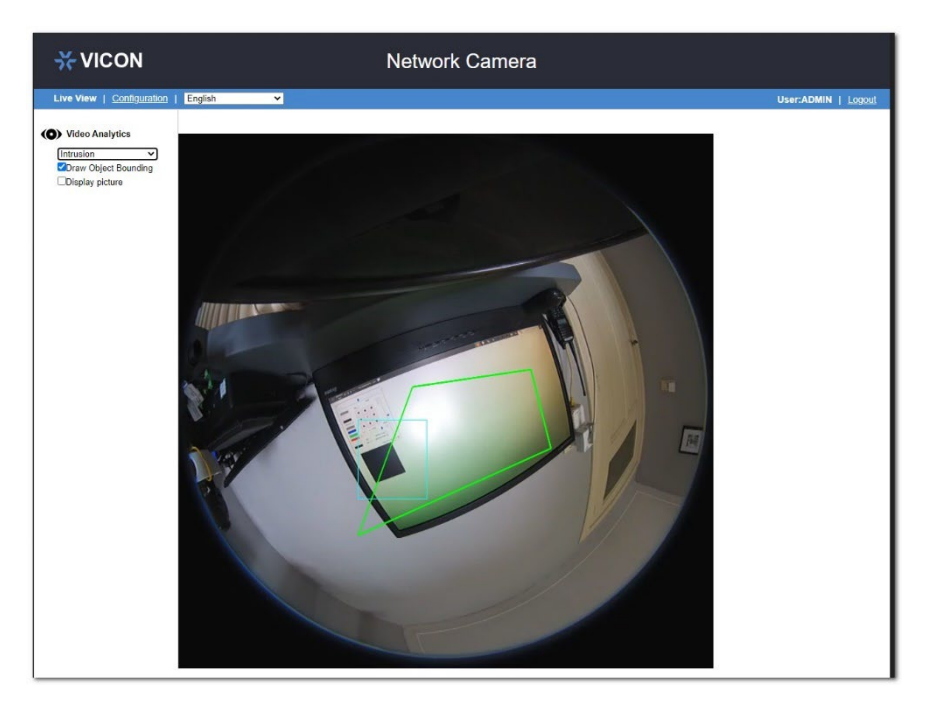

**Figura: Vista en vivo (modelo ojo de pez con IA)**

En la página "Vista en vivo", el usuario tendrá acceso a la visualización en vivo en tiempo real. El menú desplegable bajo el título "Reproductor multimedia" consta de 2 opciones de visualización: JPEG y H.264; JPEG ofrece una amplia gama de opciones de navegador, incluidos Chrome, Opera, etc., pero tiene una velocidad de cuadros más baja. Además, en el modo JPEG se proporciona un botón para foto Instantánea para que los uarios tomen una fotografía y la guarden en una carpeta predefinida.

Nota "La disponibilidad de "Salida de audio" varía según los diferentes modelos; Consulte el "Apéndice: Puerto de E/S de comparación de productos" para obtener más detalles.

## **Panel de control RS-485**

El panel de control en el lado izquierdo de la interfaz de usuario contiene todas las funcionalidades del dispositivo RS-485 externo, que es *compatible únicamente con la cámara box V2008*. Consulte las funciones detalladas a continuación..

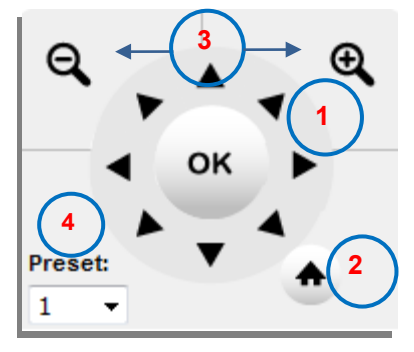

**Figura: Control del panel RS-485**

#### **1. Flechas Direccionales**

Haga clic y mantenga presionados los botones de flecha para hacer que el dispositivo RS-485 se mueva en la dirección deseada.

#### **2. Posición de inicio (Home)**

Haga clic en el botón para restaurar el dispositivo RS-485 a la posición predeterminada.

#### **3. Control Zoom**

Click and hold the "Zoom In" button for a telescopic view and "Zoom Out" for a wide view.

#### **4. Posición preestablecida (preset)**

Una vez definidos los puntos preestablecidos del dispositivo RS-485, el usuario puede moverse a cualquier posición deseada desde el menú desplegable Preestablecido.

## **Control del Lente**

La sección específica de Control de lente en Live View está relacionada con los ajustes remotos de lente y enfoque; consulte el *capítulo "3.1 Control de lente"* para obtener detalles sobre el uso de este.

# **Análisis de vídeo**

Video Analytics debe estar habilitado en Configuración para que se muestren en la pantalla en vivo. Esto sólo está disponible para aquellas cámaras que tienen Análisis Avanzado.

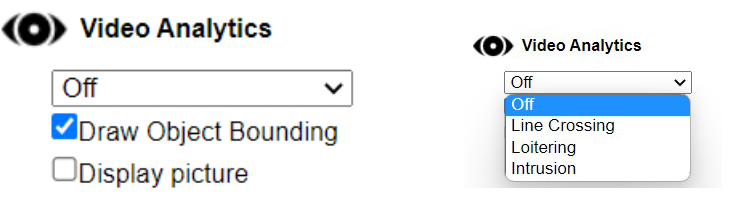

**Figura: Panel de análisis de vídeo**

- Seleccione una función de Video Analytics (VA) en el menú desplegable. Asegúrese de que la función VA seleccionada esté habilitada en la sección "Análisis avanzado, Análisis de video" y que la pestaña esté abierta en Configuración. Cuando se selecciona "Apagado", la cámara no realiza ninguna función VA.
- Dibujar límite de objeto: marque esta casilla para permitir que la cámara active la detección de movimiento y dibuje un área alrededor del objeto detectado. Esta función solo se puede utilizar cuando está activada una función VA.
- Mostrar imagen: cuando un objeto ingresa al área, se muestra un ícono fácilmente identificable de una persona o vehículo (en lugar de texto), que muestra su movimiento hasta que sale del área.

Nota **•** Mantenga el nivel de zoom del navegador al 100% para mostrar una vista en vivo normal.

# <span id="page-7-0"></span>**Reproducción**

Las cámaras proporcionan un método para reproducir videos almacenados en una tarjeta micro SD.

Debido a problemas de compatibilidad relacionados con los formatos de video y audio, al reproducir videos almacenados en una tarjeta micro SD, se recomienda encarecidamente utilizar el *navegador Chrome o Safari*. Recuerda que tanto la cámara como el navegador deben soportar el mismo formato; por lo tanto, es posible utilizar cualquier otro navegador junto con el códec H.265, siempre que tanto la cámara como el navegador admitan el formato H.265.

Después de hacer clic en la función de reproducción en la parte superior izquierda junto a Vista en vivo, se muestra la página.

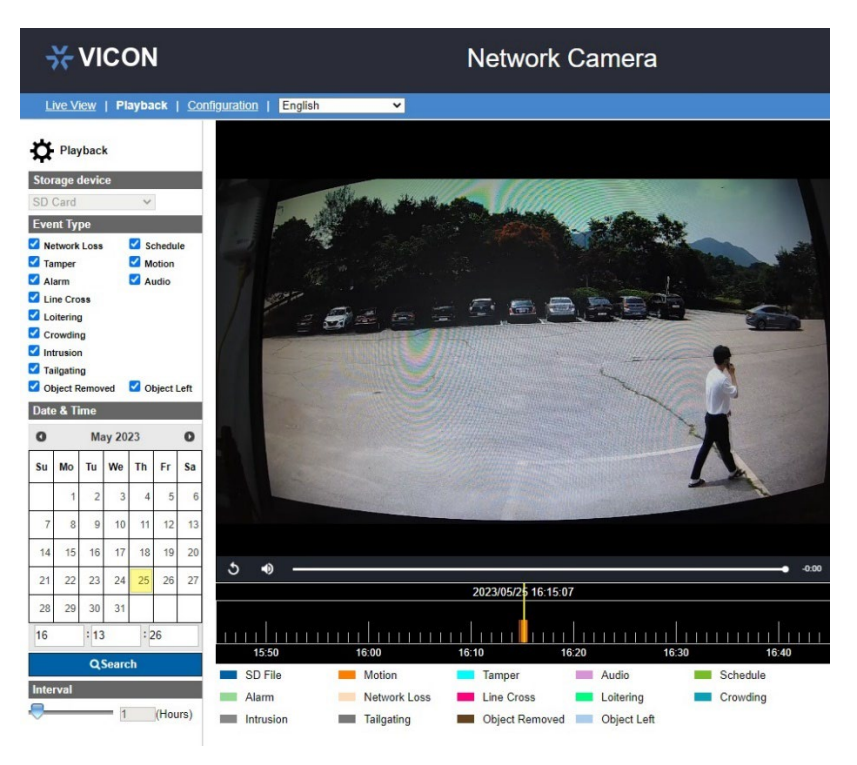

#### **Figura: Reproducción**

## **Dispositivo de almacenamiento: Tarjeta SD**

La cámara admite un dispositivo de almacenamiento con tarjeta micro SD.

## **Tipo de evento: Alarma / Audio / Pérdida de red / Programación / Sabotaje / Movimiento**

Después de seleccionar el almacenamiento perimetral, se pueden buscar videos según el tipo de eventos que desencadenaron la grabación de video y la fecha y hora en que se almacenó la grabación. Marque las casillas para seleccionar el tipo de eventos que podrían activar el video que está buscando.

## **Fecha y hora**

El usuario puede seleccionar la fecha y el segmento de hora exactos para buscar el vídeo grabado haciendo clic en una fecha en el calendario e ingresando la hora, respectivamente.

La fecha seleccionada ahora tendrá un fondo azul en el calendario. La fecha actual tiene un fondo marrón claro.

Finalmente haga clic en el botón Buscar para comenzar a buscar videos en el área de la línea de tiempo, según los parámetros elegidos.

## **Línea de tiempo: 0.5 ~ 6 (horas)**

La línea de tiempo se utiliza para ajustar el rango de tiempo del área de la línea de tiempo en términos de

horas; Cada paso de la línea de tiempo cambia media hora en el área de la línea de tiempo. La línea de tiempo ayuda al usuario a obtener más detalles y una vista a mayor escala del área de la línea de tiempo para facilitar la búsqueda; 6 horas permiten búsquedas a mayor escala mientras que 0,5 horas permiten más detalles.

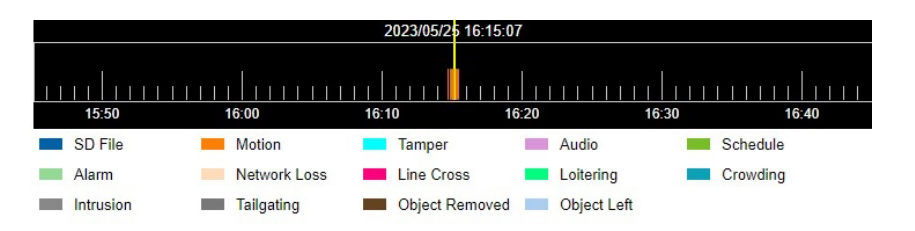

**Figura: Área de línea de tiempo**

El usuario puede hacer clic y luego arrastrar hacia la izquierda o hacia la derecha para ver otras partes del área de la línea de tiempo. Según la configuración de búsqueda, si hay una lista de videos en la tarjeta micro SD, se mostrará en el área de la línea de tiempo en diferentes colores, tamaños y tiempos, según el tipo, la duración y el tiempo de grabación, respectivamente. Consulte la ilustración debajo del área de la línea de tiempo para comprender la relación entre tipo y color.

Los tipos seleccionados se mostrarán en el área de la línea de tiempo según sus respectivas barras de color, mientras que los tipos que no estén seleccionados se mostrarán en barras de color azul oscuro representadas como "Archivo SD."

La fecha y hora actuales o filtradas se muestran en la parte superior central de la línea de tiempo, donde hay una línea amarilla vertical que representa el centro del área de la línea de tiempo.

## **Barra de herramientas de visualización / reproducción**

- **Para reproducir un video, simplemente coloque el cursor sobre una parra de color en el área de la línea** de tiempo hasta que aparezca un cuadro flotante; luego haga clic en la barra de color para que el video grabado comience a reproducirse automáticamente en la pantalla.
- Mientras se reproduce el video, el usuario puede pasar el cursor sobre el video que se muestra para activar la barra de herramientas de reproducción.

# <span id="page-9-0"></span>**Configuración**

Después de hacer clic en "Configuración", la pantalla se mostrará como se muestra a continuación, con varias opciones de menú en el lado izquierdo para que los usuarios las configuren. Estos se explicarán uno por uno en los siguientes capítulos.

# <span id="page-9-1"></span>**1. Codificar**

# **1.1 Codificar**

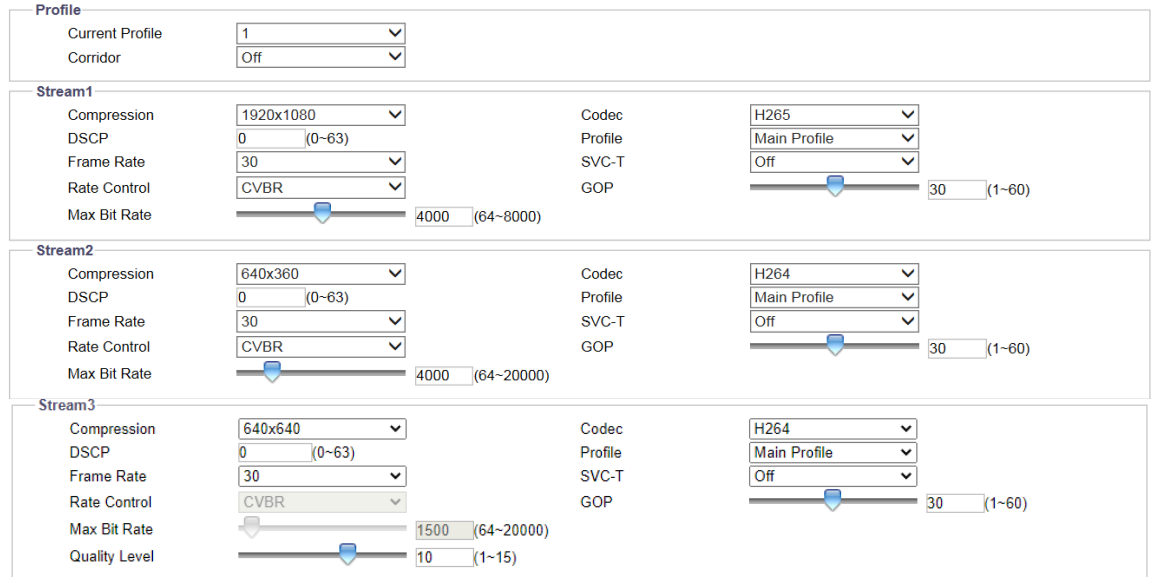

**Figura: Configuración de codificación**

# **Perfil y Transmisiones**

## **Perfil actual: 1/2/3**

Se recomienda encarecidamente definir diferentes configuraciones en cada transmisión para mantener una mejor transmisión de video para diversos entornos y aplicaciones de red. De forma predeterminada, hay 3 perfiles y cada perfil contiene 3 secuencias para configuración individual. Las configuraciones detalladas para cada flujo se describen en detalle a continuación.

## **Corredor: Encendido/Apagado (Depende de la cámara)**

Las escenas orientadas verticalmente, por ejemplo, aceras, pasillos, pasillos, requieren más detalles en las áreas verticales, por lo que la relación de aspecto común 16:9 no es apropiada y una gran parte del ancho de banda se desperdicia en el campo de visión horizontal. Para optimizar el resultado de la imagen para aplicaciones tipo corredor, haga clic en "Activado" para habilitar esta función; la imagen se girará 90 grados hacia la derecha con una relación de aspecto de 9:16 que se adapta perfectamente a escenarios tipo retrato, lo que reduce el ancho de banda y el consumo de almacenamiento.

## **Transmisiones**

## **Compresión**

Por ejemplo, las opciones de compresión para los modelos de 2 MP son 1920×1080, 1280×960, 1280×720, 800×600, 640×480, 640x360, 320x240. Los valores de resolución más altos dependen del modelo y las velocidades de cuadros corresponden a la resolución, transmisiones y códec seleccionados.

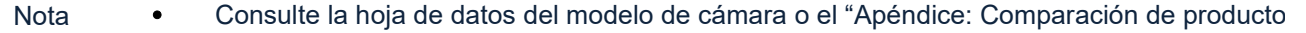

#### resolución máxima y velocidad de fotogramas" para obtener más detalles.

#### **DSCP: 0 ~ 63**

Para clasificar y gestionar el tráfico de red y proporcionar calidad de servicio (QoS) en las redes IP actuales, el punto de código de servicios diferenciados (DSCP) es una arquitectura de red informática que especifica una asignación de recursos a cada dispositivo en un patrón basado en prioridades para una gestión ideal del ancho de banda. Cuanto mayor sea el valor, mayor será la prioridad.

#### **Taza de Cuadros (Frame Rate)**: 30 ~ 1

Elija los fotogramas por segundo que desee en el menú desplegable.

#### **Control de tasa (Rate Control): CBR/VBR/CVBR**

Elija uno de los modos de control de frecuencia según las diferentes situaciones. Un valor de velocidad de bits más alto dará como resultado una mejor calidad de imagen con un tamaño de archivo más grande y, por lo tanto, consumirá más ancho de banda de la red, mientras que un valor de velocidad de bits más bajo tendrá menos carga en el ancho de banda en la red debido a un tamaño de archivo más pequeño pero con una calidad de imagen inferior. Tenga en cuenta que, si se selecciona iStream en Video, Códec mejorado, esto aparecerá atenuado.

#### **Velocidad de bits CBR/Velocidad de bits máxima: 64 ~ 20000 para el códec H.264, 64 ~ 8000 para el códec H.265**

La velocidad de bits predeterminada se sincroniza con la resolución máxima, por ejemplo, el modelo de 2MP a 30 fps tiene 4000 bps de forma predeterminada. Se recomienda utilizar la velocidad de bits predeterminada, ya que proporciona un mejor equilibrio entre la calidad de la imagen y el ancho de banda de la red. Cuando se selecciona un valor de velocidad de bits inferior a la velocidad de bits predeterminada, la calidad de la imagen puede deteriorarse.

Al seleccionar una velocidad de bits superior a la velocidad de bits predeterminada, existe una correlación entre la resolución y la velocidad de bits seleccionada. Las cámaras con una resolución máxima más alta se adaptan mejor a la selección de una velocidad de bits mayor que la velocidad de bits predeterminada que las cámaras con una resolución máxima más baja.

Nota **CALC** Las opciones CBR Bit Rate y Max Bit Rate están disponibles solo cuando se selecciona el códec H.264 o H.265.

#### **Nivel de calidad: VBR; MJPEG: Baja/Mediana/Alta**

Seleccione el número de Nivel de calidad del 1 al 10 para los códecs H.264 y H.265 con el control de velocidad VBR seleccionado, o el nivel de calidad bajo/medio/alto para el códec MJPEG. "Valor alto" o "valor más grande" produce la calidad de imagen más alta, pero aumenta el tamaño del archivo. Por el contrario, un valor "bajo" o "menor" produce la calidad de imagen más baja con un tamaño de archivo y un consumo de ancho de banda de red menores. Para CVBR, seleccione la limitación de la velocidad de bits.

#### **Codec: MJPEG/H.264**/**H.265**

- MJPEG: cada cuadro de vídeo se comprime individualmente como una única imagen jpeg con contenido a escala completa y se puede retocar fácilmente. Sin embargo, esto da como resultado archivos de mayor tamaño y, por lo tanto, tiende a perder fotogramas en un ancho de banda de red limitado.
- H.264: este formato de compresión de vídeo muy extendido adopta tecnología inteligente para registrar variaciones en cada fotograma en lugar de grabar cada fotograma completo. Como resultado, se requiere menos ancho de banda de la red y el tamaño del archivo tiende a ser menor en comparación con el códec MJPEG anterior.
- H.265: También conocido como HEVC (Codificación de video de alta eficiencia), H.265, el último estándar

de compresión de video proporciona casi el doble de relación de compresión con el mismo nivel de calidad de video en comparación con H.264. Reduce eficientemente las áreas redundantes entre diferentes cuadros mediante el uso de comparación de patrones, áreas de codificación de diferencias mejoradas y segmentación de tamaño de bloque variable.

# **Perfil: Perfil alto/ Perfil principal**

Existen 2 tipos diferentes de perfiles para el códec H.264 y 1 perfil para las relaciones de compresión del códec H.265, donde el protocolo para cada tipo varía. El códec H.264 admite perfiles de perfil principal y perfil alto. El códec H.265 solo admite el perfil principal. Los usuarios pueden seleccionar el referido para sus aplicaciones o contactar al personal de TI para obtener más información.

## **SVC-T**

SVC-T admite el ajuste de FPS (cuadros por segundo) en el lado del cliente, por ejemplo, los usuarios pueden ajustar el FPS a 7,5, 15, 30, etc. Seleccione Desactivado o ajuste; se recomienda seleccionar Off.

## **GOP: 1 ~ 60**

GOP significa longitud del grupo de imágenes. Seleccione el número de longitud del GOP de 1 a 60 para el tipo de cámara de 60 Hz. Un número más pequeño significa que la distancia entre 2 cuadros I es menor, lo que necesita más ancho de banda de red y al mismo tiempo tiene una mejor calidad de imagen. Por el contrario, un número mayor consume menos ancho de banda pero, en una conexión de red inestable, la visualización del vídeo puede no ser fluida. Las opciones de número de longitud disponibles de GOP variarán según la configuración de velocidad de cuadros.

# **1.2 Dewarp únicamente para la cámara panorámica V2360W**

Dewarp (corrección de distorsión) es un proceso de corrección de perspectiva de una imagen para revertir los efectos de las distorsiones geométricas provocadas por el lente de la cámara. Según el tipo de montaje, el algoritmo de Dewarp procesará la imagen adecuadamente.

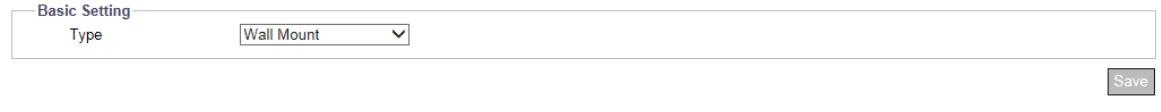

#### **Figura: Configuración de corrección de distorsión**

## **Configuración básica**

#### **Tipo: Montaje en pared / montaje en techo**

- Montaje en techo: admite manipulación panorámica en modo de visualización panorámica y modo de visualización panorámica dual, para que el usuario pueda desplazarse por la pantalla panorámica y proporciona un rango más amplio para la manipulación ePTZ.
- Montaje en pared: No se proporciona el modo de visualización panorámica dual y el usuario no puede desplazarse por la pantalla panorámica. Además, la manipulación ePTZ tiene un alcance relativamente limitado.

# <span id="page-12-0"></span>**2. Imagen**

# **2.1 Exposición**

Esta sección permite al usuario controlar los ajustes relacionados con el modo de exposición y los modos día/noche. La pantalla variará según las selecciones realizadas.

# **Configuración básica**

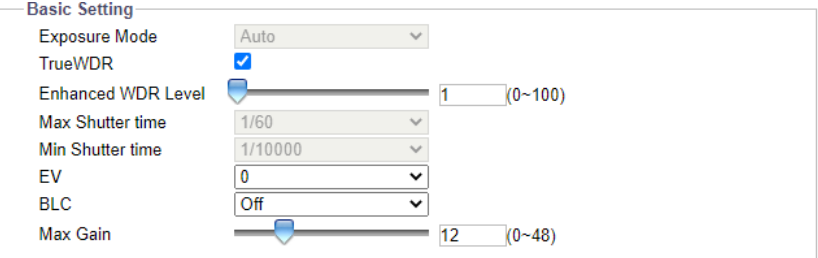

#### **Figura: Configuración básica de exposición**

## **Modo de exposición: Automático/Sin parpadeo/Prioridad de obturación/Manual**

Hay 4 modos para seleccionar, que se describen a continuación.

- Auto: con ciertas configuraciones preestablecidas, antes de tomar videos, la cámara determina automáticamente la exposición correcta para las imágenes sin configuración de entrada del usuario.
- Sin parpadeo (Flickerless): este modo permite que la cámara anule la velocidad del obturador, lo que ayuda a evitar la interferencia de luces fluorescentes en algunos entornos.
- Prioridad de obturación: permite al usuario seleccionar una velocidad de obturación específica para ajustar la apertura, asegurando una exposición correcta y adecuada.
- Manual: modo que permite al usuario controlar manualmente tanto el valor de ganancia como la velocidad de obturación. Se recomienda que sólo un administrador experimentado utilice esta función.

## **Verdadero Rango Amplio dinámico (True WDR)**

Esta tecnología está destinada a proporcionar imágenes claras incluso en circunstancias de contraluz donde la intensidad de la iluminación puede variar ampliamente, por ejemplo, cuando existen simultáneamente áreas extremadamente brillantes y oscuras en el campo de visión. True WDR es una tecnología basada en sensores que logra niveles de exposición adecuados capturando exposiciones cortas y largas individualmente y combinándolas en un solo cuadro para generar un detalle superior de calidad de imagen. Tenga en cuenta que cuando True WDR está habilitado, la velocidad máxima de cuadros se reducirá automáticamente a 30 fps; si se seleccionó originalmente por encima de 30 fps. La configuración del Modo de exposición se desactiva cuando se marca True WDR.

## **Nivel WDR mejorado**

WDR mejorado, disponible cuando se activa "True WDR", facilita una mejor calidad de detalles tanto en áreas brillantes como oscuras. Esto fortalece y refuerza aún más el resultado de imagen óptimo basado en una combinación perfecta de True WDR y Enhanced WDR. Deslice para establecer el nivel de mejora; cuanto mayor sea el número, mejor será la mejora del nivel WDR.

## **Tiempo máximo de obturación (Max Shutter Time): 1/8000 ~ 1**

Seleccione el tiempo máximo de obturación.

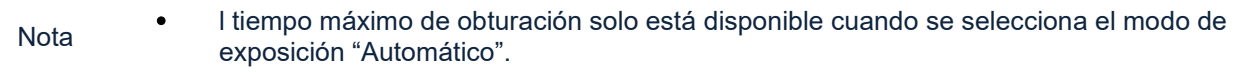

## **Tiempo mínimo de obturación (Min Shutter Time): 1/10000 ~ 1/120**

Seleccione el tiempo mínimo de obturación.

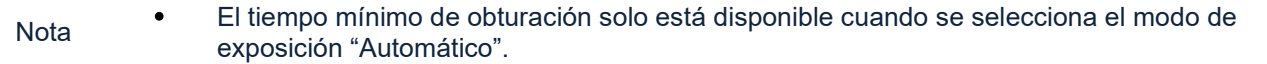

#### **Control de iris DC (DC Iris Control): Automático/Completo (solo cámara tipo caja):**

DC Iris Control, impulsado por corrientes eléctricas, es uno de los modos de iris automático que ayuda a la cámara de vigilancia a ajustar automáticamente la apertura del iris para una mejor adaptación a entornos con cambios constantes en los niveles de iluminación. Hay 2 opciones a continuación para seleccionar:

- Auto: La apertura del iris cambiará automáticamente de acuerdo con los niveles de luz cambiantes dentro del entorno actual para presentar una mejor calidad de imagen.
- Full: La apertura del iris se mantendrá dentro del valor máximo independientemente de los niveles de luz en el ambiente.

#### **Control de iris P: Automático/Manual**

Más avanzado que DC Iris, el P Iris es un motor paso a paso incorporado que ayuda a la cámara a regular la posición del iris con precisión teniendo en cuenta las condiciones de luz volátiles, optimizando así un resultado de imagen nítida con mejor profundidad de campo de vision. Hay dos opciones disponibles para su selección, que se explican a continuación:

- Auto: La posición del iris se ajustará automáticamente y con precisión de acuerdo con las fluctuaciones de la intensidad de la luz dentro del entorno actual para mostrar la mejor calidad de imagen.
- Manual: 1~5. Iris position will be kept within the selected level. 1 is for the fully open status, while 5 represents the minimum level for iris position.

#### $EV: -2 \sim 2$

Esta es la compensación de exposición que hace que las escenas sean más oscuras o más brillantes. El número positivo proporciona una imagen más brillante, mientras que el número negativo proporciona una imagen más oscura.

Nota EV NO está disponible cuando se selecciona el modo de exposición "Manual".

#### **BLC: Desactivado/Superior/Inferior/Central (1/3)/Central (1/6) / Izquierda/Derecha (Off/Upper/Lower/Central (1/3rd) / Central (1/6th) / Left/Right)**

Establezca un área para la compensación de luz de fondo. La compensación de luz de fondo es una función que establece el brillo de un área seleccionada al nivel de imagen óptimo. Esta función es necesaria cuando una lente de iris automático se cierra rápidamente debido a una luz intensa detrás del objeto en el área que se está viendo, lo que produce una pantalla demasiado oscura y difícil de ver. En este caso, los usuarios pueden configurar el área correspondiente al área de la escena que se está viendo. Las ilustraciones del tamaño del área son las siguientes.

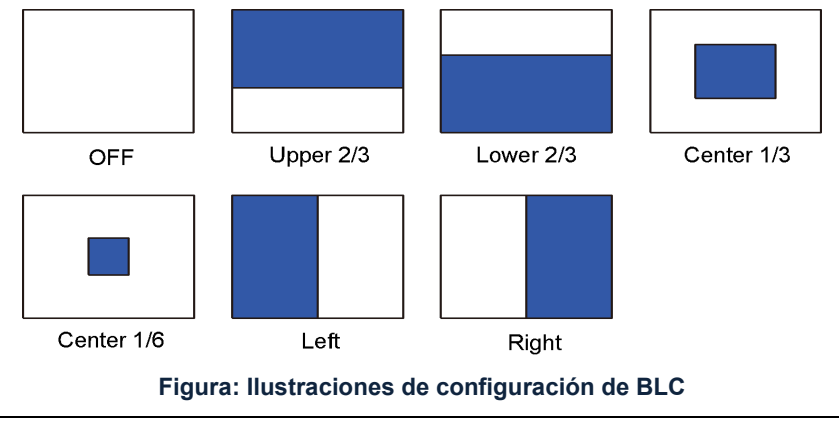

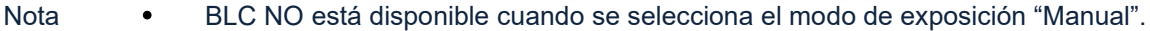

#### **Frecuencia: 50HZ/60HZ**

En algunos casos, la iluminación interior provoca parpadeos; ajuste de la frecuencia a la frecuencia de la línea eléctrica.

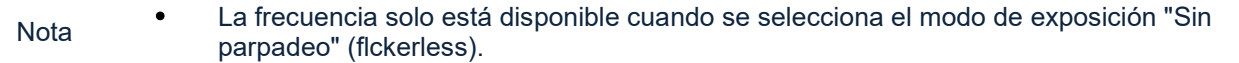

#### **Velocidad de obturación (Shutter Speed):**

Seleccionar 1/10000 proporciona la velocidad de obturación más rápida; Los valores disponibles dependen de las selecciones.

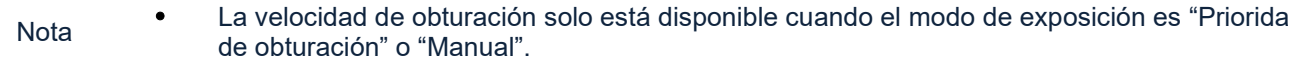

#### **Ganancia (Gain): 0 ~ 36**

The larger the value, the more intensity of light comes into the camera and vice versa.

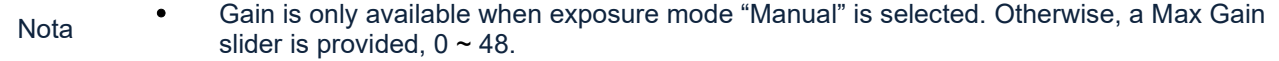

## **Configuración de día y noche**

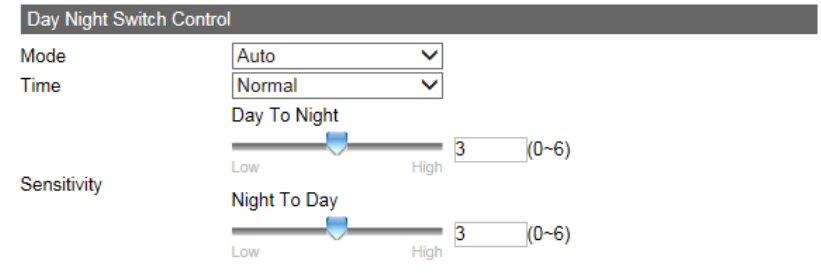

**Figura: Configuración de control del switch de día y noche**

#### **Control del switch día / noche – Modo: Automático/Color/B/N**

Cuando se selecciona el modo de color, la cámara se ve obligada a permanecer en el modo de color de forma permanente. Del mismo modo, la cámara permanece en modo blanco y negro cuando se selecciona B/N. Auto permite a la cámara cambiar automáticamente entre los dos modos, según la intensidad de la luz. Si se selecciona Alarma 1, la entrada de alarma activa el cambio a la configuración Día/Noche.

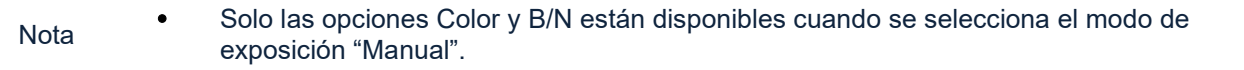

#### **Control del switch día / noche – Hora: Rápido/Normal/Lento (Time: Fast/Normal/Slow)**

Configure el tiempo de retardo (amortiguado) para cambiar entre los modos diurno y nocturno. Rápido significa que la cámara cambia instantáneamente, casi sin demora, entre el modo día y noche. Lento significa que la cámara tiene un tiempo de retardo más prolongado antes de cambiar entre los modos día/noche. Lo normal esta entre estos dos extremos.

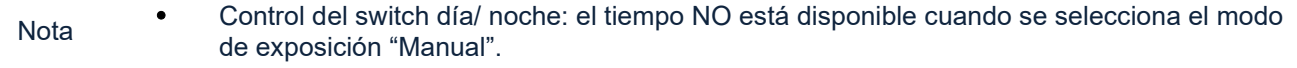

## **Control del switch día / noche – Sensibilidad: Día a noche (0 ~ 6) / Noche a día (0 ~ 6)**

Esto determina la sensibilidad del mecanismo de cambio de modo día/noche. Un valor mayor (número alto) significa que la cámara puede cambiar automáticamente del modo día a noche o de noche a día en función de un cambio menor en la intensidad de la luz. Por el contrario, un valor más pequeño (número bajo) indica que la cámara cambiará del modo día a noche o de noche a día según cambios importantes en la intensidad de la luz circundante.

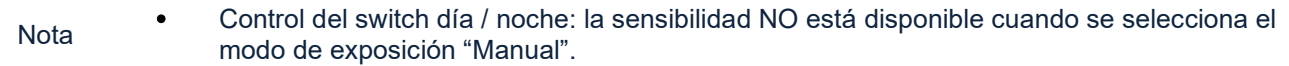

## **Tipo de lente (solo cámara tipo caja V2008)**

Seleccione un tipo de lente correspondiente a la lente montada para aprovechar las ventajas de los diferentes controles de iris. Tenga en cuenta que el modo de control de iris anterior variará según la opción seleccionada aquí.

| <b>Lens Type-</b>                   |  |
|-------------------------------------|--|
| $\bigcirc$ None Iris                |  |
| $\bigcirc$ DC Iris                  |  |
| $\odot$ P Iris<br>RICOM NV03105Pd V |  |

**Figura: Configuración del tipo de lente**

#### **Ningun Iris (None Iris)**

Se utiliza cuando la lente montada no admite las funciones DC Iris o P Iris. Esta opción es la selección de entrada para el tipo de lente común sin modo de control de iris avanzado.

#### **DC Iris**

Una vez seleccionado DC Iris, aparecerá el control DC Iris de arriba para ajustar el iris.

#### **P Iris**

Es necesario elegir un modelo de lente compatible en el menú desplegable una vez seleccionado P Iris. Se mostrará el control de iris P para realizar el ajuste. Tenga en cuenta que la funcionalidad P Iris completa solo está disponible cuando uno de los lentes compatibles está montado en la cámara.

Nota 
Si usa lentes Vicon V4-13VF-P, seleccione TAMRON M118VP413IRCS\_CS\_Mount\_P; si usa V12-50VF-P, seleccione TAMRON M118VP1250IR\_CS\_Mount\_P.

#### **Control de IR (Infrarojos)**

La visualización depende de la cámara y de las selecciones realizadas.

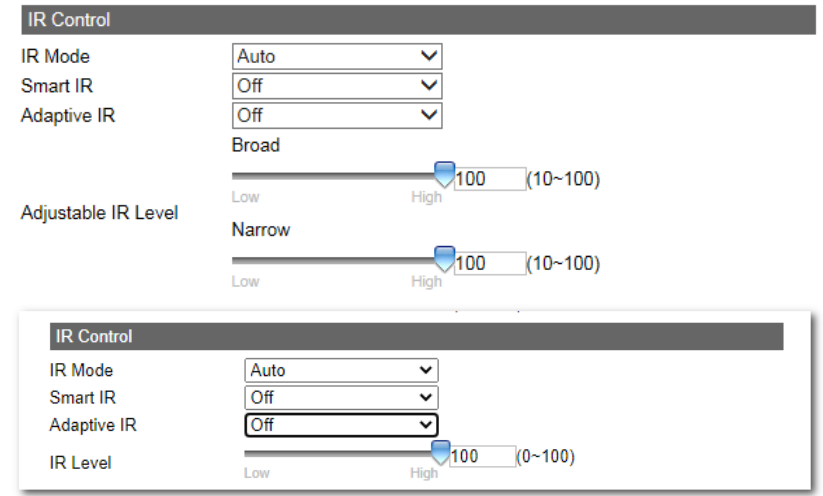

#### **Figura: Configuración del control del IR**

#### **Modo IR: Auto/On/Off**

Seleccione "ON (Activado)" para habilitar el LED IR de forma permanente y seleccione "Auto" para permitir que la cámara encienda o apague el LED IR según la intensidad de la luz de diferentes aplicaciones. Elija "Off (Apagado)" para apagar el LED IR.

#### **Smart IR: On/Off**

La tecnología Smart IR se desarrolló mediante un algoritmo inteligente para evitar que los objetos cercanos se sobreexpongan en entornos con poca luz. Active la función Smart IR para que la cámara ajuste dinámicamente la velocidad de obturación y la ganancia del sensor para evitar la sobreexposición.

#### **IR adaptativo (Adaptive IR): On/Off (depende de la cámara)**

El IR adaptativo integra múltiples grupos de LED IR para que pueden cubrir diferentes ángulos con campos de visión diversificados, es una tecnología de vanguardia práctica para cámaras con lentes motorizados que generalmente tienen un problema común de desigualdad en la intensidad del IR en distancia focal variable. Seleccione "Activado" para permitir que la cámara ajuste la intensidad de IR adaptativa automáticamente, mientras que al elegir "Desactivado" la barra ajustable del nivel de IR se mostrará debajo.

#### **Nivel de IR (Level IR): Alto/Bajo (Low/High) - 0~100**

Dependiendo de las selecciones realizadas, un usuario puede hacer clic y arrastrar para ajustar el nivel de intensidad de IR del nivel "Bajo" a "Alto" o también ingresar un valor exacto en el campo para una intensidad de IR específica.

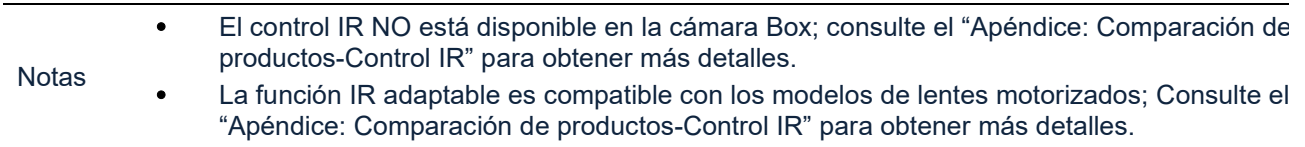

## **HLC**

La compensación de altas luces (HLC) permite a la cámara compensar los puntos de luz de alto enfoque, como los faros, para reducir la floración que puede borrar los detalles y mejorar la calidad general de la imagen. Esta función solo está disponible para las cámaras Roughneck AI.

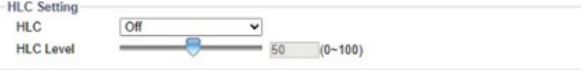

Seleccione Activado para habilitar HLC (compensación de luz alta). Utilice el control deslizante para ajustar el nivel o ingrese un número en el campo, 0-100.

# **2.2 Balance de Blancos**

Esta sección permite al usuario configurar los valores del balance de blancos para cumplir con las condiciones ambientales y lograr la mejor reproducción del color.

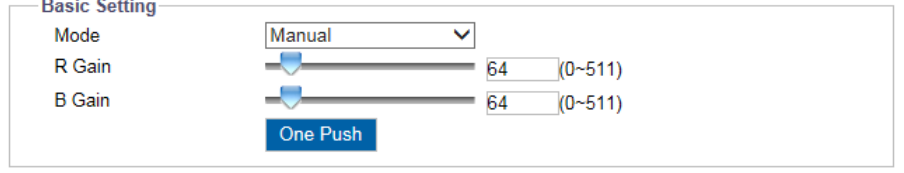

**Figura: Configuración del balance de blancos**

# **Configuración básica**

#### **Modo: Auto/ATW/Manual**

- Auto: Ajusta continuamente el equilibrio de color de la cámara de acuerdo con cualquier cambio en la temperatura del color.
- ATW: "Auto Tracing White Balance" "balance de blancos con seguimiento automático" controla automáticamente la temperatura del color en un rango de 2500 °K a 10000 °K.
- Manual Ajuste manual de Ganancia R/Ganancia B: 0~511/Una pulsación (R Gain/B Gain: 0~511/One Push)

#### **R Gain/B Gain: 0 ~511**

Permite a los usuarios ajustar el color rojo y el color azul en la imagen.

#### **Una pulsacion (One Push):**

Haga clic en este botón para que la cámara se ajuste rápidamente a los valores de ganancia adecuados según el entorno ambiental.

# **2.3 Configuración básica**

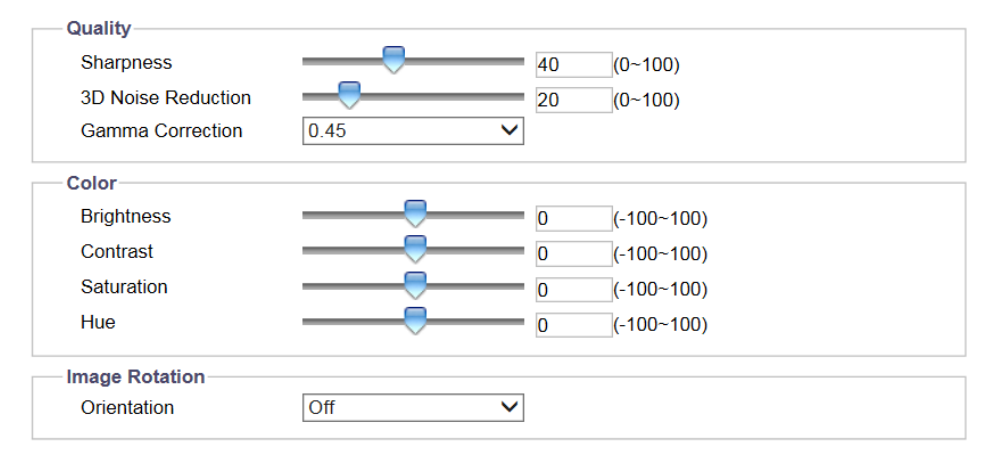

#### **Figura: Configuración básica**

## **Calidad - Quality**

#### **Nitidez - Sharpness: 0 ~ 100**

Aumentar el valor de nitidez definirá los bordes y las pequeñas características de la visualización de imágenes. Si los bordes aparecen demasiado suaves o borrosos, aumente la nitidez. Seleccionar un valor más alto proporciona una imagen más nítida.

## **Reducción de ruido 3D - 3D Noise Reduction: 0 ~ 100**

Este es el proceso de eliminar ruidos de una señal y se puede configurar para disminuir el ruido en la pantalla. Seleccionar un valor más alto proporciona un mayor efecto de reducción de ruido.

#### **Corrección gamma - Gamma Correction: 1/0.45**

La corrección gamma es importante para que una imagen se muestre con precisión cuando se ve en diferentes pantallas de monitor. Establezca la corrección gamma entre 1 y 0,45 para una mejor reproducción en diversas pantallas.

# **Color**

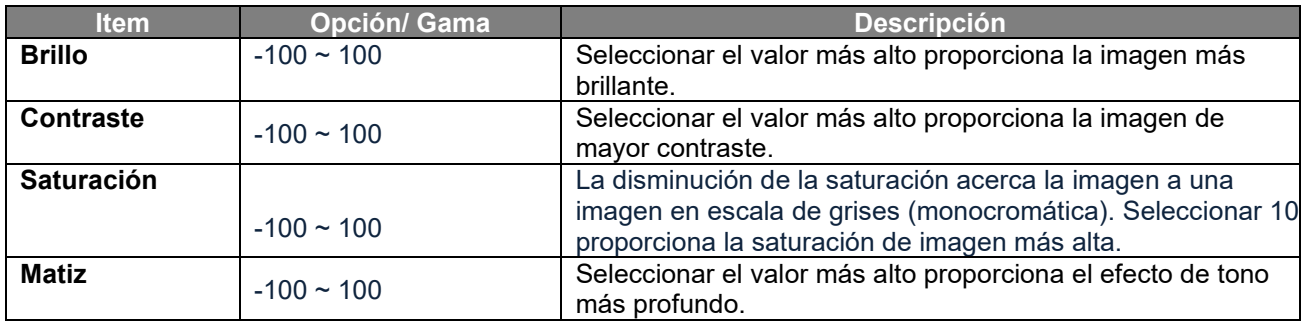

## **Rotación de imagen - Image Rotation**

La imagen se puede girar 180 o 270 grados cuando se selecciona en el menú desplegable. Cuando el modo pasillo está habilitado, la imagen girará 270 grados.

## **Orientación: Apagado/Voltear y Espejo (Orientation: Off/Flip and Mirror)**

- Off: desactiva la función de orientación de vídeo.
- Giro de 180°/270°: cambia verticalmente la visualización del vídeo.
- Espejo: Invierte horizontalmente la imagen.

<span id="page-19-0"></span>**3. Control del Lente (Dependiente de la cámara)**

# **3.1 Control de lente / enfoque posterior**

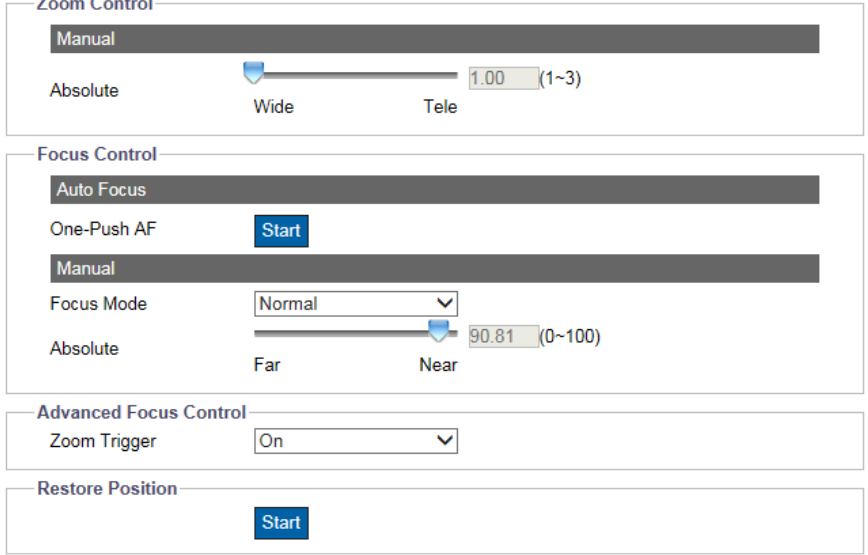

**Figure: Lens Control/Back Focus Settings**

# **Control del Zoom**

## **Absoluto: 1 ~ 3**

Al arrastrar la barra de Control de zoom manual, el usuario puede ajustar la vista de zoom del lente entre acercar (Tele) y alejar para una vista de gran angular (Wide). El número en la esquina derecha indica la ampliación del zoom actual y también se puede ingresar allí un número específico. Seleccionar 3 proporciona el aumento más alto.

## **Control de enfoque (Focus)**

## **AF con una sola pulsación: Iniciar (One-Push AF: Start)**

El enfoque automático con una sola pulsación se encuentra normalmente en cámaras tipo domo y tipo bala con lentes motorizados. La cámara mueve la lente durante el proceso de enfoque automático. Haga clic en "Iniciar" para que la lente enfoque automática e inmediatamente.

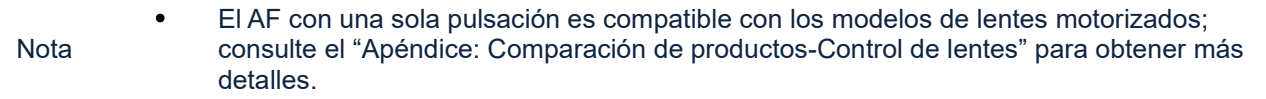

## **Manual**

#### **Modo de enfoque: Normal/Avanzado (Focus Mode: Normal/Advanced)**

Hay 2 opciones en el menú desplegable para seleccionar el control de enfoque manual, Normal y Avanzado.

- Normal: la opción "Absoluta" a continuación está diseñada para que el usuario arrastre y ajuste manualmente la barra a una configuración de enfoque posterior adecuada. "Cerca (Near) " es para una vista de primer plano, mientras que "Lejos (Far)" es para una vista de gran angular. Ajústelo según el aumento del zoom de la lente para lograr un enfoque posterior adecuado. El número en la esquina derecha indica el valor actual de enfoque posterior; aquí también se puede introducir un número específico.
- Avanzado (Advanced): Debido a un problema de desenfoque que a veces ocurre entre el cambio de modo diurno y nocturno, las secciones "Posición diurna (Day position)" y "Posición nocturna (night position)" aquí permiten al usuario definir con precisión un valor específico para la configuración de enfoque

posterior tanto en el modo diurno como en el modo nocturno individualmente, mejorando así la precisión del enfoque posterior para diferentes momentos a gran escala.

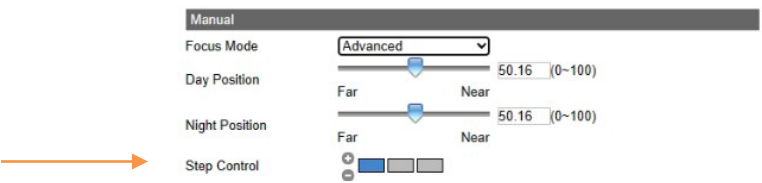

#### **Control de pasos (Step Control)**

Hay 3 niveles para el control de pasos; cada nivel indica el número de pasos de cada movimiento de enfoque. Por ejemplo, con el nivel 1, cada enfoque avanzará un paso; con el nivel 2, cada enfoque se moverá 5 pasos.

#### **Activador de zoom: activado/desactivado (Zoom Trigger: On/Off)**

Debido a los cambios rápidos de la intensidad de la luz circundante entre el día y la noche, el enfoque de la lente se verá afectado en cierta medida. Al seleccionar "Activado (On)", el enfoque se actualiza automáticamente en función de los cambios que se produjeron del modo diurno al nocturno o viceversa.

#### **Restaurar posición: inicio (Restore Position: Start)**

Haga clic en "Iniciar (start)" para restaurar la ampliación del zoom y el enfoque de la lente a su configuración predeterminada.

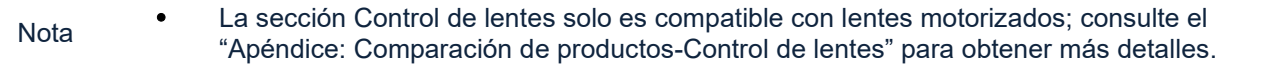

## **Enfoque trasero automático – ABF (Auto Back Focus)**

Esta característica permite a la cámara ajustar la distancia focal trasera automáticamente. Actualmente, hay dos opciones diferentes para ABF:

- Interfaz web con enfoque automático de una tecla.
- Presione/pulse el botón ABF en el panel posterior de la cámara.

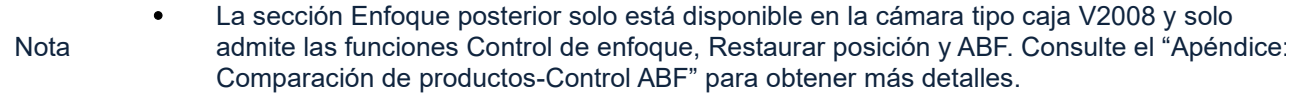

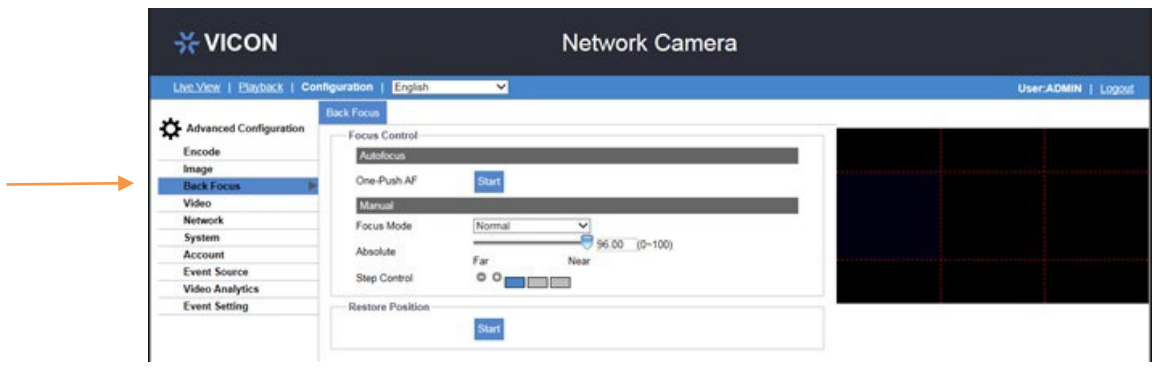

# <span id="page-21-0"></span>**4. Video**

# **4.1 Zona de privacidad (Privacy Zone)**

La Zona de privacidad permite al usuario bloquear una parte específica de la pantalla por motivos de privacidad. Debe aplicarse a todas las transmisiones, salidas de TV y visualización en vivo, *y no debe afectar el comportamiento de detección de movimiento*. Hay hasta 8 zonas de privacidad que los usuarios pueden definir. Después de configurar una zona de privacidad, la imagen de visualización en vivo aparecerá con un marco en el área; el color, el tamaño y la posición de la zona de privacidad se pueden personalizar según las preferencias del usuario.

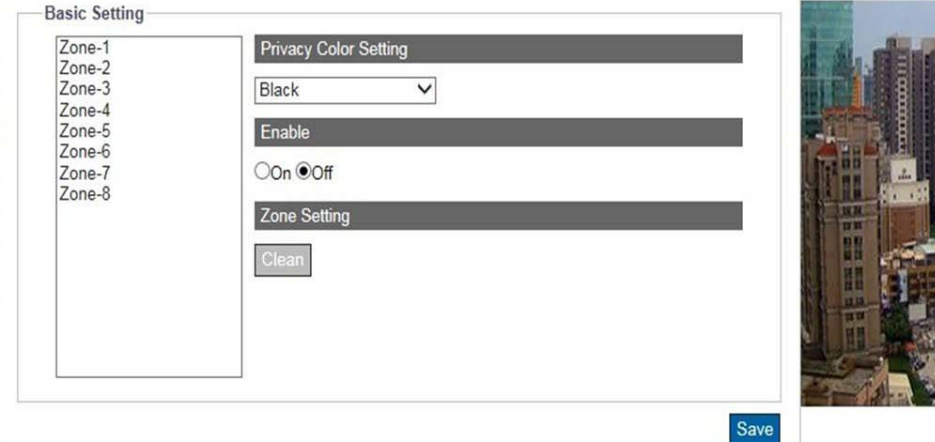

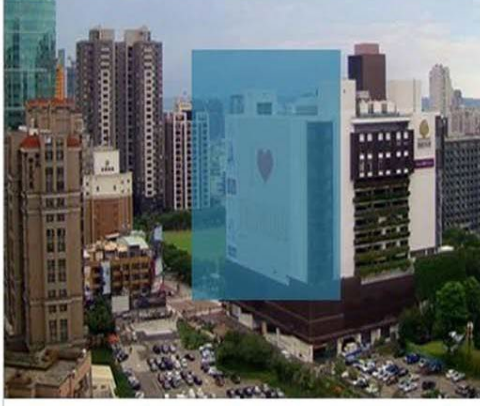

**Figura: Configuración de zona de privacidad** 

Para configurar una zona de privacidad, el usuario primero debe habilitar la zona de privacidad haciendo clic en Activado. Seleccione cualquiera de las ocho zonas de privacidad disponibles; el cursor cambiará a una cruz para dibujar el área de privacidad en la escena en vivo. Para ajustar el tamaño de la máscara de privacidad, haga clic izquierdo y arrastre el contorno al marco de privacidad deseado. Además, el usuario puede seleccionar el color que desee (negro, gris o blanco) para la zona de privacidad. Presione "Guardar" para que la configuración surta efecto. Si desea eliminar la configuración, haga clic en "Limpiar" para borrar la configuración de la zona de privacidad.

Notas **·** Asegúrese de configurar la zona de privacidad un poco más grande que el área real para garantizar la privacidad.

# **4.2 Códec mejorado**

El códec mejorado es un método para mantener una tasa de bits baja cuando se selecciona H.264. La implementación de un códec mejorado depende de dos ideas clave.

**ROI dinámico**: se utiliza para que la cámara ajuste dinámicamente la compresión en función de lo que cree que es de interés en la escena. Por ejemplo, la cámara podría detectar objetos e identificar qué objetos requieren niveles de compresión más altos o más bajos. La función está diseñada para reducir el ancho de banda al disminuir la calidad de la imagen en el área estática o irrelevante dentro de toda la escena.

**GOP dinámico:** tamaño de GOP adaptable. Al comparar el muestreo promedio de la estructura GOP fija estándar actual con el GOP dinámico, la cámara tiene una gran libertad en la selección de fotogramas I, P y B. La estructura dinámica del GOP mantiene información temporal importante de los fotogramas en el vídeo codificado, lo que ayuda a adaptarse a la disminución del ancho de banda y a la decisión de compensación de la calidad temporal-SNR. También ayuda a almacenar más información con recursos restringidos, lo que da como resultado una mayor eficiencia del código y una mejor percepción del usuario.

La tecnología Enhanced Codec presenta las tecnologías iZone e iStream no solo para distribuir económicamente el apalancamiento entre diferentes regiones y niveles de compresión, sino también para reducir efectivamente la tasa de bits promedio para nivelar el uso general del ancho de banda, como se explica a continuación.

# **Configuración básica**

#### **iZone**

iZone es una función que utiliza un algoritmo inteligente para colocar diversos niveles de compresión en diferentes áreas manteniendo la tasa de bits objetivo. Al habilitar esta función, el usuario puede designar una zona personalizada, que se comprimirá menos para mejorar la calidad de la imagen clara dentro de la zona, mientras que la zona no definida, al ser menos importante, se reducirá en calidad de imagen mediante una relación de compresión más alta.

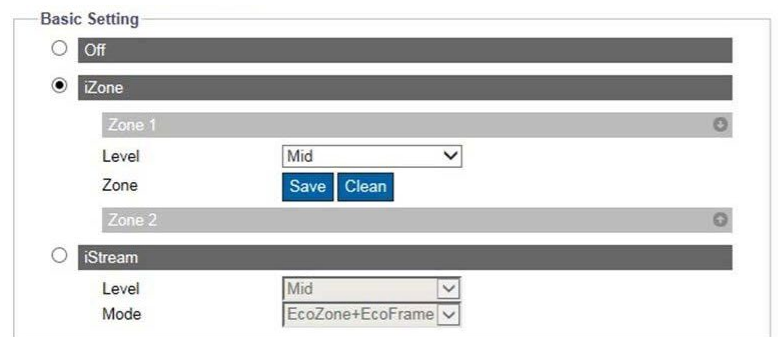

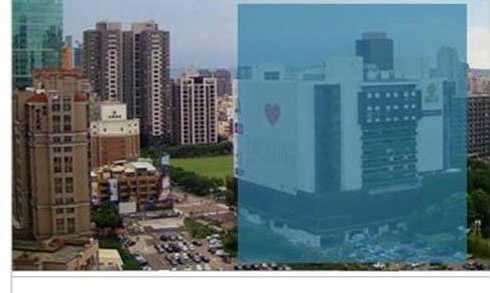

**Figura: Configuraciones iZone**

Primero, haga clic en iZone para activar una o ambas zonas. En la imagen de vista previa, el cursor cambia a un icono de cruz; haga clic izquierdo y arrastre para delinear la zona deseada. El usuario puede seleccionar un nivel para cada zona. Nivel alto significa mayor calidad de imagen y menor compresión en la Zona. Presione "Save" para que la configuración surta efecto. Para eliminar la configuración, haga clic en "Clean" para borrar la configuración de la zona seleccionada.

#### **iStream**

Se trata de una tecnología innovadora que ayuda a ahorrar ancho de banda de la red de manera eficiente y al mismo tiempo mantiene una calidad de imagen clara para detalles críticos de la imagen basándose en dos funciones de vanguardia. Haga clic en iStreams para habilitar las funciones de la siguiente manera:

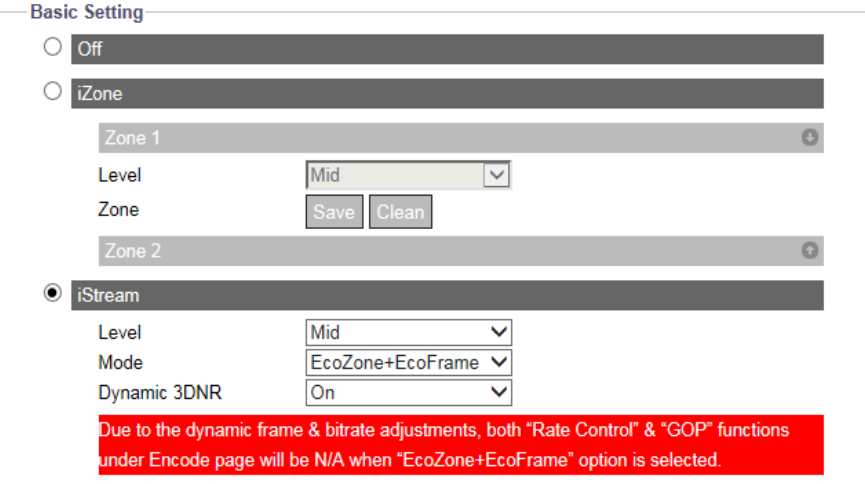

**Figura: Configuraciones de iStream**

#### • Nivel

Seleccione Bajo, Medio o Alto para determinar el nivel de uso del ancho de banda.

- Modo
	- EcoZone

A diferencia de iZone, "EcoZone" puede identificar rápidamente el movimiento dinámico que ocurrió dentro de una escena y retener sus detalles con una calidad clara, mientras que el resto de las áreas, por ejemplo, el fondo estático, tendrá un nivel de compresión más alto, lo que resultará en una disminución económica del ancho de banda en cosas menos importantes, pero manteniendo los

detalles del movimiento dinámico para fines forenses.

La intensidad de EcoZone se puede definir en el menú desplegable "Nivel". Nivel alto significa mayor calidad de imagen y menor compresión en la Zona.

EcoFrame

En Modo, seleccione EcoFrame o EcoZone + EcoFrame. Al habilitar la función patentada EcoFrame, la velocidad de bits general, es decir, la utilización del ancho de banda, se reducirá aún más. Cuando se produce menos movimiento dentro de una escena, por ejemplo, en un almacén, el número de fotogramas I, que se necesita cuando hay movimiento en una escena, se reducirá drásticamente mediante la activación de EcoFrame. Según la complejidad divergente de las escenas y el movimiento ocurrido, se puede lograr una gran cantidad de ahorro de ancho de banda para ofrecer un rendimiento compacto pero valioso en la utilización del ancho de banda.

Tenga en cuenta que es necesario habilitar las funciones EcoZone y EcoFrame simultáneamente seleccionando la opción "EcoZone + EcoFrame", ya que EcoFrame es una tecnología mejorada basada en EcoZone para promover la eficiencia general a gran escala. Nivel alto significa mayor calidad de imagen y menor compresión en la Zona.

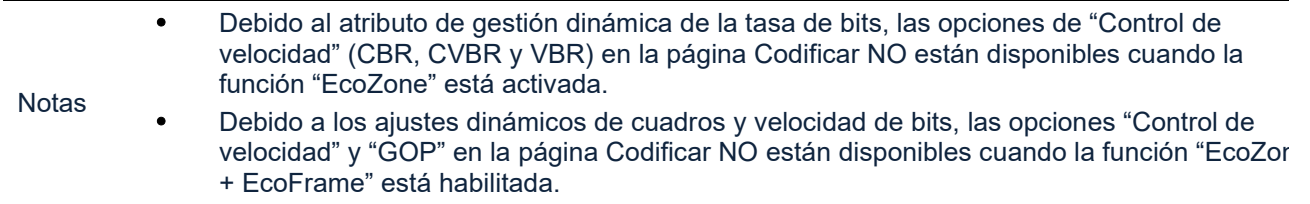

### **Dinamico 3DNR**

Mientras que 3DNR permite al usuario ajustar el nivel de reducción de ruido manualmente, el 3DNR dinámico se ajusta de manera constante y automática al mejor nivel de reducción de ruido según la cantidad de ruido en la imagen. El cambio de nivel de lux es lo que provoca cambios en el nivel de reducción de ruido para 3DNR dinámico. Un lux más alto activa un menor nivel de reducción de ruido.

Tenga en cuenta que el uso de Dynamic 3DNR en una escena que contiene movimiento puede dar como resultado una imagen borrosa. Cuando la función 3DNR dinámico está "activada", la función 3DNR en la imagen dejará de estar disponible.

# <span id="page-24-0"></span>**5. Red**

# **5.1 General**

Esta sección permite al usuario establecer configuraciones detalladas relacionadas con la condición de la red cableada para la cámara.

## **Configuraciones básicas**

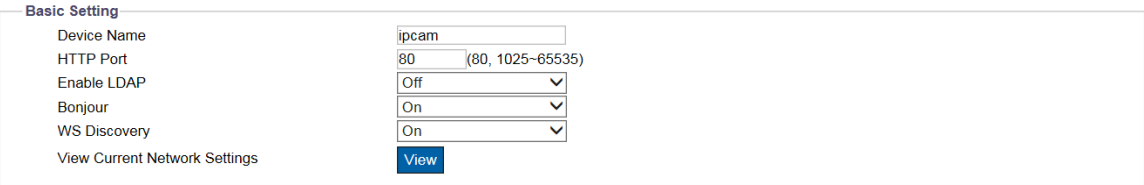

#### **Figura: Configuración básica de red**

#### **Puerto HTTP: 80/ 1025 ~ 65535**

Este protocolo permite la calidad del protocolo TCP sin tener que abrir puertos específicos para el streaming. Si utiliza un firewall, el usuario puede utilizar este protocolo para permitir la transmisión de datos a través de él. Se recomienda utilizar el número de puerto predeterminado 80; sin embargo, si es necesario cambiar el número de puerto, comuníquese con el administrador del sistema.

#### **Habilitar LDAP: On/Off**

Para acceder y mantener servicios de información de directorio distribuidos a través de una red de Protocolo de Internet, el Protocolo ligero de acceso a directorios (LDAP), un protocolo de aplicación estándar industrial, abierto y neutral, desempeña un papel importante tanto en aplicaciones de intranet como de Internet para facilitar el intercambio de información entre dispositivos.

#### **Bonjour: On/Off**

Bonjour es un protocolo específico introducido por Apple Inc. para hacer que los dispositivos IP, incluidas las cámaras IP, se encuentren fácilmente mediante software como Safari dentro de la red local basándose en una configuración cero.

#### **WS Discovery: On/ Off**

WS-Discovery (Web Services Dynamic Discovery) es un mecanismo que admite sondear una red para encontrar dispositivos compatibles con ONVIF.

### **Ver la configuración de red actual: Ver**

Haga clic en "Ver" para ver la configuración actual relacionada con su red.

## **Configuración de IP**

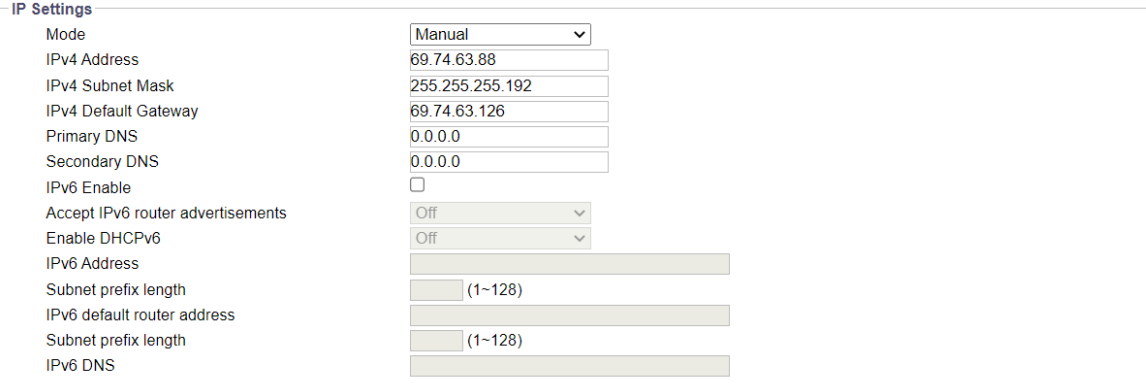

#### **Figura: Configuración de IP**

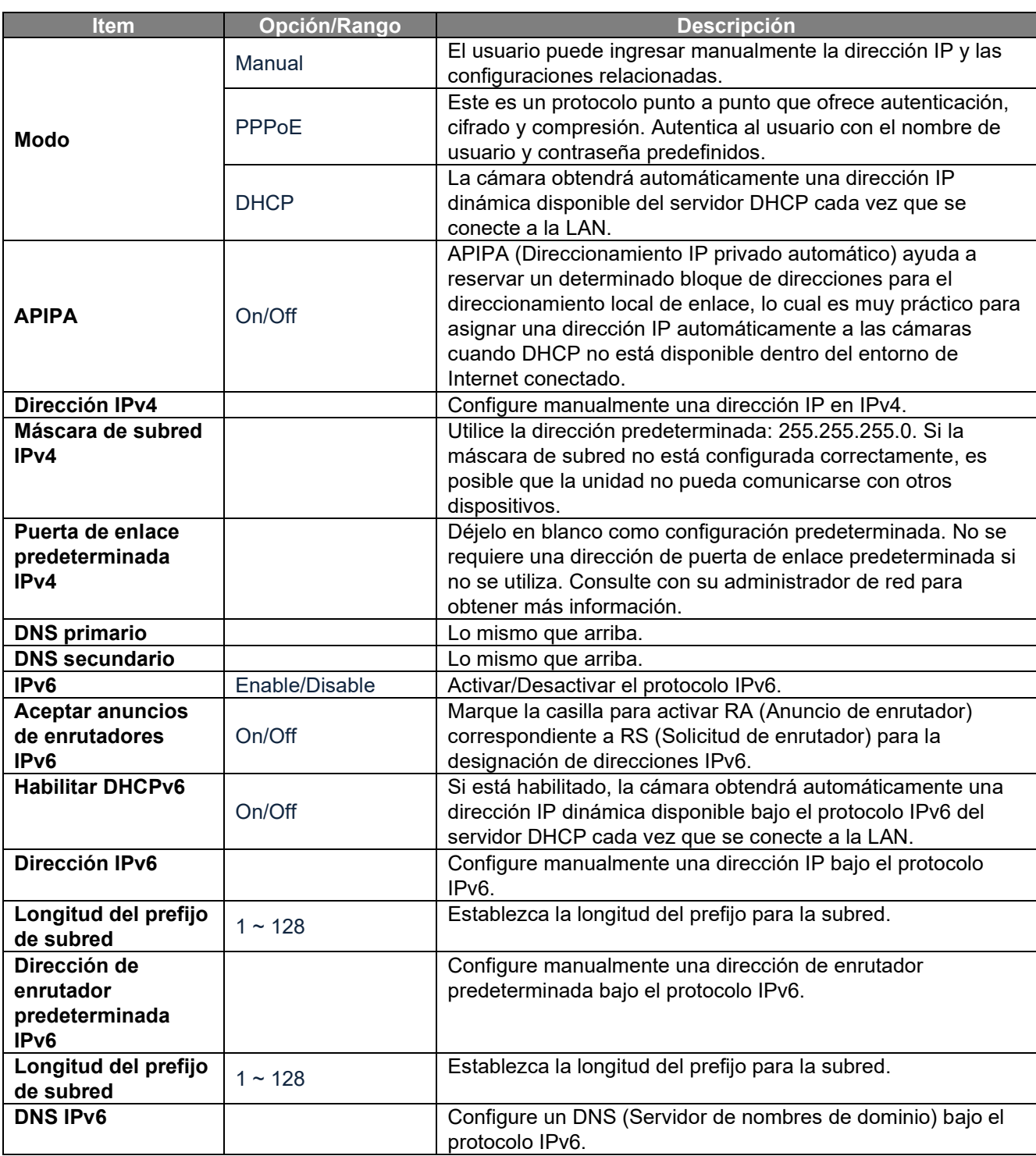

## **Descripción de la configuración de IP**

## **Configuración por cable**

## **Velocidad y dúplex: Auto/10 o 100 Half Duplex/10 o 100 Full Duplex**

Debido al problema de colisión, Half Duplex solo puede enviar o recibir información a la vez, mientras que Full Duplex puede recibir y transmitir a velocidad de línea completa simultáneamente sin problemas de colisión. Para el número de Mbps, mientras mayor sea el número, más rápidos serán los resultados; cuanto menor sea el número, más lentos serán los resultados. "Auto" simplemente permite que la cámara decida qué modo usar. **UPnP**

## **Habilitar UPnP: On/Off**

Cuando UPnP (Universal Plug & Play) está activado, cualquier computadora en la LAN puede detectar automáticamente un dispositivo para omitir la instalación de la utilidad IP Toolbox.

#### **Modo: IP y nombre del dispositivo/nombre del dispositivo/entrada del usuario**

Cuando la cámara se conecta con la LAN, seleccione uno de los siguientes modos para identificación:

- IP y nombre del dispositivo: el nombre del dispositivo y la dirección IP se mostrarán simultáneamente.
- Nombre del dispositivo: solo se mostrará el nombre del dispositivo.
- Entrada del usuario: el usuario puede ingresar un nombre personalizado fácil de usar para la cámara.

## **SSL**

#### **Habilitar SSL: On/Off**

Active Secure Sockets Layer (SSL) para habilitar el mecanismo de seguridad de las comunicaciones a través de la red de Internet.

# **5.2 Servidor FTP**

FTP (Protocolo de transferencia de archivos), la transferencia de archivos a través de una red basada en TCP como Internet, es un protocolo generalmente estándar que se adopta para transmitir archivos informáticos de un host a otro.

La cámara puede actuar como servidor FTP y cliente FTP. Esta sección describe cómo usar la cámara como servidor FTP, mientras que la sección 8. La sección Fuente de eventos (Manejadores de instantáneas: Guardar en Edge/Guardar en FTP) describe cómo usar la cámara como Cliente FTP.

# **Configuración básica**

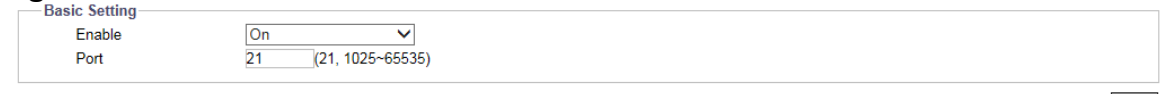

#### **Figura: Configuración FTP**

#### **Habilitar: On/Off**

El usuario puede habilitar o deshabilitar el servidor FTP seleccionando Activado o Desactivado en el menú desplegable.

#### **Puerto: 21/1025 ~ 65535**

Ingrese un valor o 21 de forma predeterminada en el campo del puerto para activar la función del servidor FTP. El ID de inicio de sesión y la contraseña se comparten con la cuenta de usuario, que se pueden cambiar modificando el nombre de usuario y la contraseña de la cuenta de usuario.

Acceso a tarjeta SD:

Si el servidor FTP está habilitado, un usuario en un cliente remoto puede acceder a archivos (grabación de video/imagen) almacenados en la tarjeta SD de la cámara a través del cliente FTP.

# **5.3 Servidor SFTP**

SFTP (Protocolo seguro de transferencia de archivos), utilizado para transferir archivos a través de un canal más seguro que FTP, es un protocolo de red que ofrece acceso, transferencia y administración de múltiples archivos a través de un flujo de datos confiable.

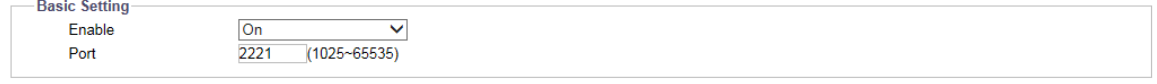

#### **Figura: Configuracion SFTP**

#### **Habilitar: On/Off**

El usuario puede habilitar o deshabilitar el servidor SFTP seleccionando Activado o Desactivado en el menú

desplegable.

#### **Puerto: 1025 ~ 65535**

Ingrese un valor en el campo del puerto para activar la función del servidor SFTP.

Acceso a tarjeta SD:

Si el servidor SFTP está habilitado, un usuario en un cliente remoto puede acceder a archivos (grabación de video/imagen) almacenados en la tarjeta SD de la cámara a través del cliente SFTP.

# **5.4 RTSP**

RTSP es un protocolo estándar para conectar un cliente para establecer y controlar la transmisión de datos a través de la web. Si desea permitir que dispositivos o software de terceros accedan a transmisiones de video/audio desde la cámara IP a través de la red, debe configurar los puertos RTSP. La principal diferencia entre Unicast y Multicast es cómo el cliente y el servidor comunican los paquetes entre sí. Específicamente, Unicast transmite paquetes en un método de dispositivo 1 a 1, mientras que Multicast transmite 1 a múltiples dispositivos.

Por lo tanto, Unicast requiere un gran ancho de banda de red y usa más recursos del servidor, pero es más estable debido a su estructura simple; Por el contrario, Multicast necesita menos ancho de banda con recursos y es más práctico para la transmisión de múltiples dispositivos, con la condición de que todos los dispositivos periféricos relevantes, como switches o enrutadores, admitan el protocolo de multidifusión. Seleccione un método basado en sus aplicaciones de red para una mayor eficiencia. Para cada sesión RTSP, hay tres tipos de datos en tiempo real que se pueden configurar, incluidos vídeo, audio y metadatos. Cuando se cambia la información relacionada con el códec, se reiniciará el servidor RTSP.

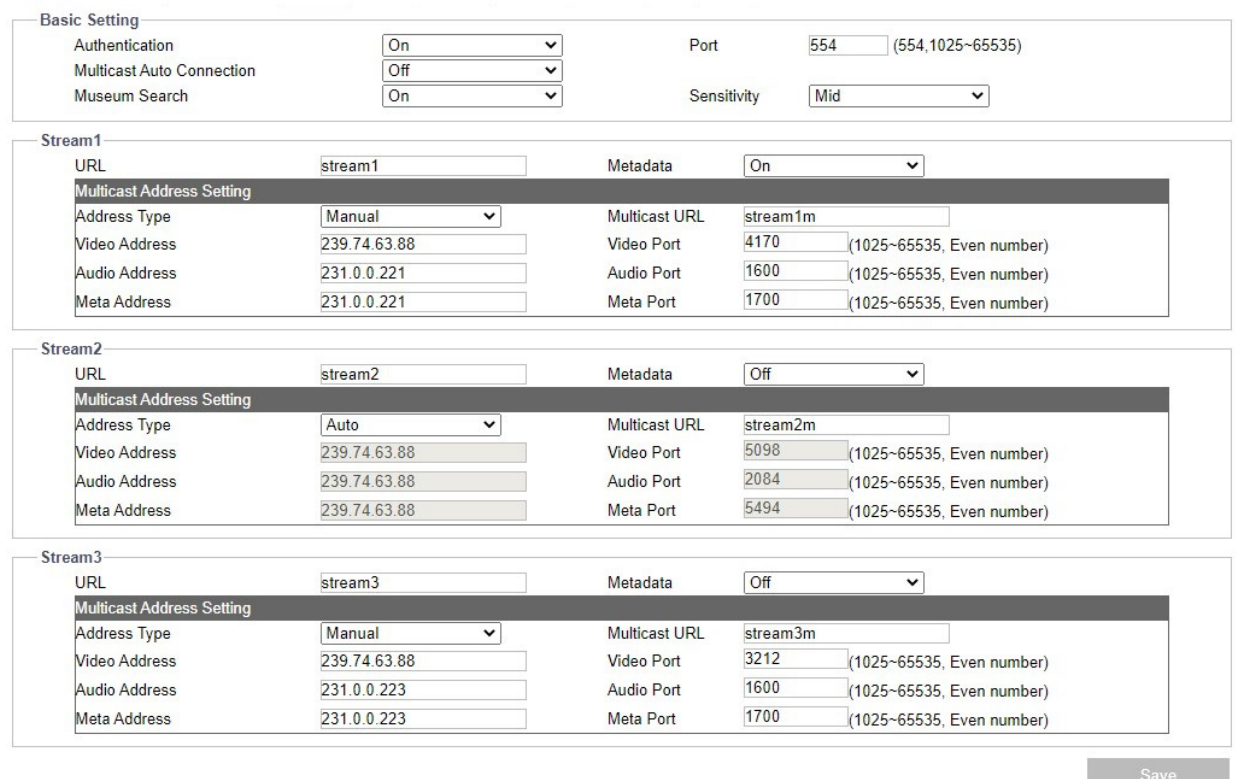

#### **Figure: Configuraciones RTSs**

## **Configuración básica y autenticación**

Habilitar la autenticación (Activado) mejorará el mecanismo de verificación y hará que el proceso de conexión RTSP sea más seguro y mucho más. Para verificar el RTSP, simplemente ingrese el ID de inicio de sesión, la Contraseña y el Puerto (554 de manera predeterminada) con la Autenticación activada. Al activar la conexión automática de multidifusión se habilitará la conexión automática. Tenga en cuenta que no es necesario activar la autenticación antes de proceder con RTSP.

La búsqueda de museos se puede cambiar de On a enable (On es por default). Se recomienda dejar la Búsqueda de museos activada; Si la búsqueda de museos está desactivada, el acceso a ciertas funciones de análisis también se desactiva, como los cuadros delimitadores. La sensibilidad de la búsqueda de museos se puede configurar en Baja, Media Alta para controlar la cantidad de resultados de búsqueda (alta producirá más resultados).

# **Transmisiones (Streams)**

## **URL**

Ingrese un nombre para representar cada URL de transmisión RTSP. Esto se refiere al protocolo URL de multidifusión que transmite datos a través de un host a un único host, consumiendo más ancho de banda de la red pero con un método de transmisión directo y simple. Para Unicast, el usuario puede cambiar el puerto y la transmisión de URL. Después de definir el nombre de la URL para cada transmisión, a través de un software de terceros, ingrese la dirección como en los siguientes ejemplos para la transmisión de URL RTSP.

- rtsp://(camera IP address)/(URL stream 1)
- rtsp://(camera IP address)/(URL stream 2)
- rtsp://(camera IP address)/(URL stream 3)

## *Por ejemplo: rtsp://192.168.0.30/URL stream1*

## **Metadata: On/Off**

Active Metadatos en el menú desplegable para habilitar la información sobre los datos, lo que significa que la información de los datos se asignará sistemáticamente, manteniendo datos similares juntos según ciertos criterios y distinguiendo datos diferentes organizacionalmente para transmitir información de datos de manera efectiva.

## **Multicast URL**

A diferencia de la URL, la URL de multidifusión puede transmitir datos desde un host a un solo host o a varios hosts, consumiendo menos ancho de banda y con más flexibilidad. Sin embargo, es necesario asegurarse de antemano que todos los periféricos conectados a la cámara sean compatibles con Multicast. Para multidifusión, el usuario puede cambiar la dirección, el puerto y la transmisión de URL. La dirección de multidifusión es aproximadamente la misma que la URL anterior.

Refiérase a los siguientes ejemplos:

- rtsp://(camera IP address)/(Multicast URL stream 1)
- rtsp://(camera IP address)/(Multicast URL stream 2)
- rtsp://(camera IP address)/(Multicast URL stream 3)

## *Por ejemplo: rtsp://192.168.0.30/Multicast URL stream1*

## **Tipo de dirección: Auto/Manual**

Al seleccionar "Manual", el usuario puede ingresar las configuraciones de Video, Audio y Meta a continuación, mientras que "Auto" simplemente mantiene la configuración original de la cámara.

## **Puerto y dirección de vídeo, audio y metadata**

Compleja en su procedimiento de transmisión y estructura de capas, la transmisión de multidifusión requiere configuraciones más específicas que contienen dirección y puerto de video, dirección y puerto de audio y meta dirección y puerto, todos los cuales, como indica la interfaz de usuario, tienen un cierto rango de direcciones IP (224.0.1.1). – 239.255.255.254) y rango de puertos (1025-65535) para que el usuario los defina individualmente.

# **5.5 SNMP**

SNMP (Simple Network Management Protocol) es un protocolo estándar de Internet que se utiliza para monitorear y administrar el estado de los dispositivos conectados a redes IP. Se han desarrollado tres versiones de SNMP, SNMPv1, SNMPv2c y SNMPv3, y la versión más reciente presenta mejoras en rendimiento, flexibilidad y seguridad.

Cuando SNMP está "Activado", a petición del servidor SNMP, los dispositivos conectados a la red muestran su estado al servidor SNMP, que activa modificaciones remotas si es necesario.

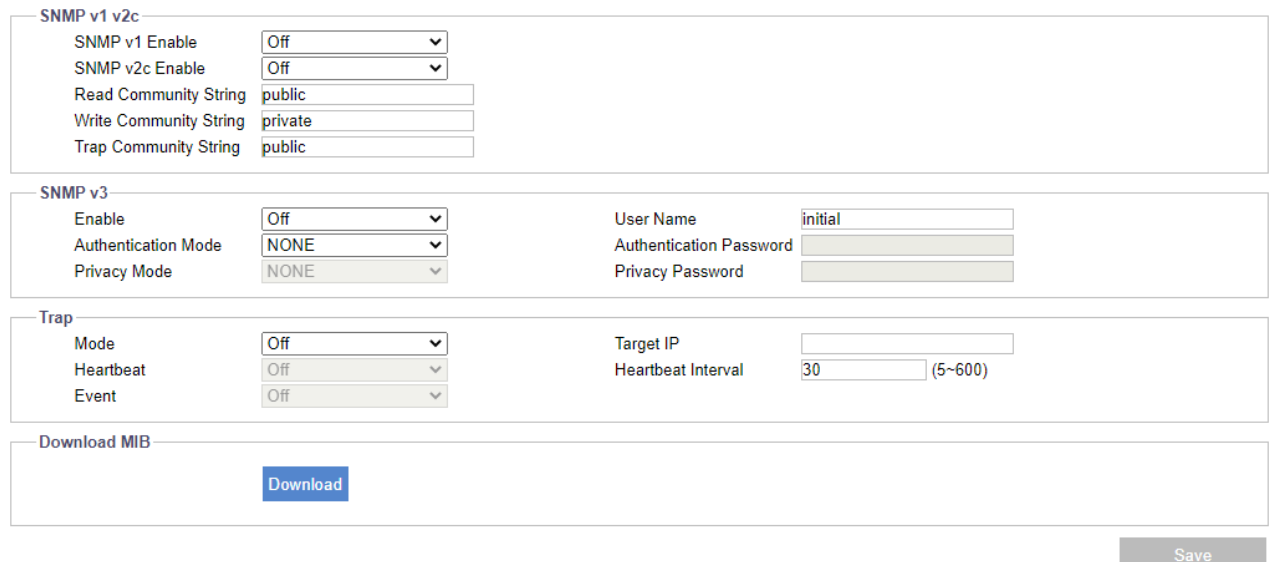

**Figura: Configuraciones SNMP**

## **SNMP v1 v2c**

## **Habilitar (Enable): On/Off**

Selecione "On" or "Off" ara habilitar o deshabilitar SNMP v1 y SNMPv2c individualmente. La cadena comunitaria de lectura/escritura de SNMP puede ser pública o privada; seleccionar público permite Sólo lectura y seleccionar privado permite Lectura-Escritura.

## **SNMP v3**

## **Habilitar (Enable): On/Off**

SNMP v3 proporciona más funciones de seguridad que SNMP v1/SNMP v2c. Seleccione "ON" en el menú desplegable para habilitar la función. Introduzca primero el nombre de usuario para SNMP v3. Luego seleccione los modos deseados para "Autenticación" con "Privacidad" e ingrese una contraseña.

## **Trap (Trampa)**

## **Modo: V1/V2C/V3/Off**

La captura bajo SNMP permite que un dispositivo conectado a la red notifique al servidor SNMP sobre eventos importantes mediante notificaciones no solicitadas e irregulares. Seleccione qué modo SNMP (v1, v2c o v3) se habilitará con Trap.

#### **IP de destino:**

Ingrese la dirección IP del servidor SNMP en el campo "IP de destino".

#### **Pulso (Heartbeat): On/Off**

Para garantizar una red libre de notificaciones retrasadas, el protocolo de comunicaciones "Heartbeat" envía notificaciones en el intervalo seleccionado. Selecione "On" or "Off" cuando se seleccione un modo para habilitar o deshabilitar la función de pulso.

#### **Intervalo de Pulsos (Heartbeat): 5 ~ 600**

Ingrese el valor deseado en segundos para el intervalo de pulsos (cuando se selecciona un modo).

#### **Eventos: On/Off**

Diseñado específicamente para la ocurrencia de eventos, esta opción, cuando está activada (cuando se selecciona un Modo), registrará automáticamente el archivo de registro de los eventos que ocurrieron para su revisión posterior.

## **Descargar MIB**

Haga clic en "Descargar" para obtener detalles de MIB (Base de información de gestión). Las MIB describen la estructura de los datos de gestión de un subsistema de dispositivo; que utiliza un espacio de nombres jerárquico que contiene identificadores de objetos (OID). Cada OID identifica una variable que se puede leer o configurar mediante SNMP.

# **5.6 802.1X**

802.1X es un estándar IEEE para el control de acceso a la red basado en puertos y define la encapsulación del Protocolo de autenticación extensible (EAP) sobre IEEE 802, conocido como EAP sobre LAN. Simplemente seleccione el tipo de protocolo EAP que desee en el menú desplegable y luego ingrese los subcampos requeridos para completar la configuración. El modo de autenticación interna puede admitir CHAP, EAP-MSCHAPV2, MD5, MSCHAP, MSCHAPV2 y PAP.

## **Configuración básica**

#### **Protocolo: None/EAP-MD5/EAP-TTLS/EAP-PEAP**

- None: Ninguno de los protocolos es seleccionado por el usuario.
- EAP-MD5: Es el único método EAP basado en Standards Track del IETF y ofrece una seguridad mínima.
- EAP-TTLS: Tunneled Transport Layer Security (TTLS) es un protocolo EAP y cuenta con un buen soporte entre los proveedores de servicios inalámbricos. Amplía aún más el protocolo TLS y es ampliamente compatible con una variedad de plataformas.
- EAP-PEAP: El Protocolo de autenticación extensible protegido (PEAP) fue desarrollado conjuntamente por Cisco Systems, Microsoft y RSA Security y proporciona seguridad única para los usuarios.

# **5.7 Firewall**

En este menú, un usuario puede definir manualmente varias direcciones IP a las que se les permitirá o denegará el acceso a la cámara.

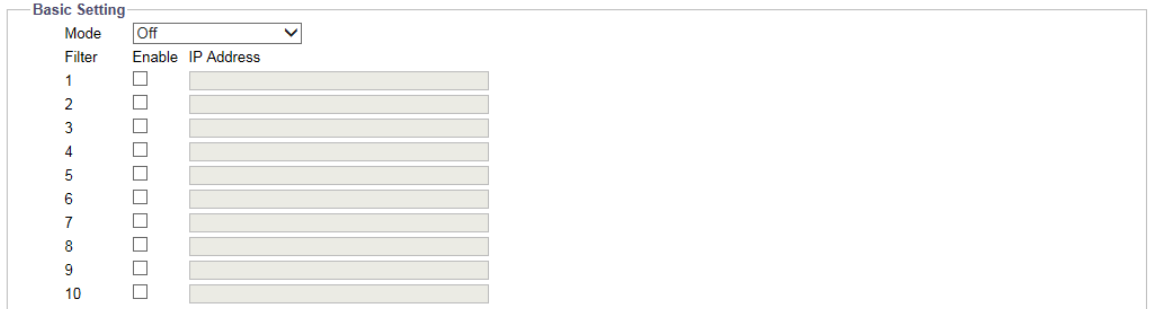

#### **Figura: Configuración del firewall**

## **Configuración básica**

## **Modo: Permitir/Denegar/Desactivar (Allow/Deny/Off)**

- Permitir (Allow): Seleccione esta opción para dar acceso a las direcciones IP de entrada a la cámara IP.
- Denegar (Deny): Seleccione esta opción para no permitir que las direcciones IP de entrada accedan a la cámara IP..
- Off: Seleccione esta opción si no se realizarán acciones para las direcciones IP de entrada.

#### **Dirección IP 1 ~ 10**

Ingrese manualmente las direcciones IP en cada uno de los campos para permitir o denegar el acceso. Después de ingresar la dirección, marque la casilla frente a cada dirección para activar los filtros de permitir o rechazar.

# **5.8 DDNS**

Dynamic Domain Name Server (DDNS) es el sistema que puede actualizar automáticamente los registros DSN sin necesidad de editarlos manualmente en tiempo real, lo que resulta en una dirección web más rápida y fluida.

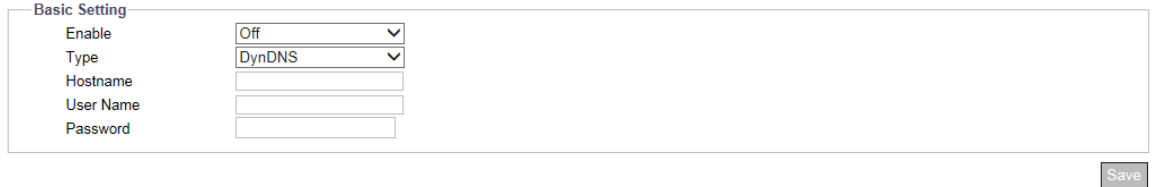

#### **Figura: Configuraciones DDNS**

## **Configuración básica**

#### **Habilitar:** On/Off

#### **Tipo: DynDNS/No-IP/Two-DNS/FreeDNS**

Hay 4 tipos de DDNS para seleccionar, que se explican a continuación.

- DynDNS: Uno de los proveedores de DDNS que ofrece servicio con tarifa.
- No-IP: A DDNS Un proveedor de DDNS que ofrece un servicio gratuito. Debes registrarte antes de habilitar este tipo.
- Two-DNS: A DDNS Un proveedor de DDNS que ofrece servicio gratuito. Debes registrarte antes de habilitar este tipo.
- FreeDNS: A DDNS un proveedor de DDNS que ofrece un servicio gratuito. Debes registrarte antes de habilitar este tipo.

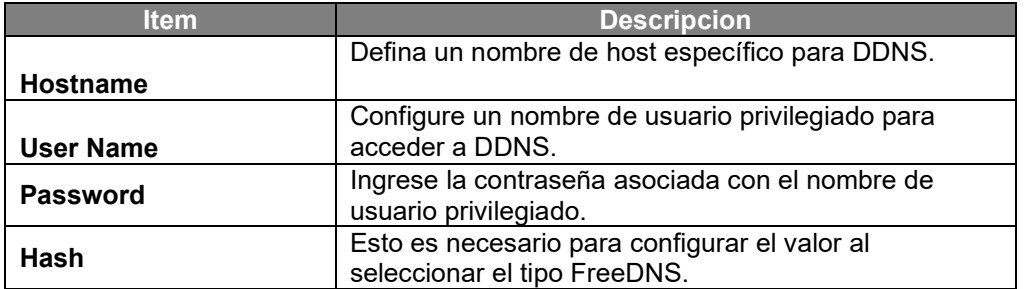

# **5.9 SSL**

**Metodo:** Ninguno/Autofirmado/Solicitar/Cargar certificado (None/Self Signed/ Request / Upload certificate)

*Secure Sockets Layer (SSL*), la tecnología de seguridad estándar para establecer el cifrado, permite que la información confidencial, como las credenciales de inicio de sesión, se transmita de forma segura. Seleccione el método en el menú desplegable**.**

 **Self Signed**: El certificado autofirmado es una clave de propiedad privada que no tiene conexión con una persona u organización que realiza un procedimiento autorizado de firma de certificado. Para un certificado autofirmado, un usuario puede crear una CSR (Solicitud de firma de certificado) completando la siguiente información: país, provincia, ciudad, nombre común, organización, unidad organizativa y correo electrónico. Para un certificado instalado, el usuario puede ver el nombre común, la organización, la ubicación, el país, el emisor, la fecha de inicio y la fecha de finalización. Selecciónelo e ingrese los campos requeridos para mostrar la información de un certificado autofirmado.

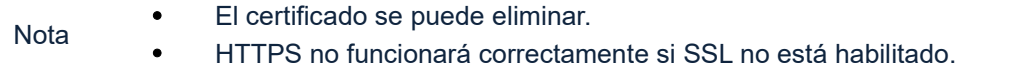

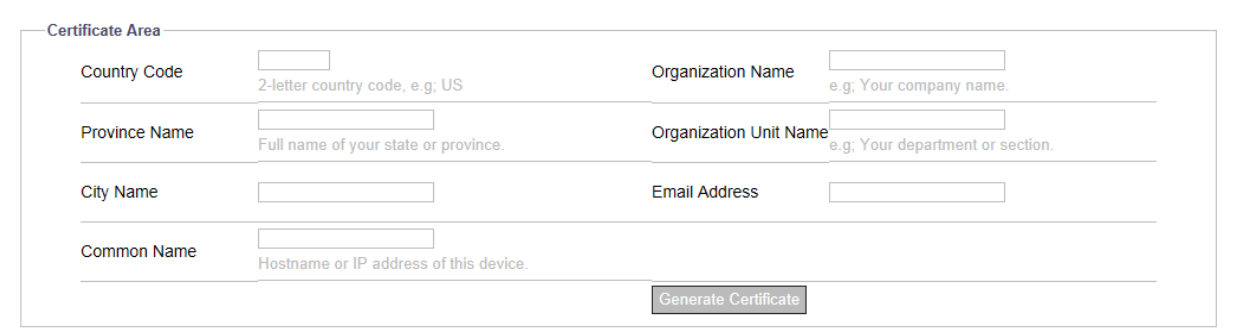

**Figura: Configuración de solicitud y firma automática**

#### **Request**

De manera similar a la configuración de Autofirmado, al hacer clic en "Generar certificado" después de ingresar los campos requeridos, la Solicitud proporcionará al usuario, además de mostrar la información como autofirmada, una opción de descarga del certificado creado para su uso futuro.

#### **Upload Certificate**

Después de descargar el certificado desde la página Solicitar, el usuario puede cargarlo en la cámara haciendo clic en "Cargar" para ubicar el certificado creado para "Cargar certificado". Además, es necesario buscar y cargar la otra CA (Autoridad de certificación), que es emitida por una persona u organización autorizada, y luego hacer clic en "Cargar" para completar el procedimiento SSL.

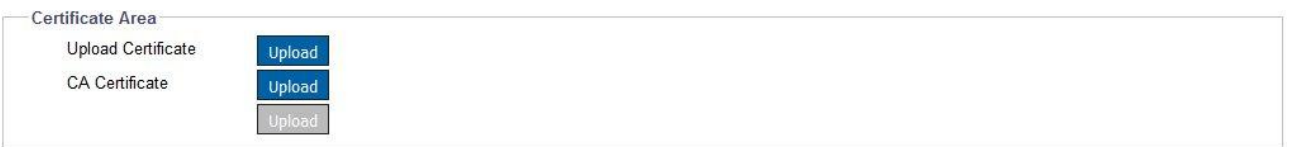

**Figura: Cargar certificado**

# **5.10 QoS**

QoS (Quality of Service) se refiere, específicamente, tanto al control de recursos como a los mecanismos de priorización del tráfico mediante el establecimiento de prioridades para diferentes aplicaciones o usuarios con la intención de mantener un cierto nivel de rendimiento en el flujo de datos. Es especialmente eficiente cuando el

# transporte de tráfico tiene requisitos adicionales.

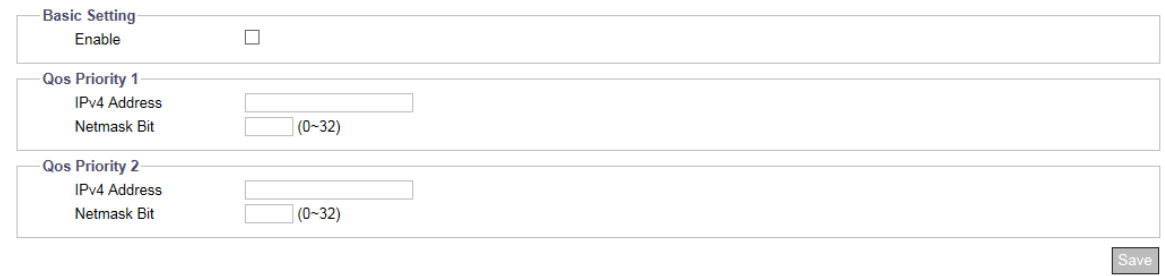

# **Figura: Configuraciones de QoS**

<span id="page-33-0"></span>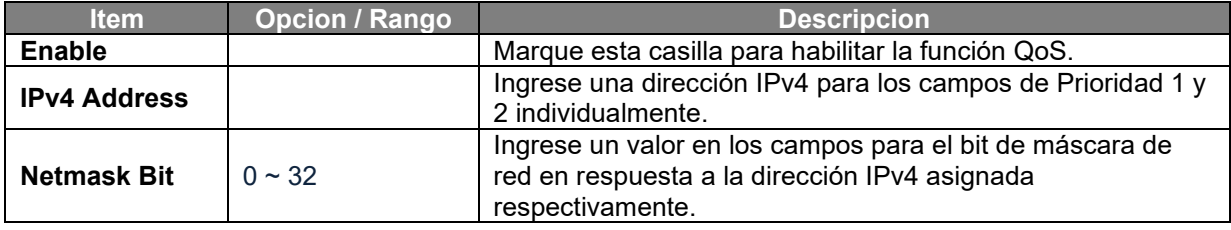

# **6. Sistema**

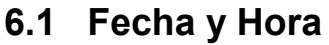

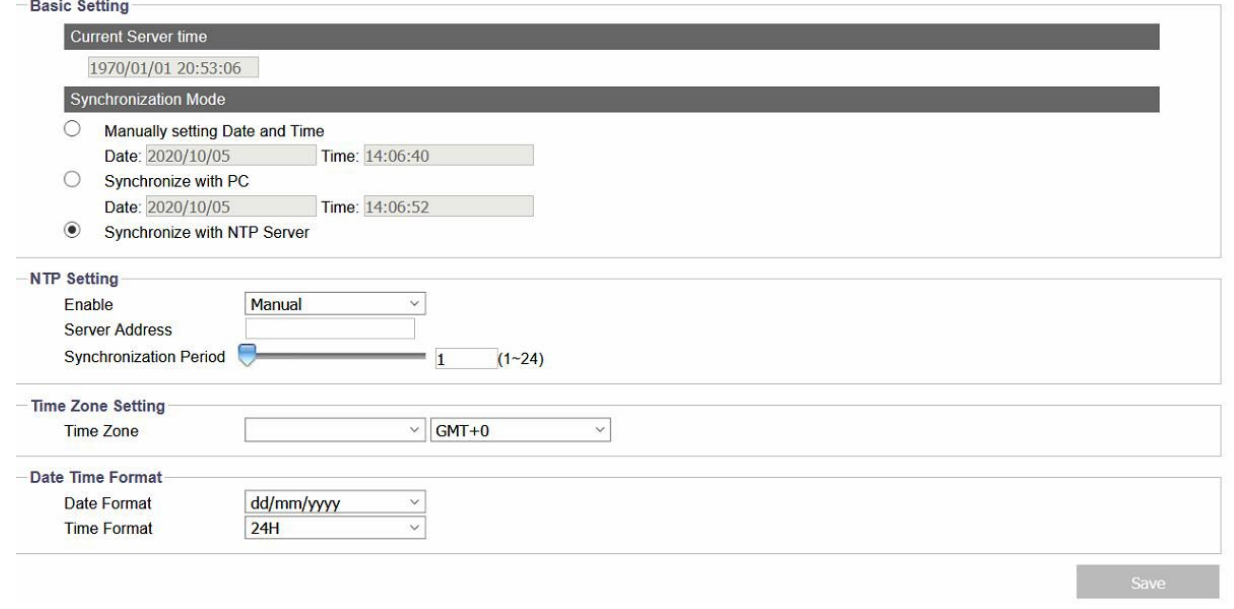

#### **Figura: Configuraciones de fecha y hora**

# **Configuración básica**

#### **Hora actual del servidor (Current Server Time)**

La fecha/hora actual se muestra aquí.

## **Modo de sincronización: Manual/PC/Servidor NTP ( Manually/PC/NTP Server)**

- Manualmente: ingrese información para configurar la fecha y la hora de forma manual e individual.
- Sincronizar con PC: seleccione esta opción para sincronizar la fecha y hora de la cámara para que sean consistentes con la fecha y hora de la computadora conectada.
- Sincronizar con el servidor NTP: seleccione esta opción para sincronizar la fecha y hora de la cámara con la fecha y hora del servidor NTP asignado.

## **Configuración NTP**

#### **Enable: Manual/From DHCP Server**

Enable NTP by selecting "Manual," which allows user to input desired NTP server address, or "From DHCP Server," which obtains an NTP address assigned by DHCP Server.

#### **Dirección del servidor (Server Address)**

ngrese la dirección del servidor NTP deseado en el campo.

#### **Período de sincronización: 1 ~ 24 (hora) (Synchronization Period: 1 ~ 24 (hour))**

Establezca el período de sincronización usando el control deslizante o ingrese el número en el campo, 1-24 horas.

## **Configuración de zona horaria - Time Zone Setting**

Primero elija una de las regiones en el menú desplegable de la izquierda y luego seleccione la ciudad correspondiente, según su país/área de ubicación, en el menú desplegable de la derecha.

## **Formato de Fecha y Hora**

**Formato de fecha:** Seleccione el formato dd/mm/yyyy, mm/dd/yyyy or yyyy/mm/dd del menú desplegable.

**Formato de hora:** Seleccione el formato de 12 H o 24 H horas del menú desplegable.

# **6.2 Audio**

Para aquellas cámaras equipadas con puertos de entrada/salida de audio, la cámara se puede conectar con dispositivos de audio externos para entrada y salida de audio individualmente. Consulte la página de configuración y las descripciones a continuación para obtener más detalles.

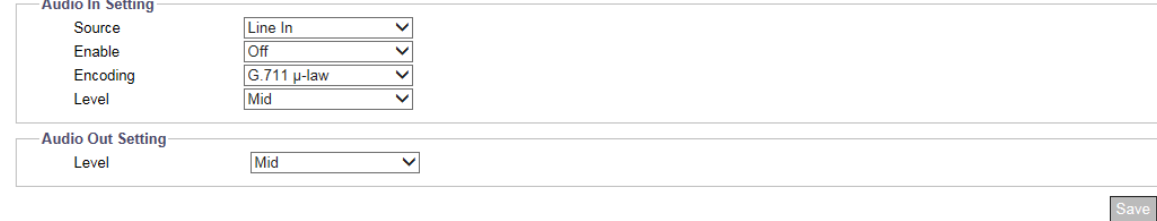

#### **Figura: Configuracion del Audio**

## **Configuración de entrada de audio - Audio In Setting**

## **Fuente: Entrada de línea/entrada de micrófono incorporada (depende del modelo) - Source: Line In/Built-in Mic in (model dependent)**

Seleccione qué fuente de audio se conectará entre las 2 opciones del menú desplegable.

- Entrada de micrófono incorporada
- Entrada de línea: a través de la fuente de entrada de línea de audio.

#### **Habilitar (Enable): On/Off**

Establezca "Activado" para activar las funciones de entrada/salida de audio cuando los dispositivos de entrada/salida de audio estén conectados.

### **Codificar (Encoding): G.711 A-law/G.711 µ-law**

Hay dos códecs de audio, G.711 de ley A y G.711 de ley µ, que se pueden seleccionar para la codificación de entrada de audio. La ley µ G.711 se utiliza principalmente en América del Norte y la ley A G.711 se utiliza en la mayoría de los demás países del resto del mundo.

#### **Niveles (Level): High/Mid/Lo**

Se pueden seleccionar tres niveles de audio, bajo/medio/alto, para entrada y salida de audio individualmente.

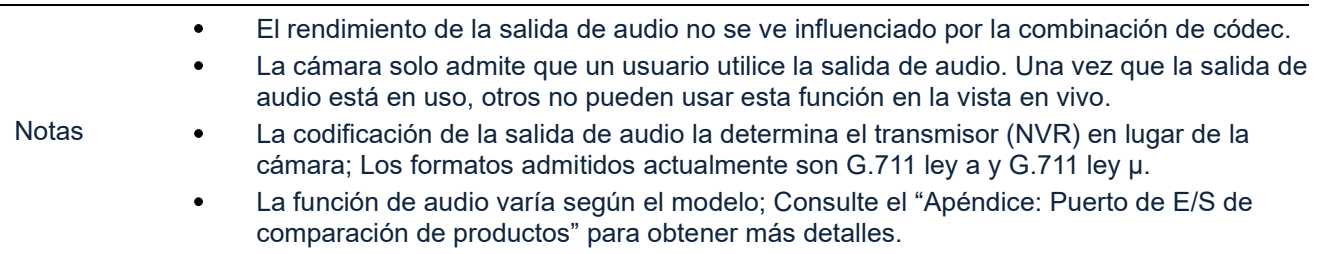
# **6.3 Firmware**

En esta página se muestra información sobre el firmware de la cámara. El usuario puede actualizar manualmente el firmware del sistema si hay una actualización disponible. Todo movimiento de la cámara se detendrá durante la actualización del firmware. Asegúrese de cerrar cualquier otra pantalla antes de realizar una actualización de firmware. Nunca desconecte la alimentación o el cable LAN durante el proceso de actualización. La unidad tarda aproximadamente 3 minutos en reiniciarse después del proceso de actualización del firmware. Haga clic en "Cargar" para ubicar el archivo de firmware y haga clic en "Actualizar" para continuar o usar el Administrador de dispositivos PRONTO [Device Manager;](https://www.vicon-security.com/software-downloads-library/pronto-device-manager-software/) consulte la sección Conexión de este manual.

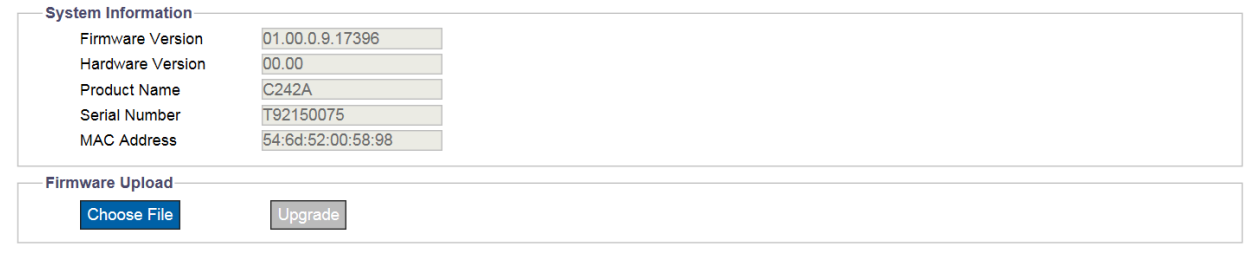

#### **Figur: Configuracion de Firmware**

Nota **No se debe apagar la alimentación al actualizar el firmware**; esto hará que la actualización falle y puede requerir soporte técnico.

# **6.4 Inicializacion**

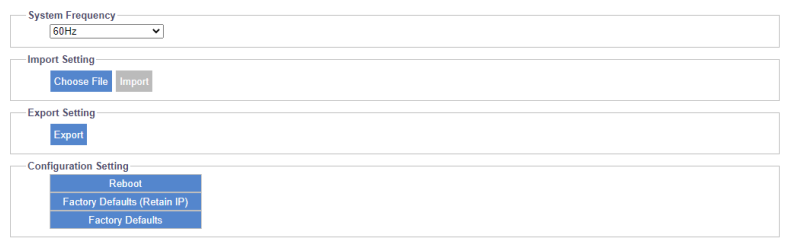

#### **Figura: Configuracion de Inicializacion**

#### **Frecuencia del sistema: 60Hz/50Hz**

Seleccione "60Hz" o "50Hz" según sus necesidades. Una vez configurada la frecuencia correcta, se puede reducir el parpadeo causado por la luz fluorescente.

#### **Importar configuraciones**

Haga clic en "Elegir archivo" para localizar un archivo y luego haga clic en "Importar" para cargar los ajustes de configuración desde la computadora local a la cámara.

#### **Exportar configuraciones**

Haga clic en "Exportar" para descargar los ajustes de configuración a la computadora local.

## **Ajustes de Configuración**

#### **Reinicio - Reboot**

Haga clic en "Reiniciar" para simplemente reiniciar la cámara..

#### **Valor predeterminado de fábrica (conservar IP) - Factory Default (Retain IP)**

Haga clic para restablecer todas las configuraciones a los valores predeterminados de fábrica, excluyendo la configuración de red.

#### **Valores de fábrica - Factory Default**

Haga clic para restablecer todos los ajustes de configuración a los valores predeterminados de fábrica.

# **6.5 Seguridad advanzada**

Esta pantalla proporciona un mecanismo para proteger los puertos de la red de problemas de ciberseguridad. Si se encuentra algún ataque a través de paquetes de red consistentes pero anormales, el sistema de cámara apagará el puerto atacado y enviará una notificación de advertencia por correo electrónico. Hable con su administrador de TI antes de realizar cambios en esta pantalla.

# **6.6 OSD**

Esta sección permite al usuario habilitar la configuración OSD (visualización en pantalla). Además, extiende la función OSD a la ocurrencia de eventos.

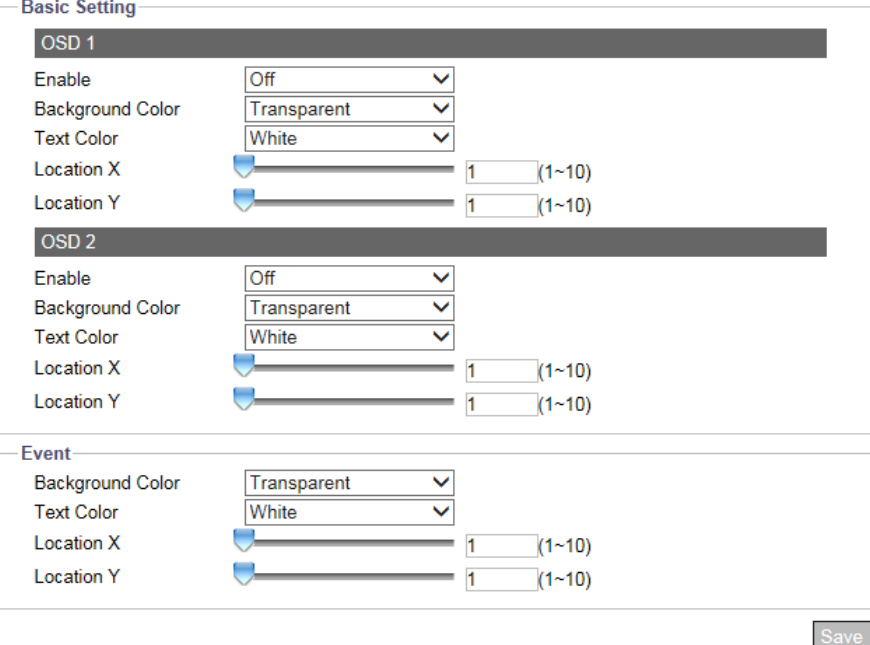

**Figura: Configuración de OSD**

## **Configuración básica**

Hay 2 conjuntos de configuraciones OSD que se pueden habilitar simultáneamente, como se muestra en la siguiente tabla. Las opciones cambian según las selecciones realizadas.

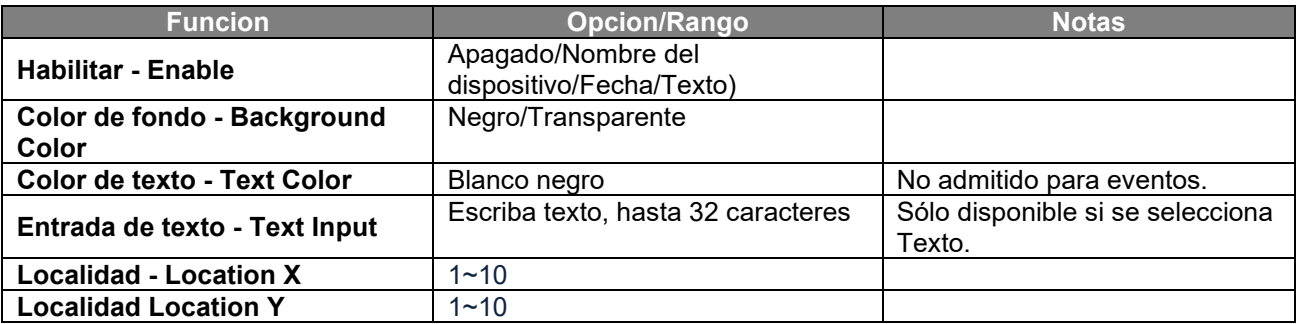

## **Evento**

Cuando se activa un evento, se puede mostrar OSD en la pantalla para notificar al usuario. Consulte la tabla anterior. OSD está habilitado en la pantalla Origen del evento.

# **6.7 RS485**

Al conectar la cámara con un dispositivo externo basado en RS485, el usuario debe definir parámetros relacionados, incluidos "Velocidad en baudios" y "Dirección del dispositivo", los cuales deben ser compatibles con la cámara y el dispositivo conectado, para un funcionamiento adecuado.

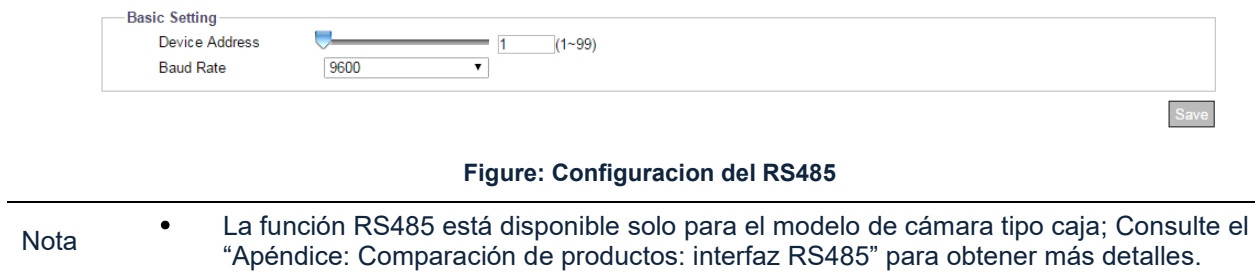

# **7. Cuenta - Account**

# **7.1 Gestión de Cuentas- Account Management**

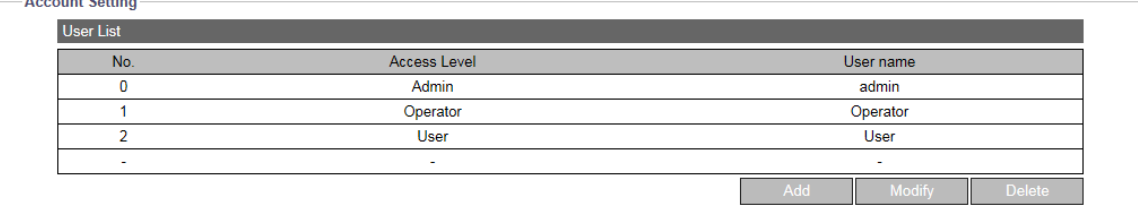

#### **Figura: Configuración de cuentas**

## **Configuración de cuenta**

#### **Nivel de acceso: Administrador/Operador/Usuario (Access Level: Admin/Operator/User)**

- Administrador: el nivel de administrador tiene el control de privilegios más alto para acceder a la cámara, lo que permite el manejo tanto de Live View como de todos los ajustes de configuración. El nombre de usuario predeterminado es ADMIN y la contraseña de Admin depende de la configuración inicial del usuario.
- Operador: el nivel de operador solo puede acceder a la cámara para las funciones de visualización en vivo, almacenamiento y control remoto de la lente.
- Usuario: el nivel de usuario solo puede acceder a la cámara para la función de vista en vivo.

### **Agregar usuarios - Add Users**

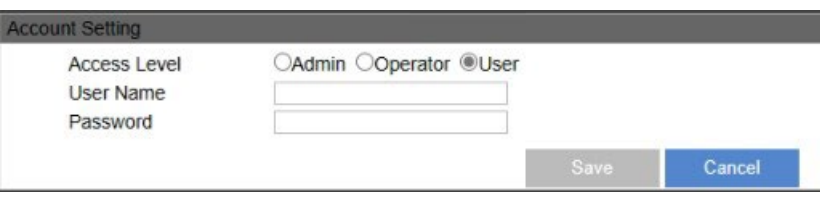

#### **Figura: Agregar administrador / operador / usuario**

 Agregar: coloque el cursor del mouse sobre la fila/columna en blanco y haga clic en el botón "Agregar". Aparecerá una ventana para ingresar un nombre de usuario y contraseña personalizados para el nuevo usuario; aquí también se selecciona el nivel (Administrador, Operador o Usuario) del usuario.

Nota • Hay hasta 10 usuarios disponibles.

#### **Modificar y Eliminar Usuarios**

- Eliminar: elija uno de los usuarios de la lista y luego haga clic en "Eliminar" para eliminarlo inmediatamente. (El administrador predeterminado no se puede eliminar).
- Modificar: elija uno de los usuarios de la lista e ingrese información actualizada según sea necesario. Haga clic en "Guardar" para que los cambios surtan efecto.

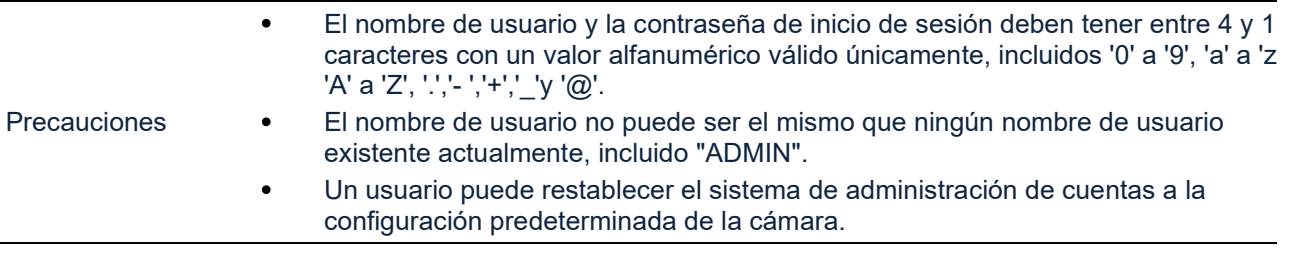

# **7.2 LDAP**

ara acceder y mantener servicios de información de directorio distribuidos a través de una red de Protocolo de Internet, el Protocolo ligero de acceso a directorios (LDAP), un protocolo de aplicación estándar de la industria, abierto y neutral, tiene un papel importante tanto en aplicaciones de intranet como de Internet para facilitar el intercambio de información entre dispositivos.

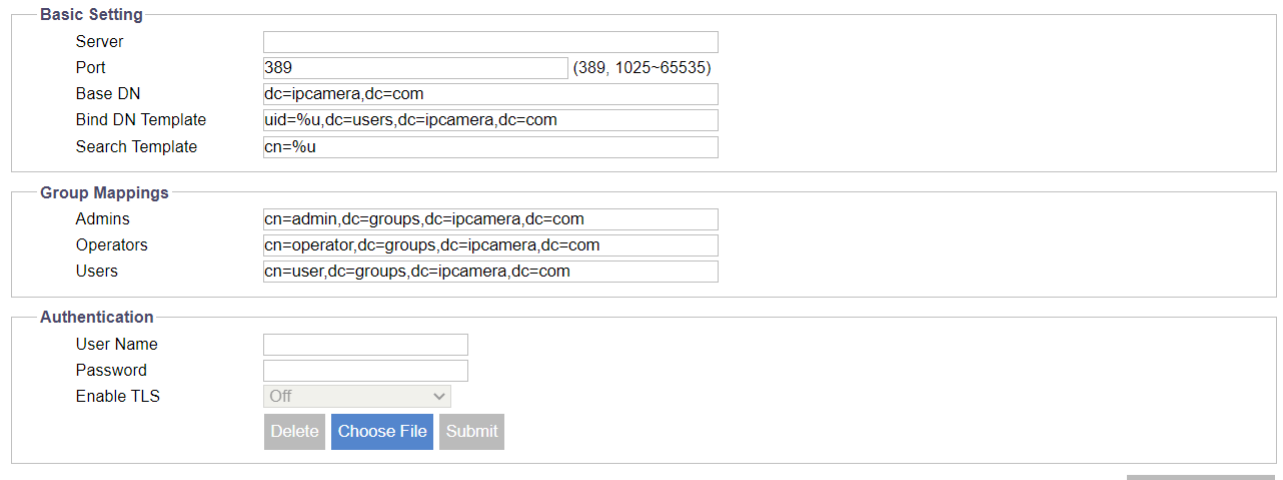

**Figura: Configuración de LDAP** 

## **Configuración básica**

#### **Servidor**

Introduzca un servidor para LDAP.

#### **Puerto: 389/1025 ~ 65535**

Se recomienda utilizar el número de puerto predeterminado 389; sin embargo, si es necesario cambiar el número de puerto, comuníquese con el administrador del sistema.

#### **DN base/Plantilla de DN de enlace/Plantilla de búsqueda (Base DN/Bind DN Template/Search Template)**

El servidor LDAP al que se accede actualiza las cadenas dentro de los campos DN base (nombre distintivo), plantilla de DN de enlace (subnivel de DN base) y plantilla de búsqueda. Consulte los campos aquí para configuración posterior/adicional.

## **Asignaciones de grupo - Group Mappings**

#### **Administradores / Operadores / Usuarios**

- Administradores: se relaciona con los privilegios de administrador de LDAP, que son acceso completo a las funcionalidades de Vista en vivo.
- Operadores: se relaciona con los privilegios del operador LDAP, que son ver vista en vivo y operar fotos, grabación manual y pantalla completa.
- Usuarios: se relaciona con los privilegios de usuario de LDAP, que solo mira vista en vivo.

Las cadenas dentro de los campos Administradores, Operadores y Usuarios las actualiza el servidor LDAP al que se accede. Consulte los campos aquí para configuración posterior/adicional.

#### **Autenticación - Authentication**

#### **Nombre de usuario**

Ingrese un nombre de usuario designado para la autenticación en el LDAP al que se accede.

#### **Contraseña**

Ingrese la contraseña correspondiente al nombre de usuario ingresado para una correcta autenticación.

#### **Habilitar TLS**

Cuando TLS está habilitado, la transmisión de datos se realizará a través del modo TLS, utilizando cifrado para la protección de la comunicación de datos. (TLS es un protocolo de seguridad ampliamente adoptado diseñado para facilitar la privacidad y la seguridad de los datos para las comunicaciones a través de Internet, que cifra el tráfico de Internet de todo tipo, haciendo posible la comunicación segura por Internet y, por lo tanto, el comercio por Internet)

# **8. Fuente del evento - Event Source**

Las configuraciones de origen de eventos constan de Evento específico, Controlador y Programa de armado. La siguiente tabla ofrece una descripción general de las configuraciones de fuentes de eventos y comentarios relevantes.

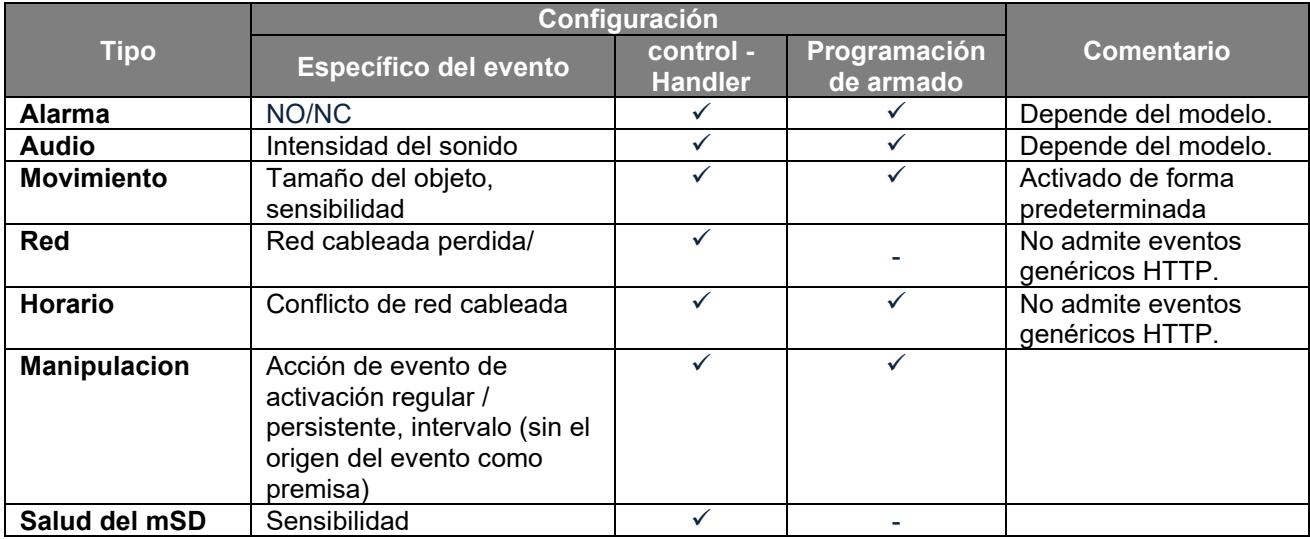

## **Controlador - Handlers**

#### **Salida de Alarma**

La función de salida de alarma se habilitará cuando ocurra un evento. Marque la casilla para habilitar.

#### **Audio**

- Habilitar: La función de salida de audio se habilitará cuando ocurra un evento. Seleccione Activado para activar esta función o Desactivado para desactivarla.
- Sonido: 1~10

Hay 10 tipos de sonido disponibles en el menú desplegable para salida de audio. Asegúrese de configurar el archivo de sonido de antemano. Consulte la sección "**10.7 Sonido**" para obtener más detalles.

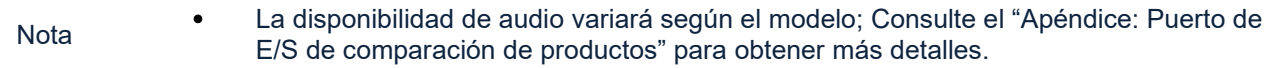

#### **Fotos: Almacenar en Edge/Almacenar en FTP**

- Guardar en Edge: marque la casilla para guardar la instantánea en la tarjeta SD cuando ocurra un evento; asegúrese de que la tarjeta SD esté insertada en la ranura para usar esta opción.
- Guardar en FTP: marque la casilla para guardar la foto en el dispositivo remoto FTP cuando se produzca un evento. Tenga en cuenta que en Handler, la cámara actúa como cliente FTP, mientras que el dispositivo remoto actúa como servidor FTP; la ruta del servidor FTP debe configurarse correctamente de antemano en la sección "**10.3 FTP".**

#### **Grabacion**

 Grabación perimetral: marque la casilla para guardar el video grabado en la tarjeta SD cuando ocurre un evento; asegúrese de que la tarjeta SD esté insertada en la ranura para usar esta opción.

#### **Email**

- Habilitar: marque la casilla para habilitar el envío de un correo electrónico a un usuario predefinido cuando ocurre un evento.
- Asunto: preestablezca el asunto del correo electrónico que se enviará.
- Mensaje: contenido del mensaje preestablecido del correo electrónico que se enviará.

#### **OSD**

- Habilitar: Marque la casilla para habilitar la función OSD cuando ocurre un evento.
- Texto: ingrese el texto deseado manualmente para mostrarlo cuando ocurra el evento.

### **Evento Generico HTTP**

- Habilitar: Marque la casilla para habilitar la función cuando ocurra un evento.
- Metodo: 1~10.

Hay 10 tipos de métodos disponibles en el menú desplegable para la notificación de mensajes. Después de que el usuario configure el tipo de método, consulte la sección "**10.8 Evento genérico HTTP**" para obtener detalles sobre la configuración del método.

## **Configuración del Horario de Armado: Lunes ~ Domingo (24H)**

En esta sección, el usuario puede configurar un horario personalizado para grabar video cuando ocurre una señal de entrada de alarma. La siguiente tabla incluye los 7 días de la semana de lunes a domingo, grupo 24 horas de 0 a 24 horas. Haga clic en el botón "Editar" en la esquina superior izquierda para ingresar a la página de configuración.

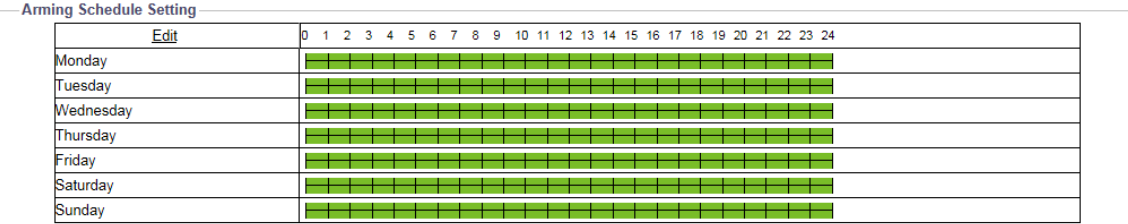

#### **Figura: Configuración del programa de armado**

Después de hacer clic en "Editar", la página de configuración se mostrará como se muestra a continuación. De forma predeterminada, todas las casillas están marcadas las 24 horas del día, los 7 días de la semana. El usuario puede establecer individualmente hasta 3 conjuntos de rangos de tiempo para cada día, donde las horas de inicio y finalización se pueden definir por separado.

Marque la casilla en el lado derecho para habilitar el rango de tiempo definido, luego haga clic en "Aplicar" para que surta efecto. La captura de pantalla anterior muestra que los rangos de tiempo definidos están resaltados con un color verde brillante para indicar que cualquier señal de entrada de alarma dentro de los rangos de tiempo verdes se registrará correctamente.

La siguiente captura de pantalla muestra que los 2 rangos de tiempo, lunes (08:00 – 24:00) y martes (03:00 – 15:00), están correctamente definidos y verificados; los demás días permanecen fijados para 24 horas al día, 7 días a la semana.

|           | Start Time | End Time | Action                 |
|-----------|------------|----------|------------------------|
| Monday    |            |          |                        |
|           | 08:00      | 23:59    | ✔                      |
|           | 00:00      | 23:59    | $\Box$                 |
|           | 00:00      | 23:59    | П                      |
| Tuesday   |            |          |                        |
|           | 03:00      | 15:00    | √                      |
|           | 00:00      | 23:59    | $\Box$                 |
|           | 00:00      | 23:59    | П                      |
| Wednesday |            |          |                        |
|           | 00:00      | 23:59    | ✓                      |
|           | 00:00      | 23:59    | $\blacktriangledown$   |
|           | 00:00      | 23:59    | ✔                      |
| Thursday  |            |          |                        |
|           | 00:00      | 23:59    | ✔                      |
|           | 00:00      | 23:59    | ✔                      |
|           | 00:00      | 23:59    | $\checkmark$           |
| Friday    |            |          |                        |
|           | 00:00      | 23:59    | √                      |
|           | 00:00      | 23:59    | ✔                      |
|           | 00:00      | 23:59    | $\blacktriangledown$   |
| Saturday  |            |          |                        |
|           | 00:00      | 23:59    | ✔                      |
|           | 00:00      | 23:59    | ✔                      |
|           | 00:00      | 23:59    | $\blacktriangledown$   |
| Sunday    |            |          |                        |
|           | 00:00      | 23:59    | √                      |
|           | 00:00      | 23:59    | ✔                      |
|           | 00:00      | 23:59    | ✔                      |
|           |            |          | Cancel<br><b>Apply</b> |

**Figura: Configuración del programa de armado**

# **8.1 Alarma**

La conexión de un dispositivo de entrada de alarma a la cámara puede ampliar las funciones de alerta. Por ejemplo, cuando un detector de infrarrojos conectado a la cámara detecta movimiento basándose en la emisión de calor, se enviará un mensaje de alarma a la cámara. Además, al conectarse a un dispositivo de salida de alarma, como una sirena, la cámara enviará una señal para notificar a la sirena que la active cuando reciba una señal de alarma, ya sea desde un dispositivo de entrada de alarma u otros ajustes de detección. Esta página está diseñada para establecer acciones relacionadas cuando la cámara recibe una señal de entrada de alarma.

| Enable                            |                                                                   | Type NO<br>$\checkmark$ |                                              |             |                                              |
|-----------------------------------|-------------------------------------------------------------------|-------------------------|----------------------------------------------|-------------|----------------------------------------------|
| <b>Handlers</b>                   |                                                                   |                         |                                              |             |                                              |
| Alarm Out                         | Audio                                                             | Snapshot                |                                              | Recording   |                                              |
| $\Box$ 1                          | Off<br>Enable<br>$\checkmark$<br>$\overline{\mathbf{v}}$<br>Sound |                         | Store to Edge<br>Store to FTP                | Edge Record |                                              |
| Email                             |                                                                   |                         | <b>OSD</b>                                   |             | <b>HTTP Generic Event</b>                    |
| □<br>Enable<br>Subject<br>Message |                                                                   | Λ<br>$\checkmark$       | $\Box$<br>Enable<br>Text                     |             | П<br>Enable<br>Method<br>l1.<br>$\checkmark$ |
| <b>Arming Schedule Setting</b>    |                                                                   |                         |                                              |             |                                              |
| Edit<br>Monday                    | ю<br>2 3 4 5 6 7 8<br>$\blacksquare$                              | -9                      | 10 11 12 13 14 15 16 17 18 19 20 21 22 23 24 |             |                                              |
| Tuesday                           |                                                                   |                         |                                              |             |                                              |
| Wednesday                         |                                                                   |                         |                                              |             |                                              |
| Thursday                          |                                                                   |                         |                                              |             |                                              |
| Friday                            |                                                                   |                         |                                              |             |                                              |
| Saturday                          |                                                                   |                         |                                              |             |                                              |
| Sunday                            |                                                                   |                         |                                              |             |                                              |

**Figura: Configuración de eventos de alarma**

## **Configuración básica**

**Habilitar:** Marque la casilla para habilitar la función de entrada de alarma.

#### **Tipo: NO/NC**

NO (Normalmente Abierto): Se activará una alarma cuando se cierre el contacto externo. NC (normalmente cerrado): se activará una alarma cuando se abra el contacto externo.

# **8.2 Audio**

Al conectarse a un dispositivo de entrada de audio, por ejemplo, un micrófono, la cámara puede recibir una señal de entrada de audio del micrófono y reaccionar con ciertas respuestas que están preestablecidas en esta sección. Revise la información a continuación para obtener más detalles.

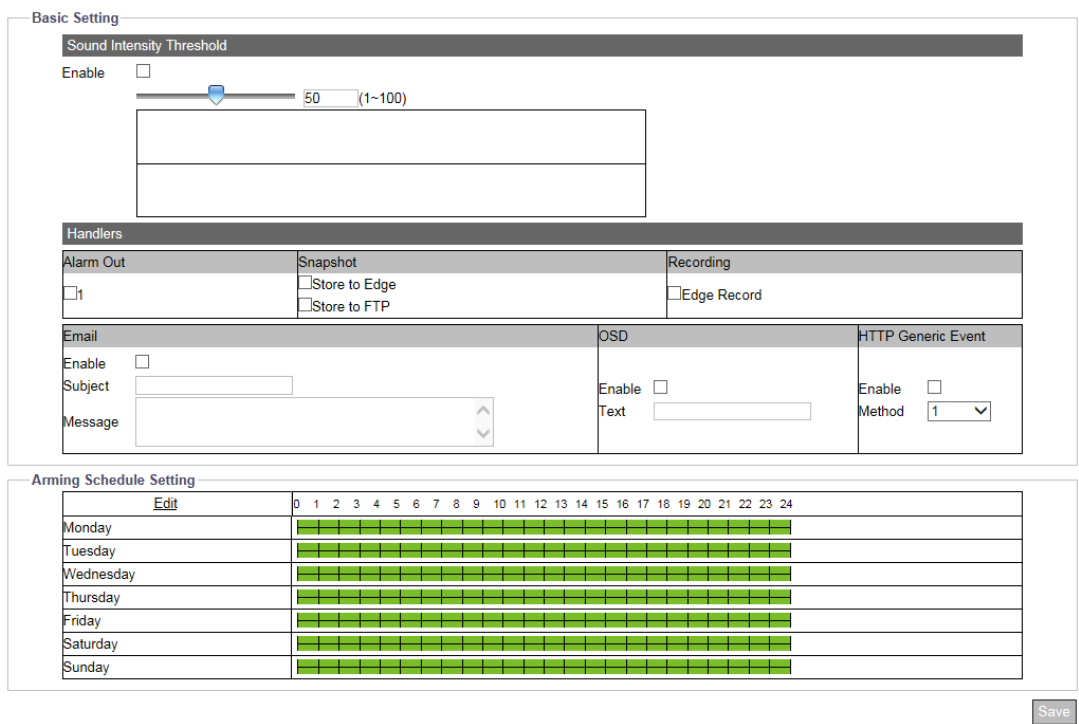

#### **Figura: Configuración de eventos de audio**

## **Configuración básica**

**Habilitar:** Marque la casilla para habilitar la función de evento de entrada de audio.

#### **Umbral de intensidad del sonido (Sound Intensity Threshold): 1 ~ 100**

Defina un umbral de intensidad de sonido exacto para activar las acciones cuando la cámara reciba una señal de audio del dispositivo de entrada conectado. Seleccione 100 para el umbral de intensidad de sonido más alto.

# **8.3 Movimiento**

Esta función está diseñada para establecer acciones relacionadas cuando la cámara detecta problemas de movimiento. Los usuarios pueden personalizar un máximo de 4 áreas de detección de movimiento. El movimiento está habilitado de forma predeterminada.

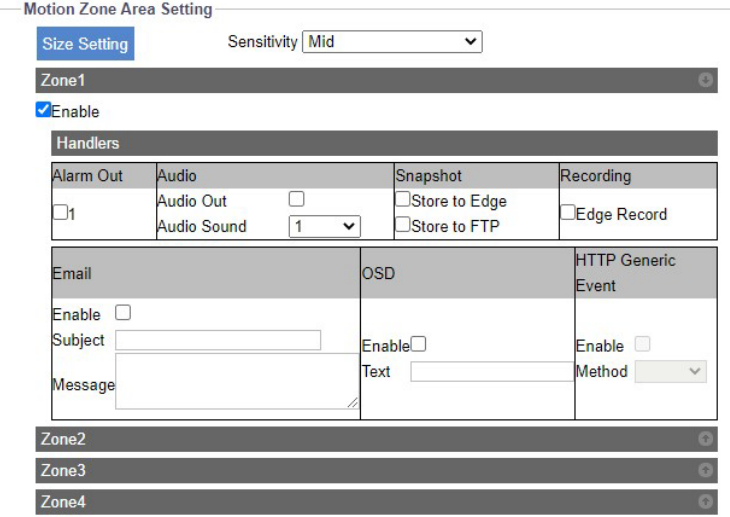

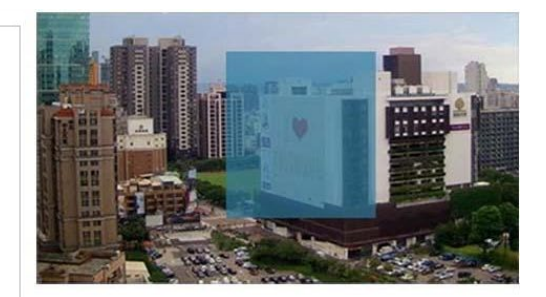

**Figura: Configuración de detección de movimiento**

## **Configuración del área de la zona de movimiento**

#### **Configuración de tamaño**

Haga clic en el botón Configuración de tamaño; el botón se vuelve rojo. Usando el cursor, dibuje un área de zona de movimiento del tamaño deseado en la posición necesaria.

#### **Sensibilidad: Alta/Media/Baja**

Configure la sensibilidad para la detección de movimiento. Alto significa que la cámara tiende a activarse con un ligero movimiento o cambio de luz dentro de Live View, mientras que Bajo significa que la cámara se activa solo cuando ocurre un cambio importante en el movimiento o la luz.

Haga clic en "Guardar" para que la configuración surta efecto.

# **8.4 Red**

Esta función está diseñada para configurar acciones relacionadas cuando la cámara está sujeta a conflictos de red o eventos de pérdida de red.

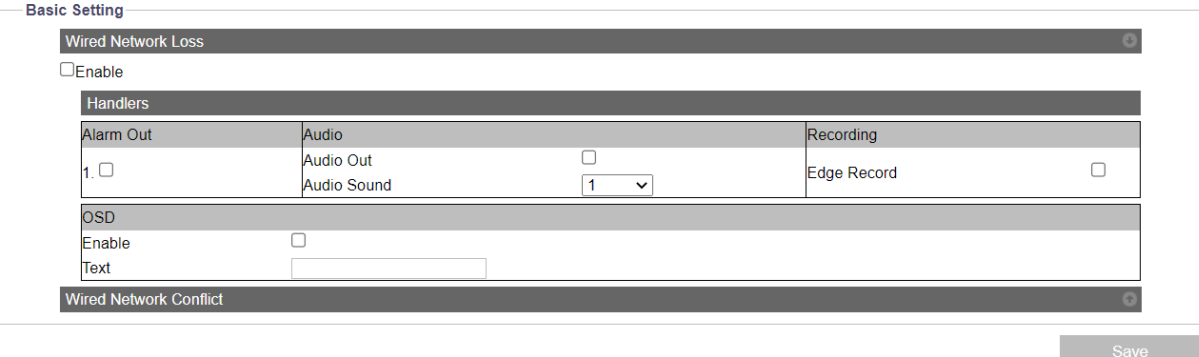

#### **Figura: Configuración de eventos de red**

## **Configuración básica**

#### **Pérdida de red cableada**

Marque la casilla para habilitar la detección de pérdida de red. Cuando la cámara pierde el acceso a Internet, se detectará y registrará el evento de pérdida de red.

#### **Conflicto de red cableada**

Marque la casilla para habilitar la detección de conflictos de red. Cuando otra dirección IP entra en conflicto con la cámara, se detectará y registrará el evento de conflicto de red.

Nota **Presione el ícono de flecha en la esquina superior derecha para expandir o contraer las** páginas de configuración de Pérdida de red y Conflicto de red.

# **8.5 Horarios**

Esta función está diseñada para establecer acciones relacionadas con el cronograma de grabación, independientemente de cualquier evento.

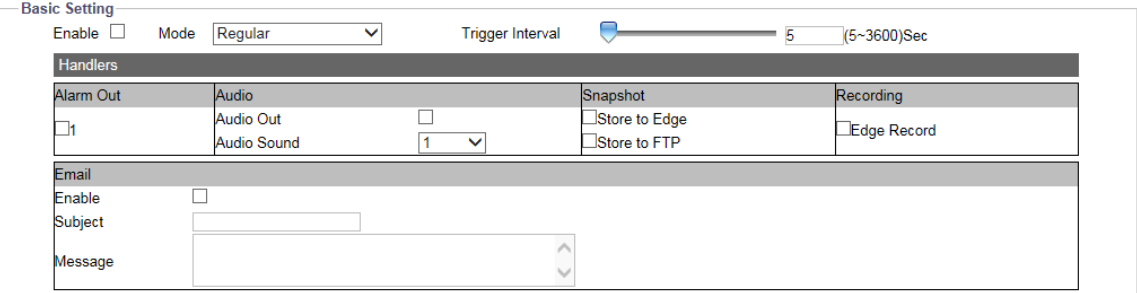

**Figura: Configuración del programa de grabación**

## **Configuración básica**

**Habilitar:** Marque la casilla para habilitar la función de programación de grabación.

#### **Modo: Regular/Persistir**

- Regular: cuando está habilitado, el programa de grabación progresará regularmente según la configuración del intervalo de activación.
- Persistir: cuando está habilitado, independientemente del intervalo, el programa de grabación progresará continuamente.

#### **Intervalo de disparo (Trigger Interval): 5 ~ 3600 seg**

El intervalo de activación es el tiempo entre dos alarmas en el modo Regular. El tiempo de intervalo comienza cuando finaliza la alarma anterior y termina cuando se activa la siguiente alarma. Por ejemplo, si se activa una alarma durante las 12:00:00, 12:00:10 (duración de la alarma de 10 segundos), la siguiente alarma no se activará hasta las 12:01:00 con un intervalo de tiempo definido de 60 segundos.

# **8.6 Manipulación**

Esta función está diseñada para establecer acciones relacionadas cuando la cámara está sujeta a eventos de manipulación.

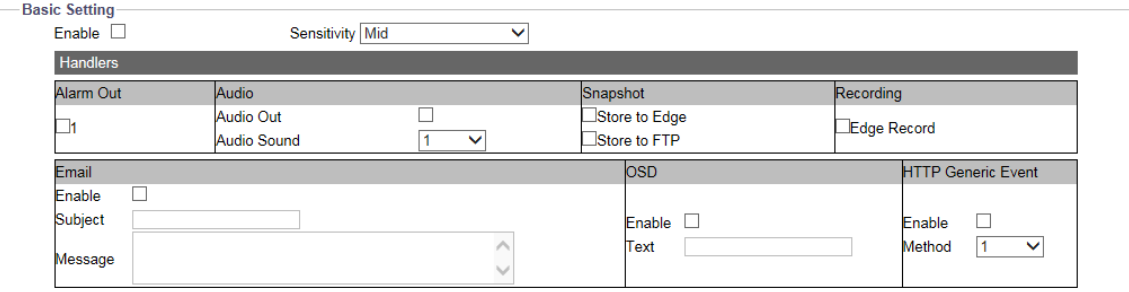

#### **Figura: Configuración de detección de manipulación**

## **Configuración básica**

**Habilitar:** Marque la casilla para habilitar la detección de manipulación.

#### **Sensibilidad: Alta/Media/Baja**

Configure la sensibilidad para la detección de manipulación. Alto significa que la cámara se puede activar con un problema de manipulación menor, mientras que Bajo significa que la cámara se activa solo con un problema de manipulación mayor.

# **8.7 Salubridad del mSD**

Esta función está diseñada para establecer acciones relacionadas cuando la tarjeta micro SD insertada tiene eventos fallidos inesperados o se está quedando sin suficiente espacio de almacenamiento.

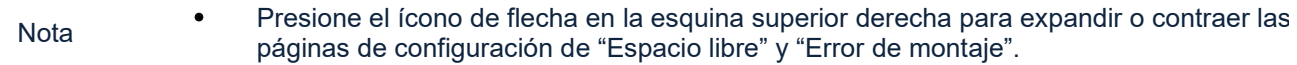

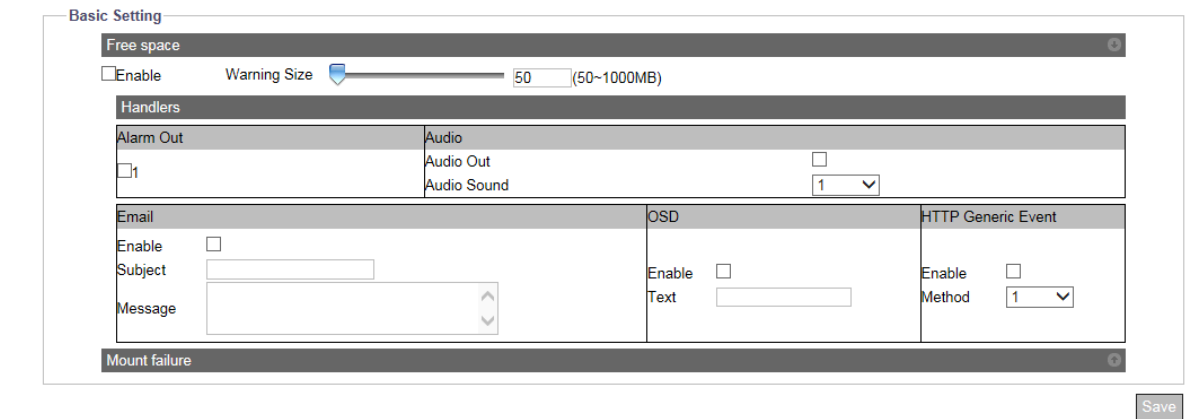

**Figura: Configuración de salud de mSD**

## **Eventos de la tarjeta Micro SD**

#### **Espacio libre**

Marque la casilla para habilitar la detección de espacio insuficiente en la tarjeta micro SD insertada. Cuando no haya suficiente espacio en la tarjeta micro SD insertada, se activarán los controladores seleccionados. Deslice la barra "Tamaño de advertencia" para definir un umbral de espacio para el activador.

#### **Fallo de montaje**

Marque la casilla para habilitar la detección de falla de la tarjeta microSD insertada. Cuando ocurre algún problema de falla en la tarjeta SD, los controladores seleccionados se activarán.

# **9. Análisis de vídeo**

Nota **•** Los análisis de vídeo que se describen a continuación son solo para cámaras de 2 MP.

Análisis de Video (VA) comprende un algoritmo patentado para realizar análisis de video inteligente, por ejemplo, para detectar intrusiones o merodeos dentro de una zona definida por parte de objetos sospechosos o para contar personas y flujo de tráfico mediante el despliegue de líneas designadas. Es especialmente práctico para monitorear determinadas áreas de alerta o zonas clave; Esto libera al administrador de estar constantemente frente al monitor al grabar solo escenas críticas donde ocurren eventos, lo que facilita la interoperabilidad y reduce el almacenamiento de grabación requerido para la cámara de vigilancia.

Las configuraciones de Análisis de Video son específicas de VA para el controlador y programa de armado. La siguiente tabla ofrece una descripción general de la configuración y dependencia del origen de eventos.

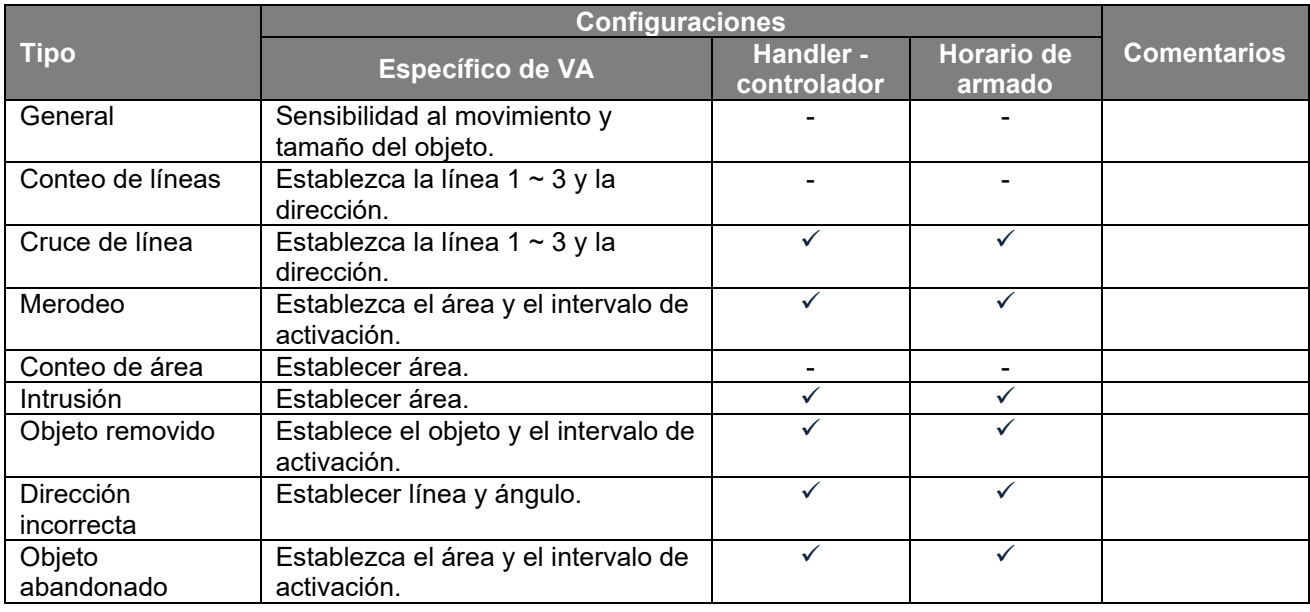

Las cámaras ojo de pez no admiten estas funciones VA.

Notas La disponibilidad de las funciones VA varía según el modelo; consulte el "Apéndice: Comparación de productos: puerto de E/S" para obtener más detalles.

# **9.1 General**

Esta página contiene configuraciones generales compartidas por todas las funciones de VA. Antes de configurar cada función VA individualmente, defina con precisión las configuraciones fundamentales aquí antes de avanzar a otras configuraciones de funciones.

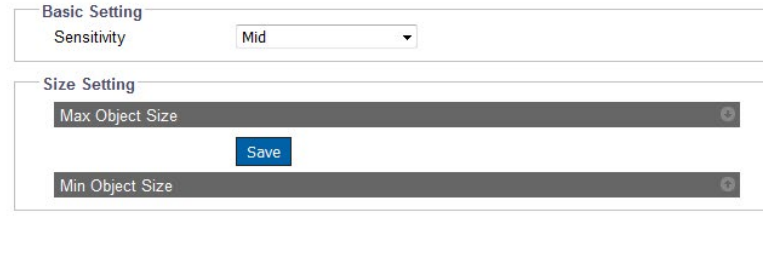

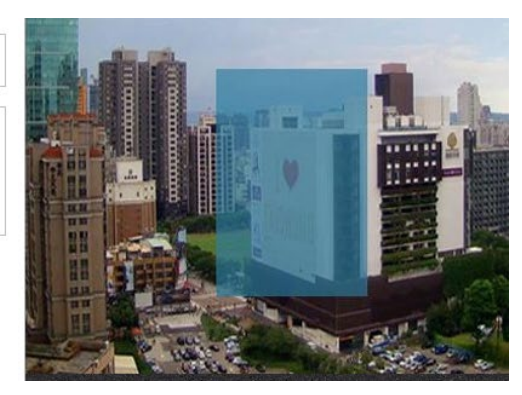

**Figura: Configuración General**

## **Configuración básica**

#### **Sensitividad:** Alta / Media alta / Media / Media baja / Baja

Elija un nivel de sensibilidad en el menú desplegable para definir un umbral claro para activar todas las funciones VA. Alto representa que las funciones VA se activarán fácilmente ante eventos leves, mientras que Bajo permite activarse solo cuando ocurren eventos importantes.

#### **Configuración de tamaño**

#### **Tamaño máximo del objeto**

Dibuje el tamaño máximo de objeto deseado en la ventana de vista previa del lado derecho y luego haga clic en "Guardar" para habilitar la configuración. Cualquier objeto mayor que el tamaño máximo definido aquí no será detectado ni activado.

#### **Tamaño mínimo del objeto**

Dibuje el tamaño de objeto mínimo deseado dentro de la ventana de vista previa del lado derecho y luego haga clic en "Guardar" para habilitar la configuración. Cualquier objeto menor que el tamaño mínimo definido aquí no será detectado ni activado.

Notas Presione el ícono de flecha en la esquina superior derecha para expandir o contraer las páginas de configuración de "Tamaño máximo de objeto" y "Tamaño mínimo de objeto" individualmente. Se recomienda encarecidamente definir un rango de tamaño preciso para los objetos que se desean detectar, de modo que se mejore la precisión de las funciones VA.

# **9.2 Conteo de líneas**

Esta función está diseñada para contar los objetos en movimiento que pasaron por la línea designada definida por los usuarios. Aplicaciones apropiadas para esta función pueden ser, por ejemplo, la entrada de un centro comercial o la salida de un gran almacén. También se puede aplicar para contar el flujo de tráfico de una intersección.

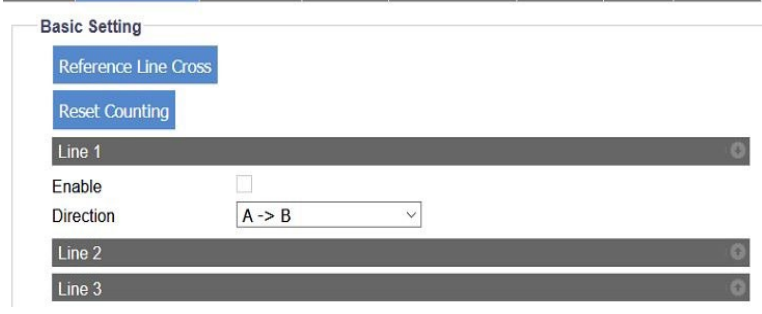

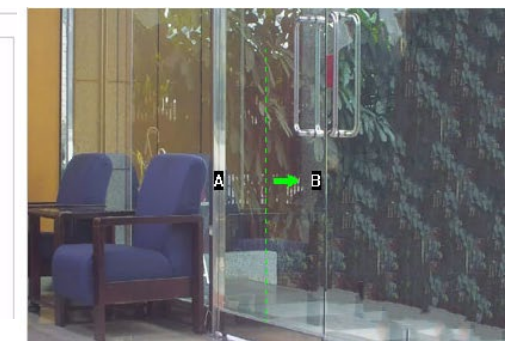

**Figura: Configuración de conteo de líneas**

#### **Configuración de línea**

#### **Cruz de línea de referencia**

Al presionar este botón, el usuario podrá aplicar la configuración de implementación de línea idéntica a la que se refiere la función Cruz de línea, una manera fácil de copiar e implementar configuraciones duplicadas.

#### **Restablecer conteo**

Al presionar el botón se borrarán los registros de conteo acumulados.

#### **Línea 1 ~ 3**

Marque la casilla para activar la configuración de línea. Presione el ícono de flecha en la esquina superior derecha para expandir o contraer la página de configuración de la Línea 1 a la Línea 3 individualmente. Las opciones del menú desplegable Dirección (A a B, B a A) ayudan al usuario a definir la dirección exacta que se va a contar.

#### **Método**

Mantenga presionado el cursor en la imagen de vista previa del lado derecho para dibujar una línea en el área seleccionada, luego haga clic en el botón "Guardar" para que la configuración surta efecto. Se pueden asignar hasta 3 líneas simultáneamente.

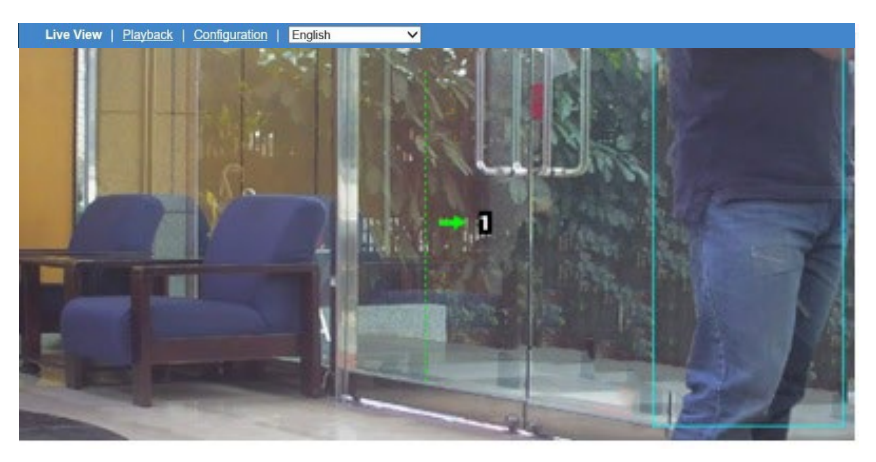

**Figura: Rendimiento del conteo de líneas en vista en vivo**

#### **Rendimiento**

Cambie a la página Vista en vivo y seleccione "Conteo de líneas" en el menú desplegable de Análisis de video en la parte inferior izquierda. Cuando hay un objeto en movimiento que viaja a través de la línea designada como en la imagen de arriba, el número que viene junto con la flecha y la línea aumentará ("1" como se muestra en la imagen). Además, cualquier objeto en movimiento dentro de la vista en vivo estará enmarcado por un rectángulo azul para una identificación clara.

# **9.3 Cruce de línea**

Esta función está diseñada para establecer límites para delinear determinadas zonas alertadas dentro de la cobertura de la cámara. Por ejemplo, el administrador puede asignar múltiples líneas que bordean el área donde se encuentra un objeto valioso crítico para monitorear eficientemente a cualquier persona sospechosa que cruce las líneas fronterizas desplegadas.

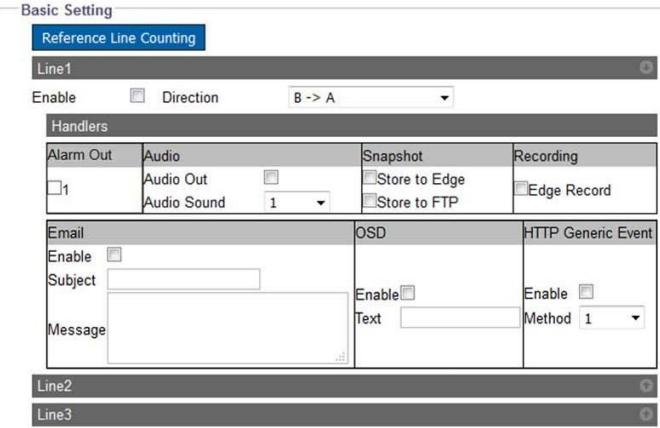

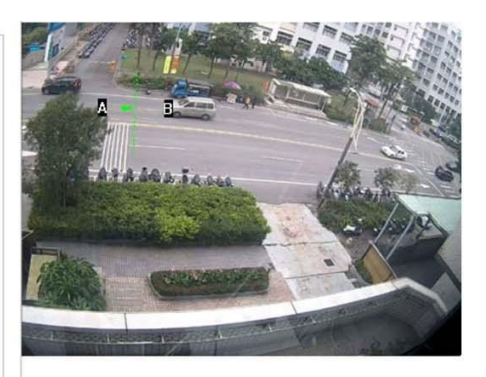

**Figura: Configuración de cruce de líneas**

## **Configuración básica**

#### **Conteo de líneas de referencia**

Al presionar este botón, el usuario podrá aplicar la configuración de implementación de línea idéntica a la que se refiere la función Conteo de líneas, una manera fácil de copiar e implementar configuraciones duplicadas.

## **Línea 1 ~ 3**

Marque la casilla para habilitar la configuración de línea. Presione el ícono de flecha en la esquina superior derecha para expandir o contraer la página de configuración de la Línea 1 a la Línea 3 individualmente. Las opciones del menú desplegable Dirección (A a B, B a A) ayudan al usuario a definir la dirección exacta en la que se cruza la línea.

#### **Método**

Mantenga presionado el cursor en la imagen de vista previa del lado derecho para dibujar una línea en el área seleccionada, luego haga clic en el botón "Guardar" para que la configuración surta efecto. Se pueden asignar hasta 3 líneas simultáneamente.

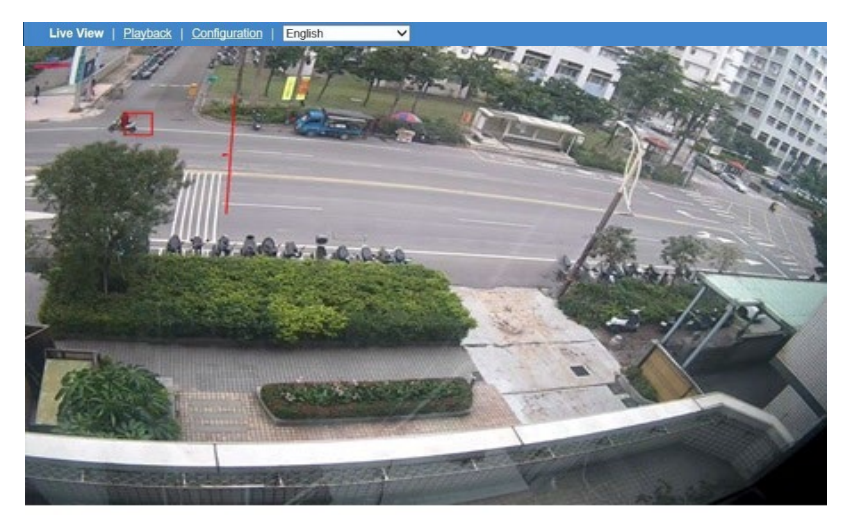

**Figura: Rendimiento de cruce de líneas en vista en vivo**

#### **Rendimiento**

Cambie a la página Vista en vivo y seleccione "Cruce de línea" en el menú desplegable de Análisis de video en la parte inferior izquierda. Cuando hay un objeto en movimiento cruzando la línea designada como en la imagen de arriba, tanto la línea cruzada como el marco rectangular que encierra el objeto en movimiento se resaltan con color rojo para una identificación distintiva. Además, cualquier objeto en movimiento dentro de la vista en vivo estará enmarcado por un rectángulo azul para un reconocimiento claro.

# **9.4 Merodeo**

ta función está diseñada para vigilar de forma inteligente los objetos sospechosos que ingresan y permanecen durante un período determinado dentro del área alertada definida por el administrador. Esta es una forma práctica de monitorear una zona clave sin desperdiciar recursos humanos para mantener la vigilancia frente al monitor 24 horas al día, 7 días a la semana.

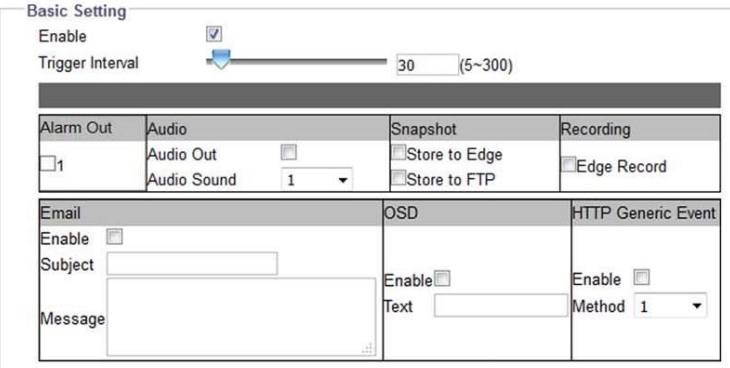

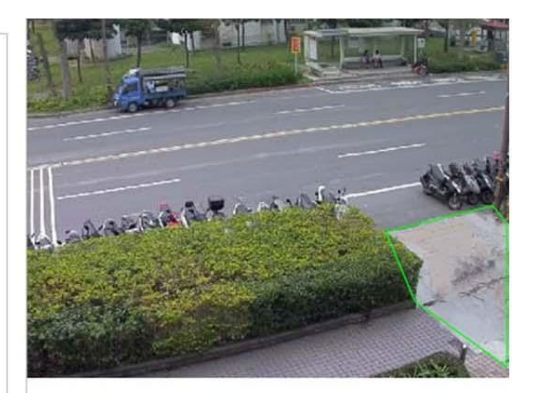

#### **Figura: Configuración de merodeo**

## **Configuración básica**

**Habilitar:** Marque la casilla para habilitar la función de detección de merodeo.

#### **Intervalo de activación: 5 ~ 300**

Defina un valor para el período de umbral para activar la alarma de merodeo por cualquier objeto sospechoso que entre y permanezca en la zona por encima de ese valor.

#### **Método**

Dibuje la forma deseada (octógono como máximo) que cubra la zona clave para la detección de merodeadores y luego haga clic en "Guardar" para que la configuración surta efecto.

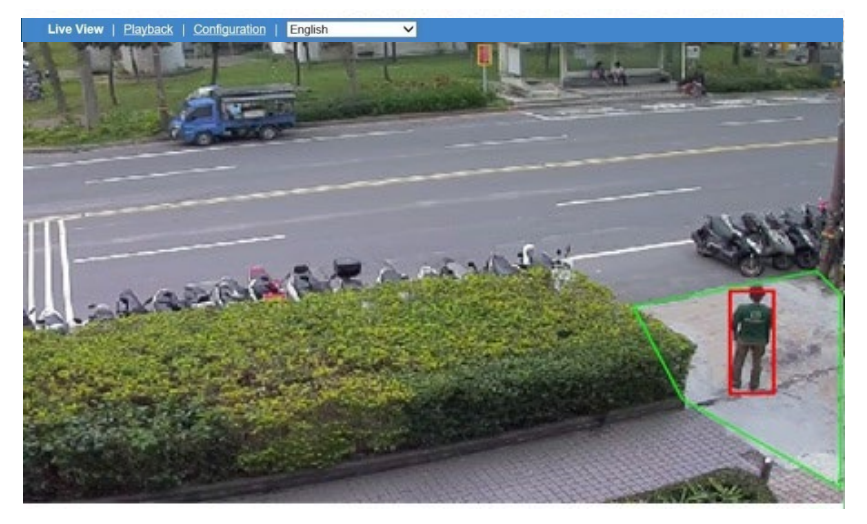

**Figura: Actuación de merodeo en Vista en vivo**

#### **Rendimiento**

Cambie a la página Vista en vivo y seleccione "Merodear" en el menú desplegable de Análisis de video en la parte inferior izquierda. Cuando hay un objeto en movimiento que viaja y permanece dentro de la zona designada durante un tiempo determinado definido por el administrador, como se muestra en la imagen de arriba, el marco rectangular que encierra el objeto sospechoso se resalta con color rojo para una identificación distintiva. Además, cualquier objeto en movimiento dentro de la vista en vivo estará enmarcado por un rectángulo azul para un reconocimiento claro.

# **9.5 Conteo de Área**

En algunas ubicaciones, por ejemplo, un estacionamiento, el administrador puede tener la necesidad de compilar estadísticas sobre los objetos que entran o salen de la ubicación. Al implementar la función de conteo de áreas, el administrador puede recopilar estadísticas fácilmente mediante una cámara de vigilancia inteligente.

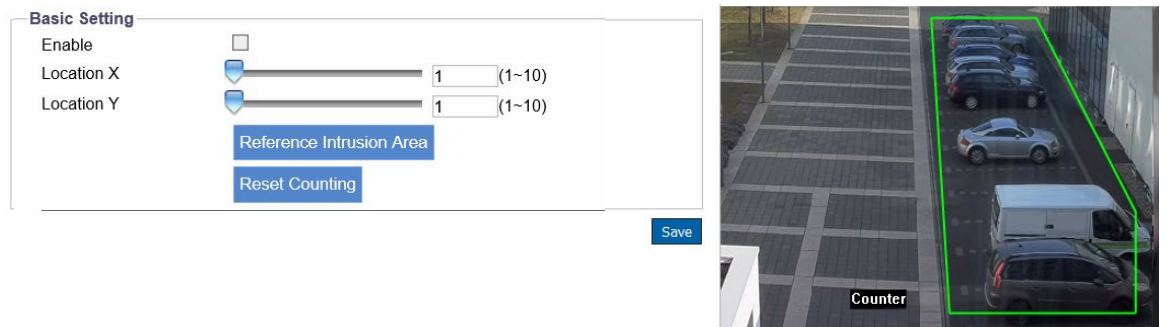

**Figura: Configuración de conteo de áreas** 

## **Configuración básica**

**Habilitar:** Marque la casilla para habilitar la función de conteo de áreas.

### **Localizacion X & Localizacion Y: 1 ~ 10**

Ingrese un valor o deslice la barra para definir la ubicación exacta del contador OSD, que registra el número acumulado tanto por la salida como por la entrada de la zona definida.

#### **Área de intrusión de referencia**

Al presionar los botones, el usuario podrá aplicar la configuración de implementación de área idéntica referida desde la función Área de intrusión individualmente, una manera fácil de copiar e implementar configuraciones duplicadas.

#### **Restablecer conteo**

Al presionar el botón se borrarán los registros de conteo acumulados.

#### **Método**

Dibuje la forma deseada (octógono como máximo) que cubra la zona deseada para el conteo de áreas y defina una ubicación para el contador OSD, luego haga clic en "Guardar" para que la configuración surta efecto.

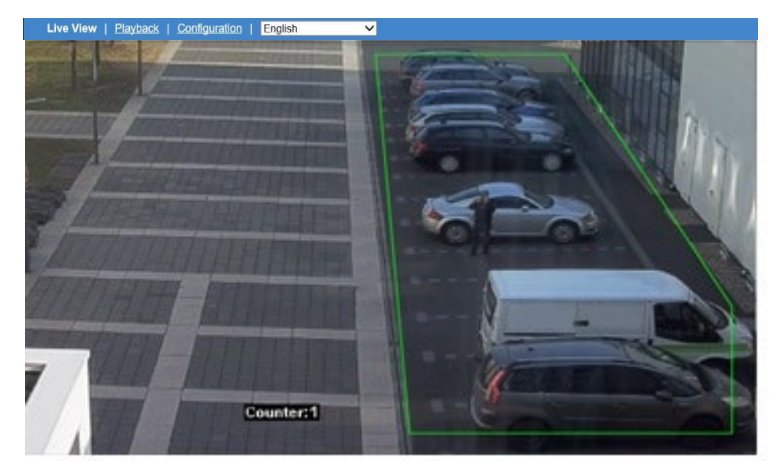

**Figura: Rendimiento del conteo de áreas en Vista en vivo**

Cambie a la página Vista en vivo y seleccione "Recuento de áreas" en el menú desplegable Análisis de video inferior izquierdo. Cuando hay un objeto en movimiento que ingresa o sale del área designada definida por el administrador, como en la imagen de arriba, el contador OSD mostrará el dígito que representa el número acumulado de objetos que ingresan y salen del área designada. Además, cualquier objeto en movimiento dentro de la vista en vivo estará enmarcado por un rectángulo azul para un reconocimiento claro.

# **9.6 Intrusión**

A diferencia de cruce de línea, Intrusión es una función donde el administrador puede definir un área de forma irregular (octogonal como máximo) para observar si algún objeto sospechoso ingresa al área. Al utilizar Intrusión, el administrador puede tener el control de una zona crítica sin esfuerzo y recibir una advertencia rápida si algún objeto traspasa la zona crítica definida en tiempo real.

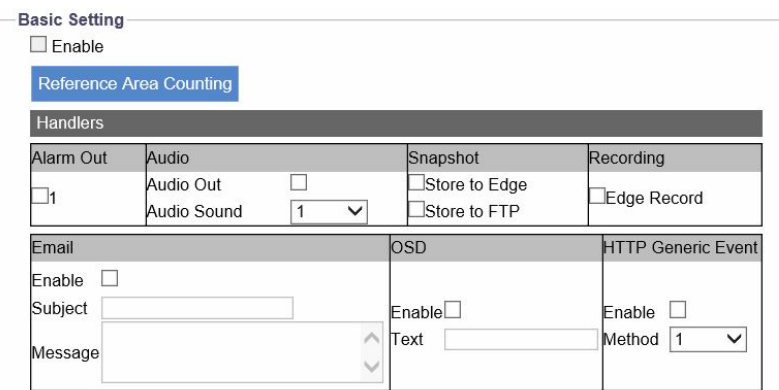

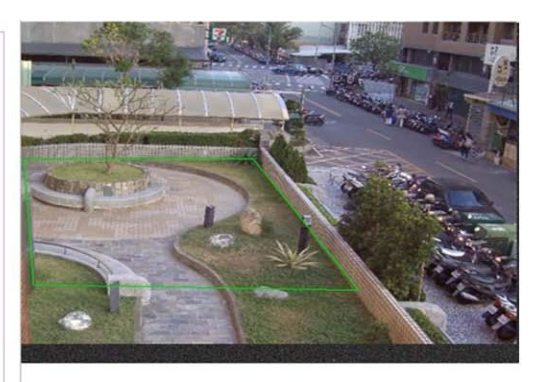

**Figura: Configuración de intrusión**

## **Configuración básica**

**Habilitar:** Marque la casilla para habilitar la función de detección de intrusiones.

#### **Conteo del área de referencia**

Al presionar los botones, el usuario podrá aplicar la configuración de implementación de área idéntica a la que se refiere la función de conteo de área individualmente, una manera fácil de copiar e implementar configuraciones duplicadas.

#### **Método**

Dibuje la forma deseada (octógono como máximo) que cubra la zona crítica para la detección de intrusiones y luego haga clic en "Guardar" para que la configuración surta efecto.

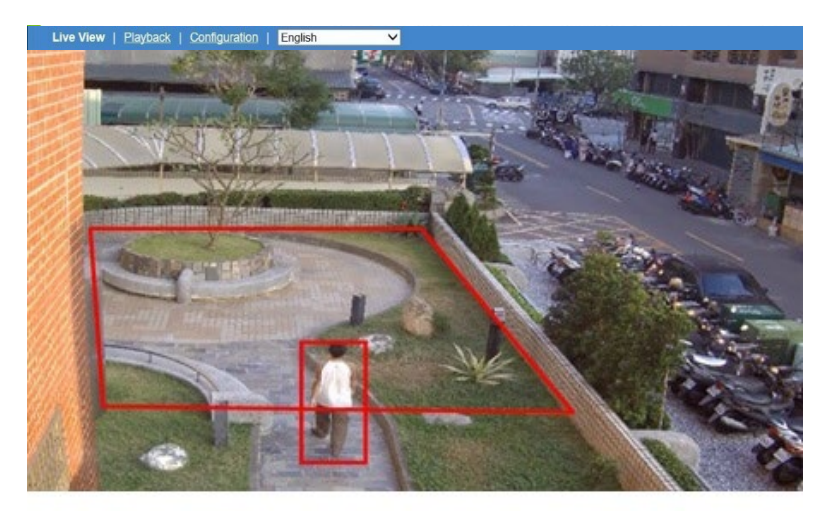

**Figura: Rendimiento de intrusión en Vista en vivo**

Cambie a la página Vista en vivo y seleccione "Intrusión" en el menú desplegable de Análisis de video en la parte inferior izquierda. Cuando hay un objeto en movimiento que ingresa a la zona crítica designada definida por el administrador, como en la imagen de arriba, tanto el marco rectangular que encierra el objeto sospechoso como la zona definida se resaltan con color rojo para una identificación distintiva. Además, cualquier objeto en movimiento dentro de la vista en vivo estará enmarcado por un rectángulo azul para un reconocimiento claro.

# **9.7 Objecto Removido**

La detección de objetos eliminados se desarrolló con el objetivo de garantizar que los objetos valiosos seleccionados sean monitoreados y protegidos adecuadamente. Por ejemplo, el propietario de una joyería querría asegurarse de que cada pieza de joyería esté protegida.

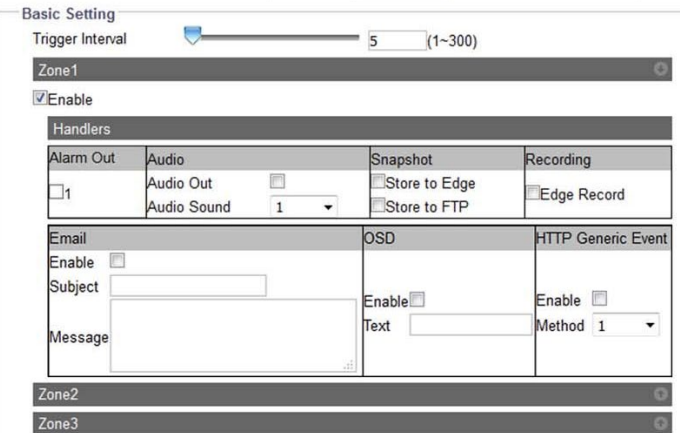

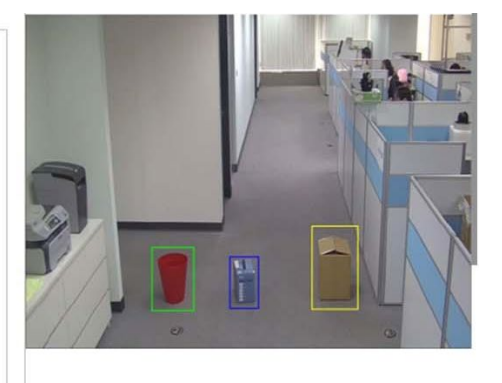

**Figura: Configuración de objetos removidos**

## **Configuración básica**

#### **Intervalo de activación (1 ~ 300)**

Defina un umbral exacto de período de tiempo para activar la detección de objetos eliminados. Utilice el control deslizante o ingrese un número exacto en el campo.

#### **Zona 1 ~ 3**

Marque la casilla para habilitar cada configuración de zona. Presione el ícono de flecha en la esquina superior derecha para expandir o contraer la página de configuración de la Zona 1 a la Zona 3 individualmente.

#### **Método**

Dibuje una zona rectangular deseada que cubra el elemento crítico para la detección de objetos eliminados y luego haga clic en "Guardar" para que la configuración surta efecto. Se pueden configurar hasta 3 zonas con indicaciones de colores variados.

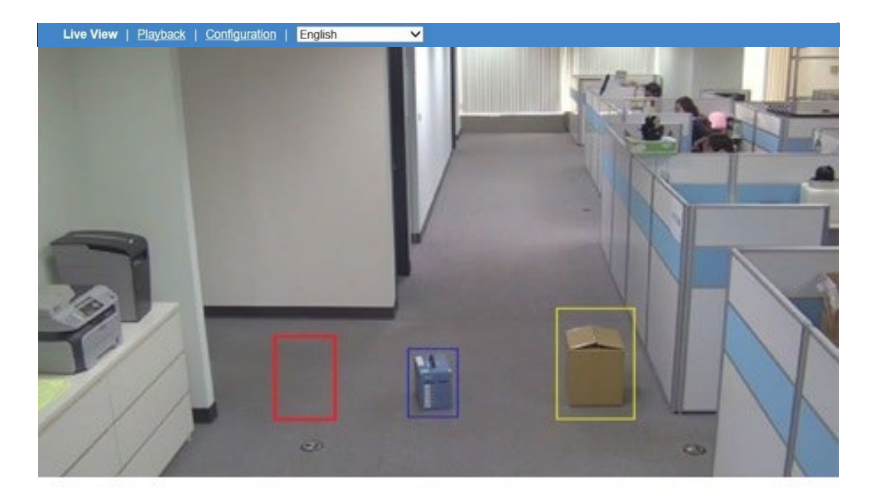

**Figura: Rendimiento del objeto removido en Vista en vivo**

Cambie a la página Vista en vivo y seleccione "Objeto eliminado" en el menú desplegable de Análisis de video en la parte inferior izquierda. Cuando se elimina cualquiera de los elementos marcados con zonas coloridas, como en la imagen de arriba, la zona se resaltará con color rojo para indicar que se eliminó el elemento original. Además, cualquier objeto en movimiento dentro de la vista en vivo estará enmarcado por un rectángulo azul para un reconocimiento claro.

# **9.8 Dirección equivocada**

La función Dirección equivocada se puede utilizar para rastrear vehículos o personas que se mueven en una dirección no permitida. Puede ayudar a controlar los vehículos que pueden violar las regulaciones para calles de sentido único o personas que ingresan por una salida.

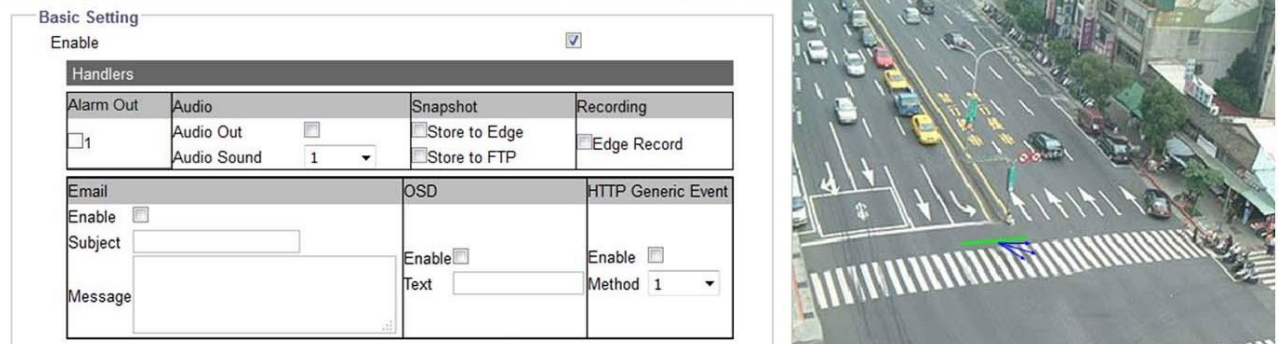

**Figura: Configuración de dirección incorrecta**

## **Configuración básica**

**Habilitar:** Check the box to enable the wrong direction detecting function Marque la casilla para habilitar la función de detección de dirección incorrecta.

#### **Método**

Presione y mantenga presionado el mouse para dibujar una línea verde en el área objetivo; El ángulo azul incluido en la proximidad de la línea verde parece indicar el rango permitido para los vehículos que pasan. Por el contrario, las áreas fuera del límite del ángulo incluido son zonas sensibles que activan la detección de dirección equivocada una vez que ingresa cualquier vehículo. El ángulo azul incluido se puede ampliar hasta 180° y reducir hasta los 15° más bajos para aplicaciones flexibles. Además, la dirección del ángulo incluido se puede ajustar simplemente presionando y manteniendo presionado para mover la flecha central.

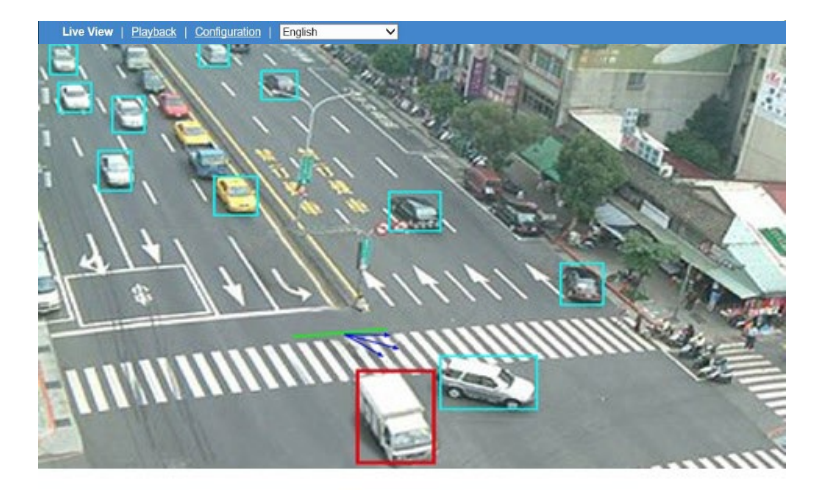

**Figura: Rendimiento en dirección equivocada en Vista en vivo**

Cambie a la página Vista en vivo y seleccione "Dirección equivocada" en el menú desplegable Análisis de video inferior izquierdo. Cuando hay un vehículo en movimiento que cruza la línea verde, pero en una dirección alejada del rango permitido, es decir, el ángulo incluido en azul, el marco rectangular que encierra el vehículo detectado, como en la imagen de arriba, se resalta en color rojo para una identificación distintiva. Además, cualquier objeto en movimiento dentro de la vista en vivo estará enmarcado por un rectángulo azul para un reconocimiento claro.

# **9.9 Objecto Abandonado**

La función de detección "Objeto abandonado" está diseñada específicamente para evitar que un objeto se deposite intencionadamente en un lugar crítico, por ejemplo, la entrada de un edificio o una estación de metro. Si una persona deja deliberadamente un objeto, como una mochila, se puede detectar de forma inteligente y determinar que es un objeto sospechoso abandonado.

| Handlers    |                                               |                               |                                      |            |  |
|-------------|-----------------------------------------------|-------------------------------|--------------------------------------|------------|--|
| Alarm Out   | Audio                                         | Snapshot                      | Recording                            |            |  |
| _1          | Audio Out<br>Đ<br>Audio Sound<br>1<br>$\cdot$ | Store to Edge<br>Store to FTP | Edge Record                          |            |  |
| Email       |                                               | OSD                           | <b>HTTP Generic Event</b>            | <b>TOP</b> |  |
| o<br>Enable |                                               |                               |                                      |            |  |
| Subject     |                                               | Enable                        | Enable <b>D</b>                      |            |  |
| Message     |                                               | Text                          | Method 1<br>$\overline{\phantom{a}}$ |            |  |

**Figura: Configuración de objeto abandonado**

## **Configuración básica**

**Habilitar:** Marque la casilla para habilitar la función de detección de objetos abandonados.

## **Intervalo de activación: 5 ~ 300**

Defina un valor para el período de umbral para activar la alarma de objeto abandonado para cualquier objeto sospechoso que se haya dejado dentro de la zona por encima del valor.

### **Método**

Dibuje la forma deseada (octógono como máximo) que cubra la zona clave para la detección del objeto izquierdo y luego haga clic en "Guardar" para que la configuración surta efecto.

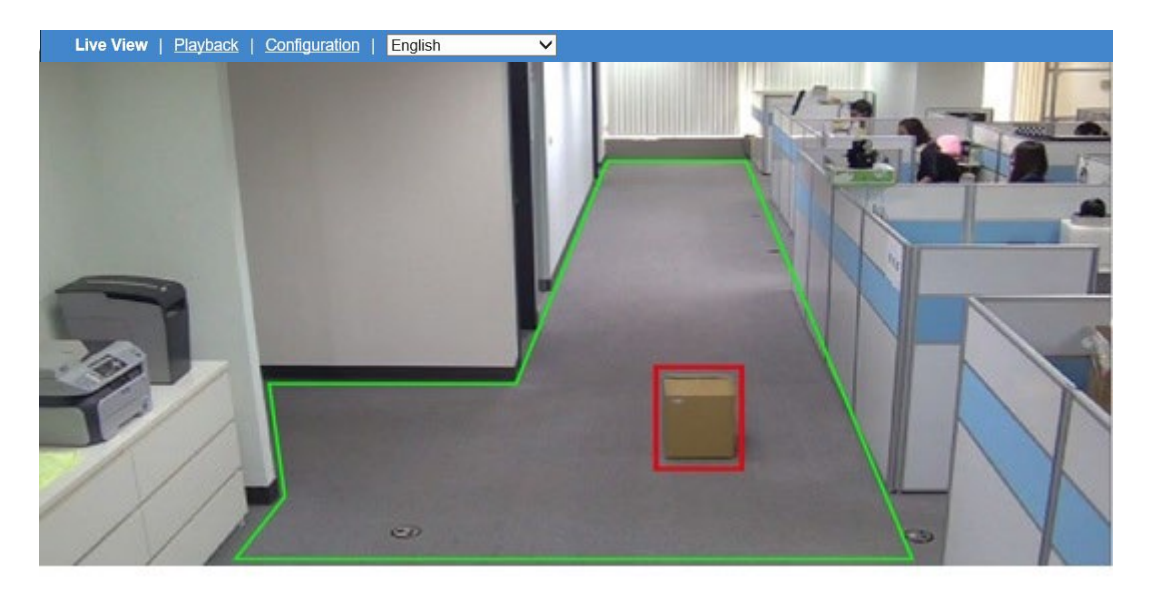

**Figura: Rendimiento del objeto abandonado en Vista en vivo**

Cambie a la página Vista en vivo y seleccione "Objeto izquierdo" en el menú desplegable de Análisis de video en la parte inferior izquierda. Cuando queda un objeto sospechoso dentro de la zona designada durante un cierto período de tiempo definido por el administrador, como en la imagen de arriba, el marco rectangular que encierra el objeto sospechoso se resalta con color rojo para una identificación distintiva. Además, cualquier objeto en movimiento dentro de la vista en vivo estará enmarcado por un rectángulo azul para un reconocimiento claro.

# **10. Análisis de vídeo**

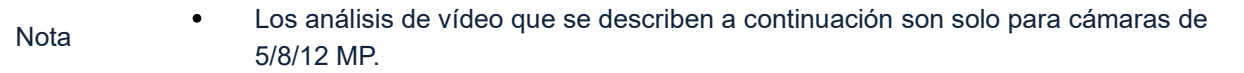

Análisis de Video con tecnología de clasificación de objetos procesa vídeo digital utilizando un algoritmo especial de IA para realizar funciones relacionadas con la seguridad. El uso de estos análisis proporciona una solución práctica para revisar horas de vídeo de vigilancia para identificar incidentes que se han configurado, aumentando la eficiencia del monitoreo de seguridad.

En la pestaña Configuración, seleccione Análisis avanzado de la lista del lado izquierdo. Se abre una nueva pestaña y la lista de la izquierda ahora muestra Video Analytics y Configuración global. Cada uno de estos se explicará a continuación.

Se muestra la siguiente pantalla, que muestra los análisis de vídeo disponibles, cruce de líneas (incluye recuento de líneas), merodeo, aglomeración, intrusión, seguimiento cercano, objeto eliminado y objeto abandonado. Seleccione la analítica a configurar.

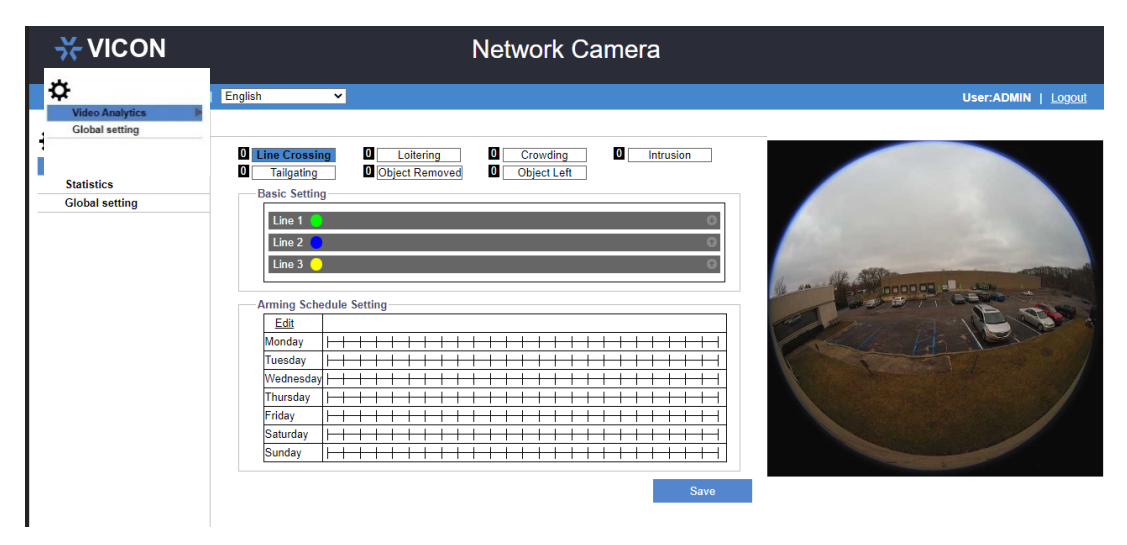

Las configuraciones de Análisis de Video son específicas de VA para el controlador y el programa de armado. La siguiente tabla ofrece una descripción general de la configuración y dependencia del origen de eventos.

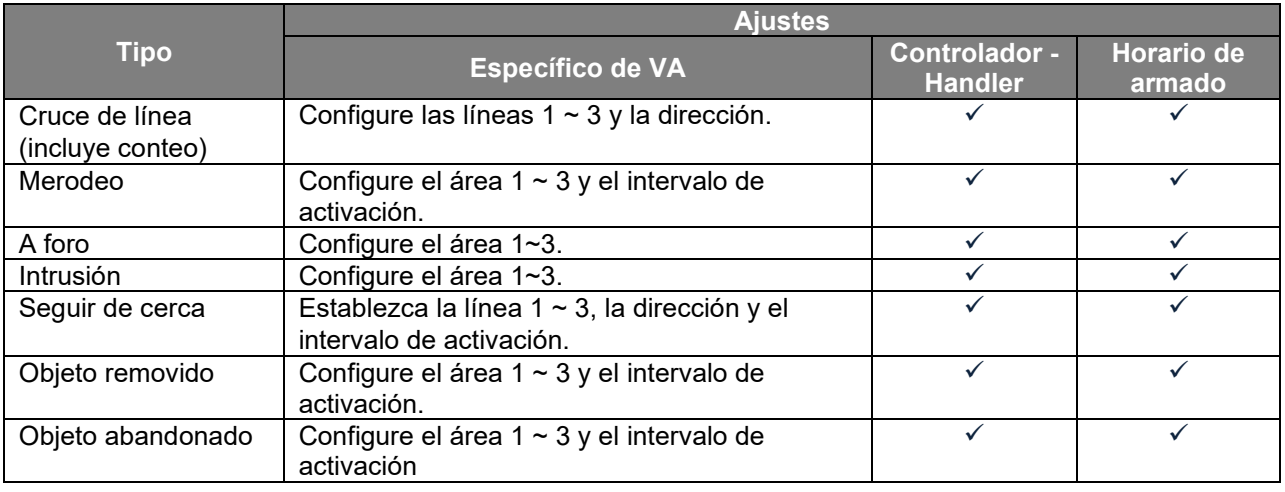

Nota La disponibilidad de las funciones VA varía según el modelo; Consulte el "Apéndice: Puerto de E/S de comparación de productos" para obtener más detalles.

# **10. 1 Cruce de línea**

Cruce de línea está diseñado para establecer límites para delinear ciertas zonas dentro de la cobertura de la cámara. Por ejemplo, estas líneas pueden delimitar una entrada o el perímetro de una propiedad. Esta función también cuenta líneas y estos valores se presentan en la página de análisis en vivo; el recuento de líneas es el número de veces que se cruza la línea, según los parámetros configurados para la analítica. Se pueden configurar hasta 3 líneas, cada una marcada por un color diferente, verde, azul o amarillo.

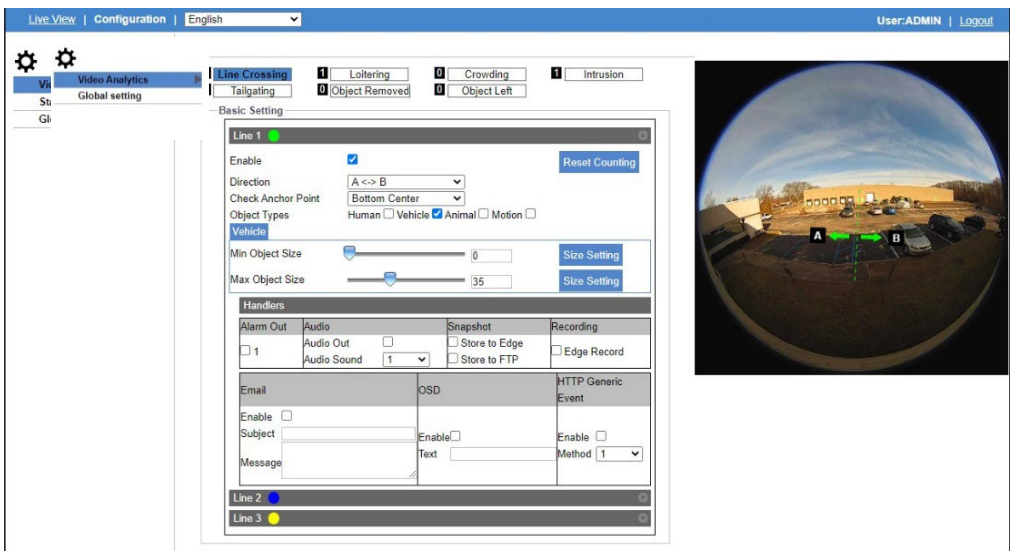

## **Configuración básica**

Haga clic en la flecha en la Línea 1 para abrir la pantalla de arriba. Haga clic en las flechas de las líneas 2 y 3 según sea necesario.

**Habilitar:** Marque la casilla para permitir la configuración de esta función..

#### **Dirección**

Seleccione la dirección de la línea para cruzar, de A a B, de B a A o en ambas direcciones, para ayudar a definir la dirección exacta en la que se cruza la línea.

#### **Puntos de anclaje**

Establezca el punto de anclaje (Centro inferior/Derecha/Izquierda, Centro superior/Derecha/Izquierda, Centro Centro) para designar dónde el objeto activa la alarma, observando exactamente dónde un objeto cruza la línea. Consulte la nota sobre los puntos de anclaje a continuación.

#### **Tipos de objetos**

Para refinar aún más el evento, verifique el tipo de objeto a detectar que cruza la línea, humano, vehículo, animal o cualquier movimiento independientemente de la clasificación.

#### **Tamaño mínimo/máximo del objeto**

Utilice el control deslizante para definir el tamaño mínimo/máximo del objeto o ingrese el número exacto en el campo provisto (tamaño del objeto como porcentaje de la imagen, 0-100%); seleccione el botón Configuración de tamaño para mostrar un gráfico proporcional de muestra del tamaño que se está seleccionando.

#### **Método**

Usando el cursor, dibuje la línea en el área seleccionada de la imagen de vista previa. Haga clic en Guardar para que estas líneas surtan efecto.

#### **Rendimiento**

Después de guardar la configuración, en la página en vivo se puede seleccionar Cruce de línea en el menú desplegable Análisis de video. Cuando un objeto cruza la línea designada, el evento se resaltará en la pantalla. Los cuadros delimitadores que se mostrarán en los videos en vivo y en reproducción serán verdes para una persona, azules para un vehículo y amarillos para un animal.

# **10.1 Merodeo**

Merodear está diseñado para observar personas/objetos sospechosos que ingresan y permanecen dentro de un área definida durante un período de tiempo definido. Se pueden definir hasta tres zonas para merodear, cada una con un color diferente, verde, azul o amarillo.

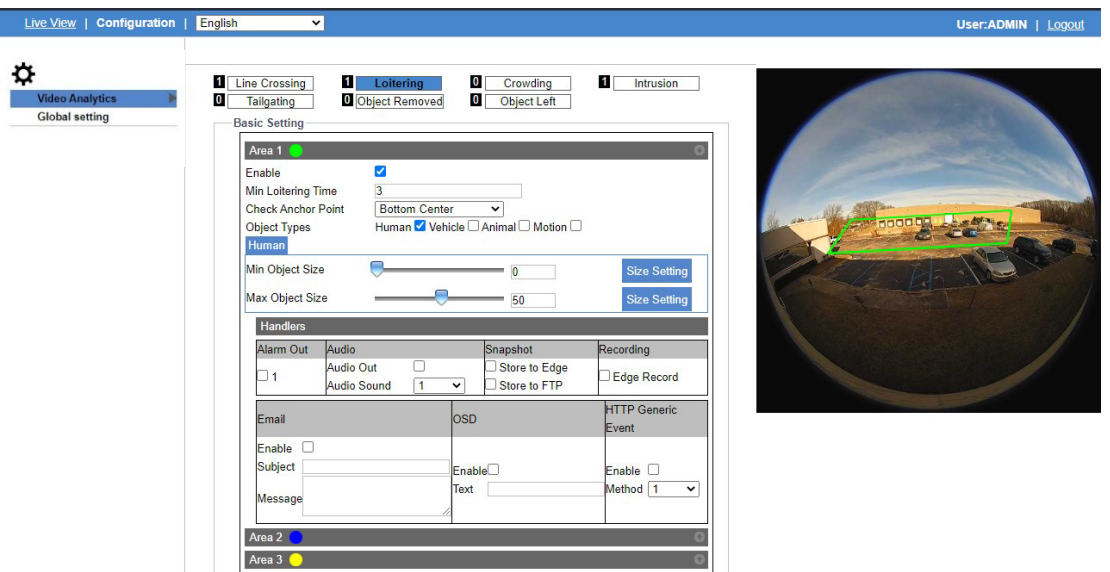

**igura: Configuración de merodeo**

## **Configuración básica**

Haga clic en la flecha en el Área 1 para abrir la pantalla de arriba. Haga clic en las flechas en las Áreas 2 y 3 según sea necesario.

**Habilitar:** Marque la casilla para permitir la configuración de esta función.

#### **Tiempo mínimo de merodeo**

Ingrese el tiempo en el campo provisto (en segundos) para definir cuánto tiempo debe permanecer el objeto en el área para que se considere merodeando.

#### **Puntos de anclaje**

Establezca el punto de anclaje (Centro inferior/Derecha/Izquierda, Centro superior/Derecha/Izquierda, Centro Centro) para designar dónde el objeto activa la alarma, de modo que si un objeto permanece en el área durante más tiempo que el definido, el punto exacto de la entrada está disponible. Consulte la nota sobre los puntos de anclaje a continuación.

#### **Tipos de objetos**

Para refinar aún más el evento, verifique el tipo de objeto para detectar que permanece en el área, humano, vehículo, animal o cualquier movimiento independientemente de la clasificación.

#### **Tamaño mínimo/máximo del objeto**

Utilice el control deslizante para definir el tamaño mínimo/máximo del objeto o ingrese el número exacto en el campo provisto (tamaño del objeto como porcentaje de la imagen, 0-100%); seleccione el botón Configuración de tamaño para mostrar un gráfico proporcional de muestra del tamaño que se está seleccionando.

#### **Método**

Configure la sección Controladores y la configuración del programa de armado de acuerdo con la Guía del usuario. Usando el cursor, defina el área a monitorear para merodear; Haga clic derecho para cerrar los extremos del contorno del área. Haga clic en Guardar para que estas áreas surtan efecto.

#### **Rendimiento**

Después de guardar la configuración, en la página en vivo se puede seleccionar Merodear en el menú desplegable Análisis de video. Cuando un objeto permanece en esta área por más tiempo del designado, el evento se resaltará en la pantalla. Los cuadros delimitadores que se mostrarán en los videos en vivo y en reproducción serán verdes para una persona, azules para un vehículo y amarillos para un animal.

# **10.2 Multitud – A foro**

La Multitud está diseñada para realizar un seguimiento del número de personas/objetos en un área designada. Esto puede resultar útil cuando es necesario minimizar la cantidad de personas/objetos en un área determinada para crear una alarma cuando hay congestión en el área definida. Se pueden definir hasta tres zonas de aglomeración, cada una con un color diferente, verde, azul o amarillo.

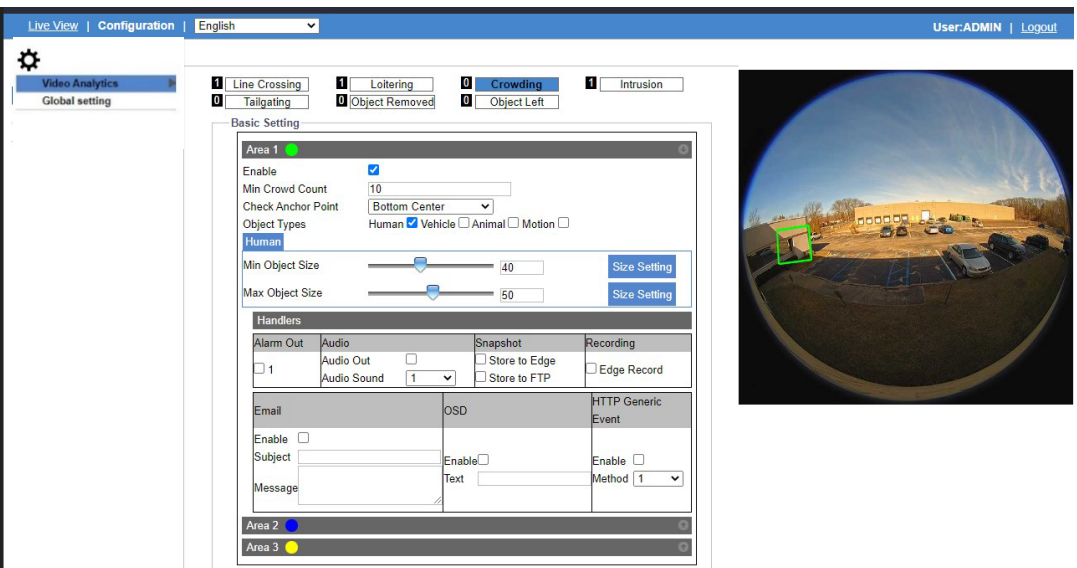

## **Configuración básica**

Haga clic en la flecha en el Área 1 para abrir la pantalla de arriba. Haga clic en las flechas en las Áreas 2 y 3 según sea necesario.

**Habilitar:** Marque la casilla para permitir la configuración de esta función.

#### **Conteo mínimo de multitudes**

Ingrese la cantidad de objetos en el campo provisto para definir cuántos objetos se considerarán una multitud.

#### **Puntos de anclaje**

Establezca el punto de anclaje (Centro inferior/Derecha/Izquierda, Centro superior/Derecha/Izquierda, Centro Centro) para designar dónde el objeto activa la alarma, de modo que, si ingresa al área más de la cantidad definida de objetos permitidos, se determinará el punto de entrada exacto. está disponible. Consulte la nota sobre los puntos de anclaje a continuación.

#### **Tipos de objetos**

Para refinar aún más el evento, verifique el tipo de objeto para detectar qué se está reuniendo en el área: humanos, vehículos, animales o cualquier movimiento independientemente de la clasificación.

#### **Tamaño mínimo/máximo del objeto**

Utilice el control deslizante para definir el tamaño mínimo/máximo del objeto o ingrese el número exacto en el campo provisto (tamaño del objeto como porcentaje de la imagen, 0-100%); seleccione el botón Configuración de tamaño para mostrar un gráfico proporcional de muestra del tamaño que se está seleccionando.

#### **Método**

Configure la sección Controladores y la configuración del programa de armado de acuerdo con la Guía del usuario. Usando el cursor, defina el área a monitorear para detectar multitudes; Haga clic derecho para cerrar los extremos del contorno del área. Haga clic en Guardar para que estas áreas surtan efecto.

#### **Rendimiento**

Después de guardar la configuración, en la página en vivo se puede seleccionar Aglomeración en el menú desplegable Análisis de video. Cuando más del número designado de objetos ingresen a esta área, el evento se resaltará en la pantalla. Los cuadros delimitadores que se mostrarán en los videos en vivo y en reproducción serán verdes para una persona, azules para un vehículo y amarillos para un animal.

# **10.3 Intrusión**

La intrusión puede definir un área para vigilar cualquier persona/objeto sospechoso o no autorizado que ingrese al área especificada. De esta manera se puede monitorear un área crítica para detectar cualquier intrusión. Se pueden definir hasta tres áreas para intrusión, cada una con un color diferente, verde, azul o amarillo.

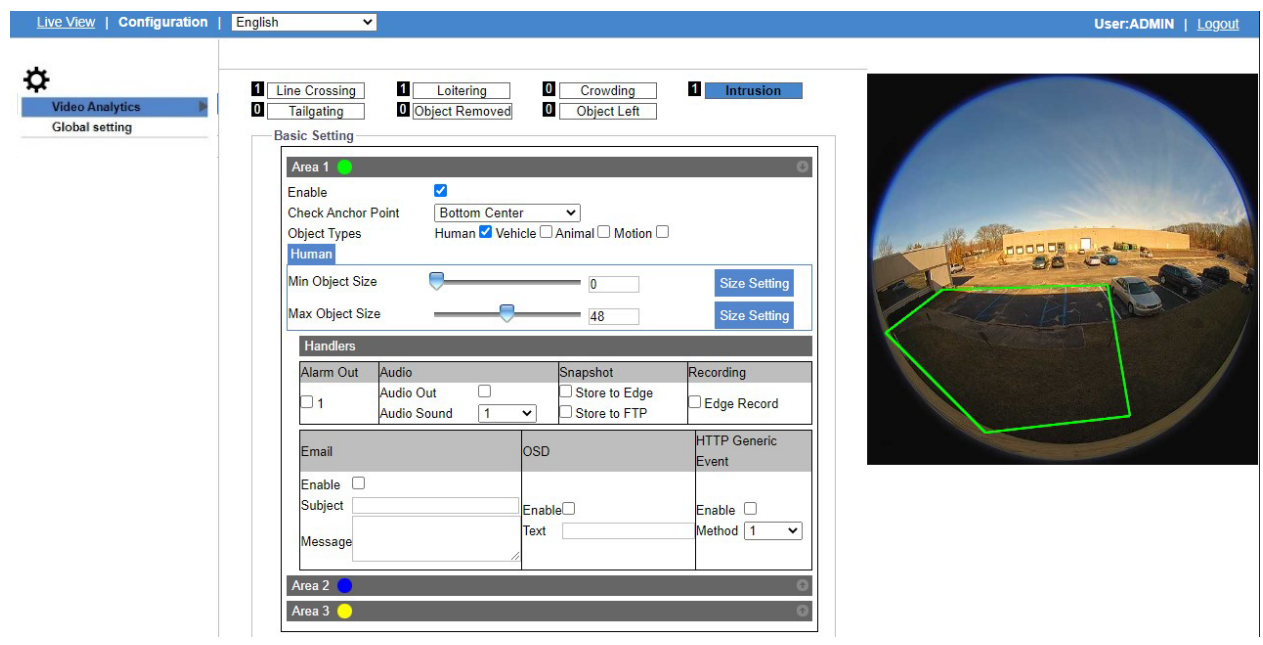

**Figure: Intrusion Settings** 

## **Configuración básica**

Haga clic en la flecha en el Área 1 para abrir la pantalla de arriba. Haga clic en las flechas en las Áreas 2 y 3 según sea necesario..

**Habilitar:** Marque la casilla para habilitar la función de detección de intrusiones.

#### **Puntos de anclaje**

Establezca el punto de anclaje (centro inferior/derecha/izquierda, centro superior/derecha/izquierda, centro centro) para designar dónde el objeto activa la alarma y capturar el punto de entrada exacto. Consulte la nota sobre los puntos de anclaie a continuación.

#### **Tipos de objetos**

Para refinar aún más el evento, verifique el tipo de objeto a detectar que ingresa al área, humano, vehículo, animal o cualquier movimiento independientemente de la clasificación.

#### **Tamaño mínimo/máximo del objeto**

Utilice el control deslizante para definir el tamaño mínimo/máximo del objeto o ingrese el número exacto en el campo provisto (tamaño del objeto como porcentaje de la imagen, 0-100%); seleccione el botón Configuración de tamaño para mostrar un gráfico proporcional de muestra del tamaño que se está seleccionando.

#### **Método**

Configure la sección Controladores y la configuración del programa de armado de acuerdo con la Guía del usuario.

Usando el cursor, defina el área a monitorear para detectar intrusiones; Haga clic derecho para cerrar los extremos del contorno del área. Haga clic en Guardar para que estas áreas surtan efecto.

#### **Rendimiento**

Después de guardar la configuración, en la página en vivo se puede seleccionar Intrusión en el menú desplegable Análisis de video. Cuando un objeto ingresa a esta área, el evento se resaltará en la pantalla. Los cuadros delimitadores que se mostrarán en los videos en vivo y en reproducción serán verdes para una persona, azules para un vehículo y amarillos para un animal.

# **10.4 Seguimiento de cerca - tailgating**

El seguimiento de cerca (tailgating) está diseñado para controlar el acceso a un área sensible y detectar si más de una persona/vehículo ingresa a un área demasiado cerca de la entrada anterior. Se pueden configurar hasta 3 líneas, cada una marcada por un color diferente, línea verde, azul o amarilla.

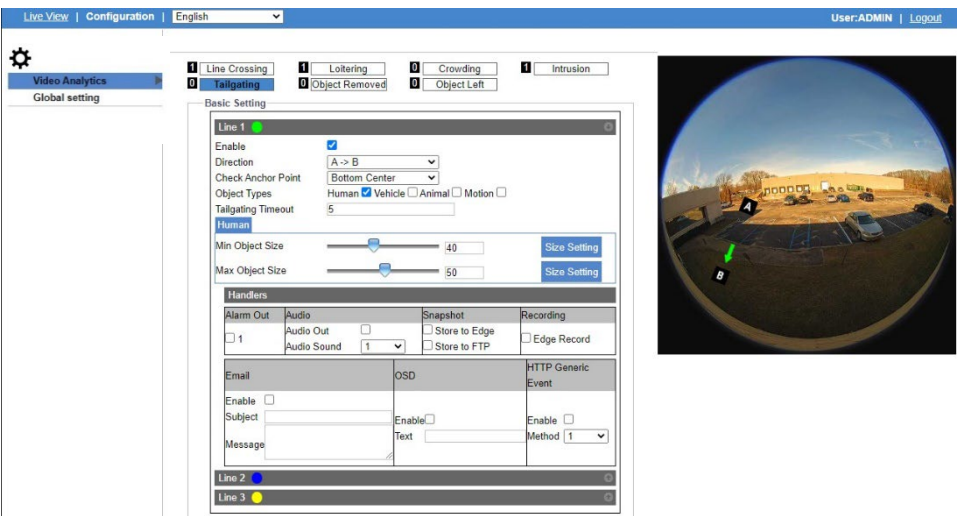

**Figura: Configuración de seguimiento de cerca**

## **Configuración básica**

Haga clic en la flecha en la Línea 1 para abrir la pantalla de arriba. Haga clic en las flechas de las líneas 2 y 3 según sea necesario.

**Habilitar:** Marque la casilla para habilitar la función de detección de intrusiones.

#### **Dirección**

Seleccione la dirección de la línea para cruzar, de A a B, de B a A o en ambas direcciones, para ayudar a definir la dirección exacta en la que se cruza la línea demasiado cerca del cruce anterior.

#### **Puntos de anclaje**

Establezca el punto de anclaje (Centro inferior/Derecha/Izquierda, Centro superior/Derecha/Izquierda, Centro Centro) para designar dónde el objeto activa la alarma, el punto específico donde el objeto cruza la línea demasiado cerca de la entrada anterior. Consulte la nota sobre los puntos de anclaje a continuación.

#### **Tipos de objetos**

Para refinar aún más el evento, verifique el tipo de objeto que ingresó al área demasiado cerca de la entrada anterior, humano, vehículo, animal o cualquier movimiento independientemente de la clasificación.

#### **Tiempo de espera del Tailgating**

Define cuánto tiempo (segundos) tiene que pasar para que otro objeto pase la línea.

#### **Tamaño mínimo/máximo del objeto**

Utilice el control deslizante para definir el tamaño mínimo/máximo del objeto o ingrese el número exacto en el campo provisto (tamaño del objeto como porcentaje de la imagen, 0-100%); seleccione el botón Configuración de tamaño para mostrar un gráfico proporcional de muestra del tamaño que se está seleccionando.

#### **Método**

Configure la sección Controladores y la configuración del programa de armado de acuerdo con la Guía del usuario. Usando el cursor, dibuje la línea en el área seleccionada de la imagen de vista previa. Haga clic en Guardar para que estas líneas surtan efecto.

#### **Rendimiento**

Después de guardar la configuración, en la página en vivo se puede seleccionar Tailgating en el menú desplegable Video Analytics. Cuando un objeto se mueve a través de la línea designada demasiado rápido después de la anterior, el evento se resaltará en la pantalla. Los cuadros delimitadores que se mostrarán en los videos en vivo y en reproducción serán verdes para una persona, azules para un vehículo y amarillos para un animal.

# **10.5 Objeto Removido**

La detección de objetos removidos fue desarrollada para garantizar que los objetos valiosos o importantes estén resguardados en su ubicación. Se pueden definir hasta tres áreas para el objeto eliminado, cada una con un color diferente, verde, azul o amarillo.

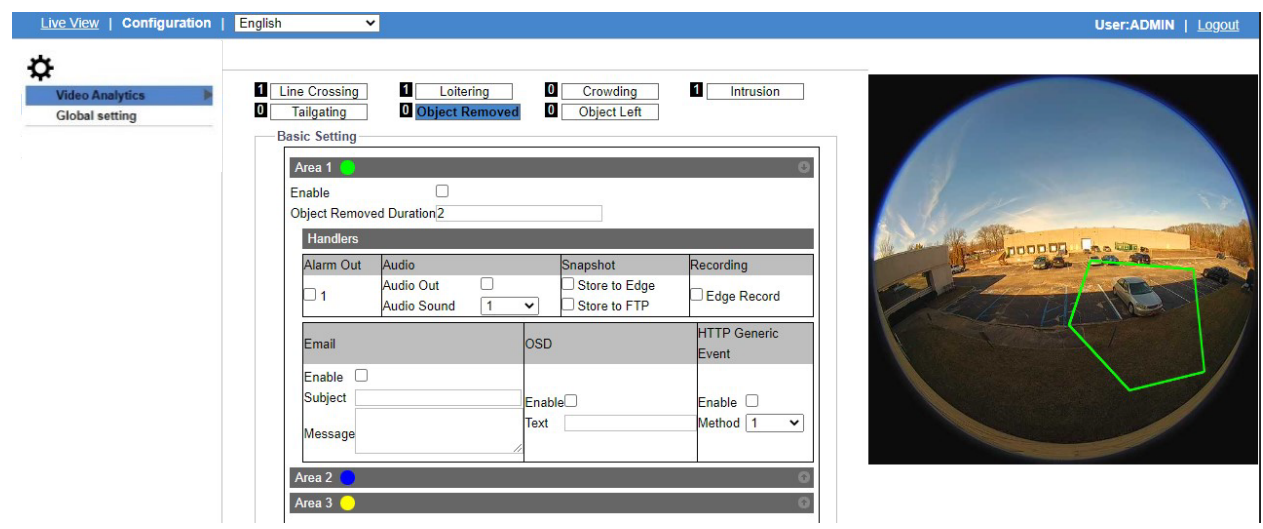

## **Configuración básica**

Haga clic en la flecha en el Área 1 para abrir la pantalla de arriba. Haga clic en las flechas en las Áreas 2 y 3 según sea necesario.

**Habilitar:** Marque la casilla para permitir la configuración de esta función.

#### **Duración del objeto removido**

Ingrese un número para definir cuánto tiempo (segundos) debe transcurrir antes de que se considere eliminado.

#### **Método**

Configure la sección Controladores y la configuración del programa de armado de acuerdo con la Guía del usuario. Usando el cursor, defina el área a monitorear para observar la remoción de objetos; Haga clic derecho para cerrar los extremos del contorno del área. Haga clic en Guardar para que estas líneas surtan efecto.

#### **Rendimiento**

Después de guardar la configuración, en la página en vivo Objeto eliminado se puede seleccionar en el menú desplegable Análisis de video. Cuando se elimina un objeto de esta área, el evento se resaltará en la pantalla. Los cuadros delimitadores que se mostrarán en los videos en vivo y en reproducción serán verdes para una persona, azules para un vehículo y amarillos para un animal.

# **10.6 Objeto Abandonado**

El objeto abandonado está diseñado para evitar que un objeto sea depositado intencionalmente en un lugar crítico. Si un objeto se deja en un área definida, se puede determinar rápidamente si es sospechoso. Se pueden definir hasta tres áreas para el objeto dejado, cada una con un color diferente (verde, azul o amarillo).

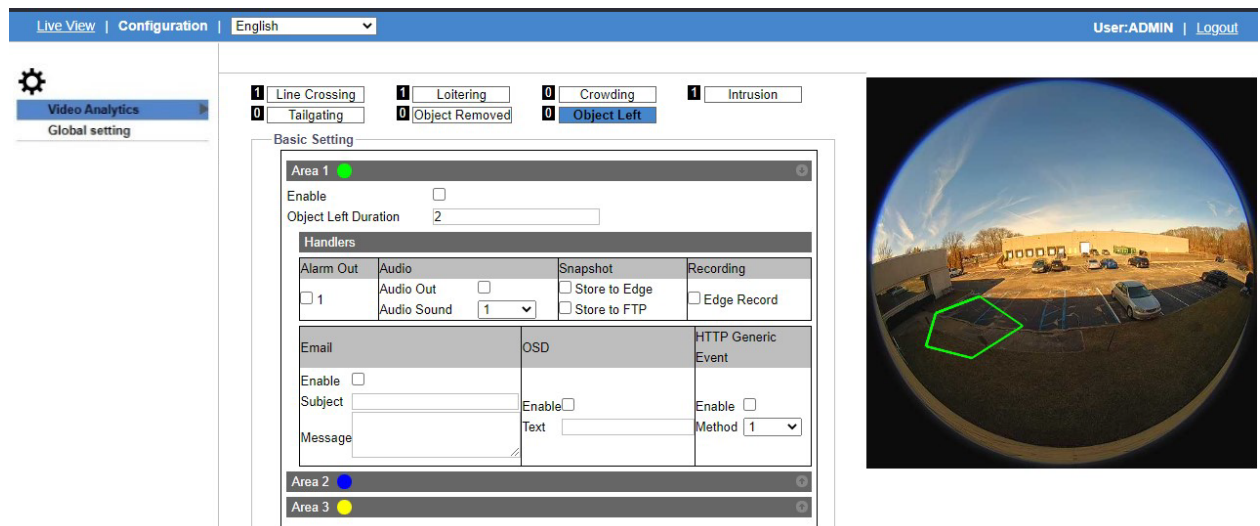

## **Configuración básica**

Haga clic en la flecha en el Área 1 para abrir la pantalla de arriba. Haga clic en las flechas en las Áreas 2 y 3 según sea necesario.

**Habilitar:** Marque la casilla para permitir la configuración de esta función.

#### **Duración del objeto abandonado**

Ingrese un número para definir cuánto tiempo (segundos) debe permanecer el objeto en el área antes de que se considere abandonado.

#### **Método**

Configure la sección Controladores y la configuración del programa de armado de acuerdo con la Guía del usuario. Usando el cursor, defina el área a monitorear para observar el objeto que se deja; Haga clic derecho para cerrar los extremos del contorno del área. Haga clic en Guardar para que estas líneas surtan efecto.

#### **Rendimiento**

Después de guardar la configuración, en la página en vivo Objeto eliminado se puede seleccionar en el menú desplegable Análisis de video. Cuando se deja un objeto en esta área, el evento se resaltará en la pantalla. Los cuadros delimitadores que se mostrarán en los videos en vivo y en reproducción serán verdes para una persona, azules para un vehículo y amarillos para un animal.

## **Notes on Anchor Point**:

Establecer el punto de anclaje agrega otra dimensión para ajustar cómo se activa un evento. Dado que los objetos se representan como un cuadro delimitador, esto señala exactamente en qué parte de ese cuadro se produce el disparador. Al seleccionar el lugar específico en el cuadro delimitador (Centro inferior/Derecha/Izquierda, Centro superior/Derecha/Izquierda o Centro Centro) donde el objeto activa la alarma, cada evento analítico se puede personalizar para diferentes escenarios.

Al definir un área para Intrusión, Merodeo, Aglomeración u Objeto abandonado/eliminado, importaría si el objeto se acerca al área desde el primer plano, cuando sería más probable que se active en la parte superior del cuadro, o desde el fondo. cuando es más probable que se dispare en la parte inferior de la caja. Para el cruce de líneas y el seguimiento de vehículos, generalmente sería preferible seleccionar un área inferior, donde los pies de una persona o la parte delantera de un vehículo cruzarían la línea primero y eliminarían algunos cruces de línea momentáneos aleatorios.

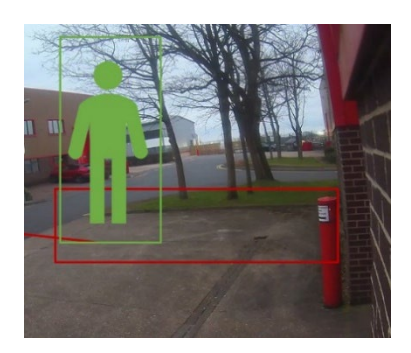

**primero en el área; punto de anclaje Inferior Centro.**

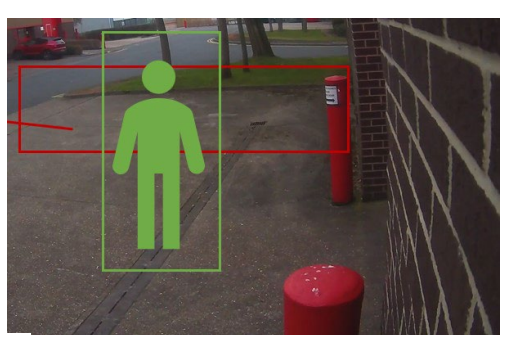

**Entrando desde el fondo. Los pies entran Entrando desde primer plano. La cabeza entra primero al área; punto de anclaje Centro superior.**

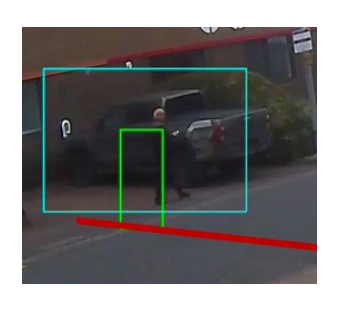

**Cruzando desde el fondo. Los pies cruzan la línea primero; punto de anclaje Inferior Centro.**

# **10.8 Configuración global**

El área de configuración global proporciona configuraciones generales para todos los análisis de vídeo.

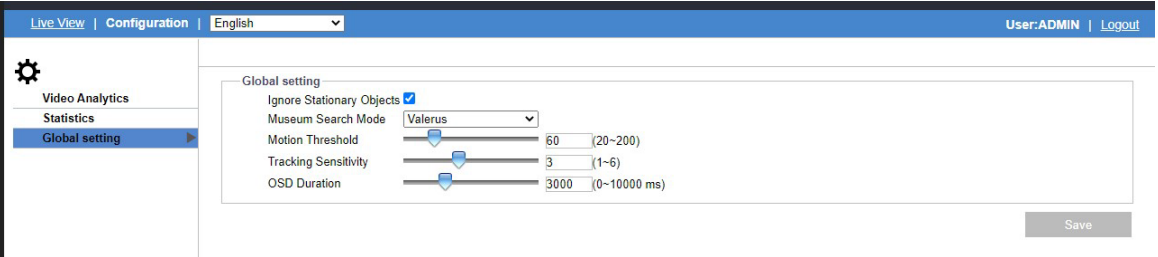

Utilice la casilla de verificación para ignorar objetos estacionarios al configurar análisis, por ejemplo, para ignorar un automóvil estacionado incluso si se detecta.

En Búsqueda de museos, seleccione Valerus o ViconNet. Si se selecciona Valerus, cuando se utilice esta cámara en Valerus VMS, la búsqueda avanzada de museos funcionará de forma predeterminada, lo que mejorará la facilidad y precisión de realizar búsquedas en museos. Si se selecciona ViconNet, la función no es compatible con el VMS.

Utilice el control deslizante o ingrese un número exacto en el campo para configurar el umbral de movimiento y la sensibilidad de seguimiento. Esto determina la frecuencia con la que se alertarán las alarmas; cuanto menor sea el número, más alarmas se activarán.

La duración de OSD determina cuánto tiempo se muestra el texto de OSD en la pantalla cuando ocurre una alarma, si el OSD se ha configurado en la configuración de estos análisis.

# **11. Configuración de Eventos**

# **11.1 Salida de Alarma**

Esta sección está diseñada para configurar ajustes detallados para las salidas de alarma cuando ocurren eventos. Asegúrese de haber habilitado la salida de alarma en cada sección de eventos para activar esta función.

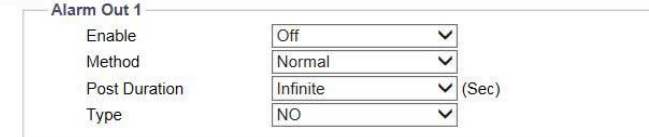

#### **Figura: Configuración de salida de alarma**

#### **Salida de Alarma**

**Habilitar:** Seleccione "Activado" en el menú desplegable para activar esta función.

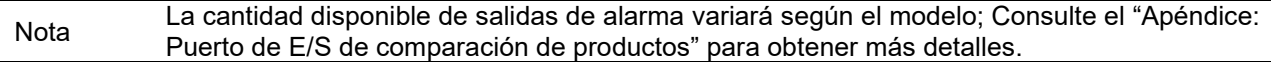

#### **Método: Pulso/Normal**

Hay 2 métodos para proceder con la salida de alarma. Los campos disponibles cambian según el método.

 Normal: el método estándar para ejecutar la función de salida de alarma, donde el usuario puede definir una duración a partir de las opciones en el menú desplegable Post Duración.

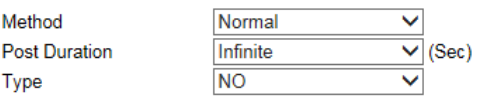

**Figura: Configuración del método normal**

 Pulso: Al seleccionar este método, el usuario puede definir específicamente tanto la duración como el intervalo de tiempo individualmente para la salida de alarma. Además, los recuentos para la salida de alarma también se pueden personalizar.

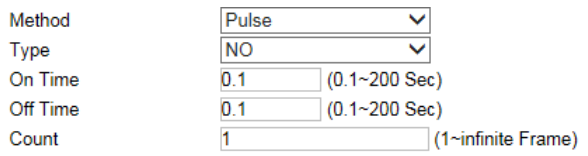

**Figura: Configuración del método de pulso**

#### **Método normal:**

## **Duración de la publicación: Infinita/5/10/15/30/Infinita (seg)**

Establezca un período de duración para la salida de alarma en el método Normal. Infinito significa activación ilimitada y continua para la salida de alarma.

#### **Tipo: NO/NC**

Defina qué tipo utilizar para activar la salida de alarma.

- NO (Normalmente abierto): Se activará una alarma cuando se cierre el contacto externo.
- NC (Normalmente cerrado): Se activará una alarma cuando se abra el contacto externo.

#### **Método de pulso:**

#### **Tipo: NO/NC**

Definir qué tipo usar para activar la salida de alarma.

- NO (Normalmente abierto): Se activará una alarma cuando se cierre el contacto externo.
- NC (Normalmente cerrado): Se activará una alarma cuando se abra el contacto externo.

#### **A tiempo: 0.1 ~ 200 (seg)**

Definir una duración específica para la salida de alarma.

#### **Fuera de tiempo: 0.1 ~ 200 (seg)**

Definir un intervalo específico para cada activación de salida de alarma.

#### **Cuenta: 1 ~ Marco infinito**

Defina cuántos fotogramas se contarán para la salida de alarma.

Asegúrese de guardar la configuración para que surta efecto.

# **11.2 Email**

Esta sección está diseñada para configurar configuraciones detalladas para la notificación por correo electrónico cuando ocurren eventos. Asegúrese de que el correo electrónico haya sido habilitado en cada sección del evento para activar esta función.

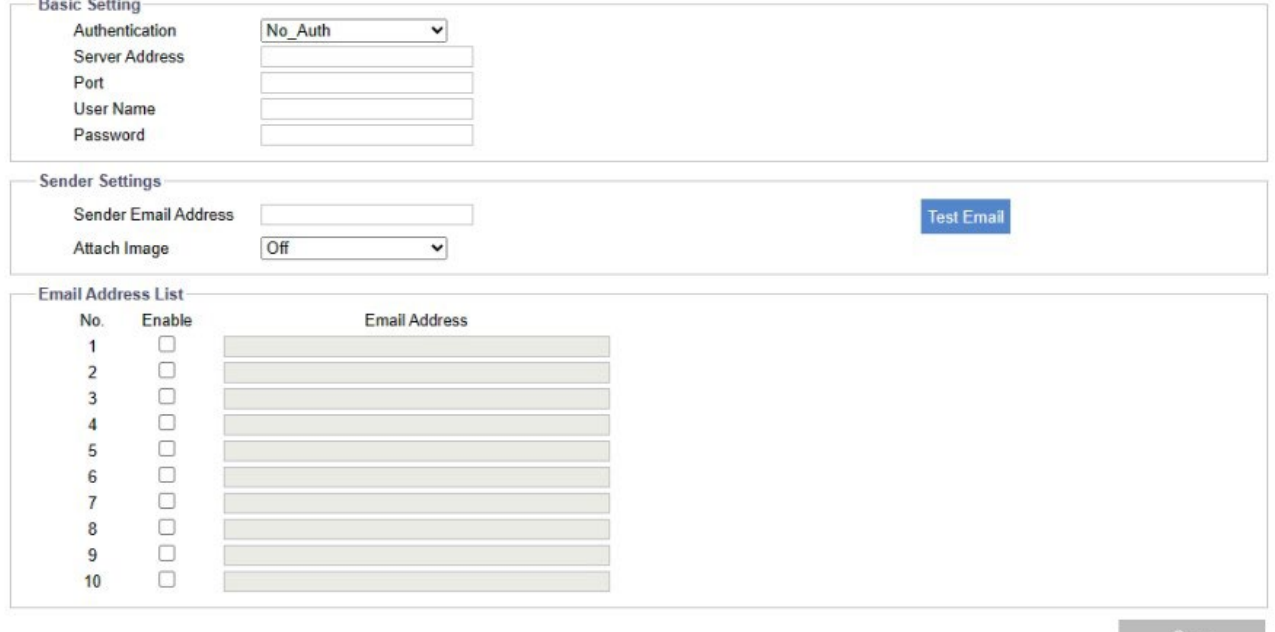

#### **Figura: Configuración de correo electrónico**

#### **Configuración básica**

#### **Autenticación: No\_Auth/SMTP\_Plain/Login/TLS-TTLS**

Seleccione un tipo de autenticación; A continuación se incluye una descripción detallada de cada uno:

- No Auth: sin restricciones.
- SMTP Plain: PLAIN es el nombre de un mecanismo de autenticación SASL registrado, que sirve como parámetro para el comando AUTH. El mecanismo de autenticación PLAIN se describe en RFC 2595. Plain es el menos seguro de todos los mecanismos de autenticación SASL ya que la contraseña se envía sin cifrar a través de la red.
- Inicio de sesión: el mecanismo de inicio de sesión es compatible con Outlook Express de Microsoft y algunos otros clientes.
- TLS TTLS: TLS generalmente se implementa sobre cualquiera de los protocolos de la capa de transporte que encapsulan los protocolos específicos de la aplicación, como HTTP, FTP, SMTP, NNTP y XMPP. El protocolo TLS permite que las aplicaciones cliente-servidor se comuniquen a través de una red de una

manera diseñada para evitar escuchas y manipulaciones. TTLS también se puede utilizar para crear un túnel en una pila de red completa para crear una VPN, como es el caso de OpenVPN.

#### **Dirección del servidor**

Ingrese una dirección de servidor designada para notificación por correo electrónico.

#### **Puerto**

Establezca "25" como predeterminado o cambie a un número dedicado. Hable con su administrador de TI para obtener más detalles si es necesario.

#### **Nombre de Usuario**

Ingrese un nombre de usuario con privilegios para acceder al servidor.

#### **Contraseña**

Ingrese la contraseña asociada con el nombre de usuario.

## **Configuración del remitente**

#### **Dirección de correo electrónico del remitente**

Ingrese la dirección de correo electrónico del remitente en el campo.

#### **Adjuntar imagen: On/Off**

Seleccione "Activado" en el menú desplegable para permitir adjuntar la imagen detectada de los eventos al correo electrónico que se envía.

#### **Lista de direcciones de correo electrónico:**

Esta función está diseñada para notificar a varios usuarios por correo electrónico cuando ocurren eventos.

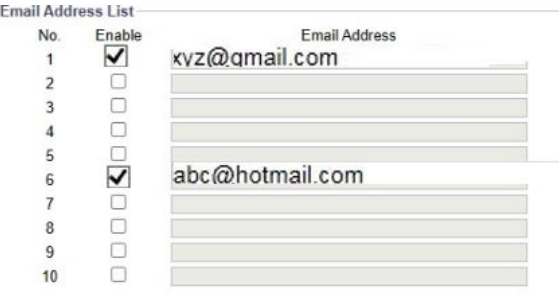

#### **Figure: Email Address List**

- Marque "Activar" para enviar un correo electrónico a la dirección seleccionada.
- Dirección de correo electrónico: ingrese una dirección de correo electrónico a la que se enviarán los eventos. Se pueden definir un máximo de 10 direcciones de correo electrónico.

## **11.3 FTP**

Esta sección está diseñada para configurar configuraciones detalladas para el almacenamiento de imágenes FTP cuando ocurren eventos. Asegúrese de que la función FTP haya sido habilitada en cada sección de eventos para activar esta función.

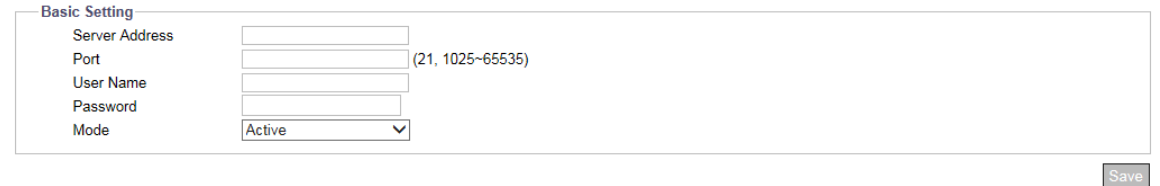

**Figura: Configuración de FTP** 

## **Configuración básica**

#### **Dirección del servidor**

Introduzca una dirección de servidor FTP.

#### **Puerto: 21/1025 ~ 65535**

Establezca "21" como predeterminado o cambie a un número dedicado en el rango proporcionado. Hable con su administrador de TI para obtener más detalles si es necesario.

#### **Nombre de usuario**

Ingrese un nombre de usuario con privilegios para acceder al servidor.

#### **Contraseña**

Ingrese la contraseña asociada con el nombre de usuario.

#### **Modo: Activo/Pasivo**

Seleccione el modo de conexión que se utilizará; A continuación, se describen detalladamente:

- Activo: al seleccionar esta opción, la cámara seguirá reconectándose con el sitio FTP designado, que utiliza más ancho de banda de la red, pero ofrece una respuesta instantánea a FTP.
- Pasivo: Al seleccionar esta opción, la cámara solo se conectará con el sitio FTP designado cuando sea necesario, lo que ayuda enormemente a ahorrar ancho de banda de la red.

# **11.4 Configuración de grabación**

Esta sección está diseñada para configurar configuraciones detalladas para la grabación de video. Asegúrese de que la función de grabación haya sido habilitada en cada sección de evento para activar esta función.

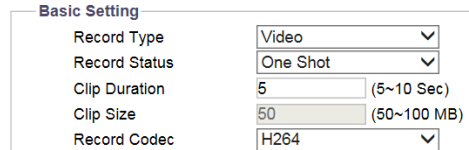

#### **Figura: Configuración de grabación**

## **Configuración básica**

#### **Tipo de grabación: Vídeo/Audio y Vídeo**

Elija qué tipo de grabación usar:

- Audio y vídeo: Se grabarán tanto el vídeo como el audio.
- Vídeo: Sólo se grabará vídeo.

#### **Estado de grabacion: una sola vez/continuo**

Definir el método de grabación.

- One Shot: la cámara graba vídeo con una duración de clip y un tamaño de archivo designados.
- Continuo: la cámara siempre estará grabando vídeo.

#### **Duración del clip: 5 ~ 10 (seg)**

Establezca el límite de duración para el archivo de grabación (solo One Shot).

#### **Tamaño del clip: 50 ~ 100 (MB)**

Defina el tamaño del archivo para grabar el archivo (solo One Shot).

#### **Códec de grabación: H.264/H.265**

Elija el tipo de códec de vídeo.

- H.264: la cámara graba vídeo con formato de archivo de vídeo H.264.
- H.265: la cámara graba vídeo con formato de archivo de vídeo H.265.

#### **Transmisión de grabación**

Una vez configurado el códec de grabación, el sistema encontrará la secuencia correspondiente, desde la secuencia 1 hasta la secuencia 3. La cámara graba la primera secuencia que coincida con el códec de grabación.
Ejemplo: Si el códec de grabación está configurado como H.264 y la configuración de codificación es la siguiente: Stream 1: H.264 Stream 2: H.265 Stream 3: H.265

Entonces la secuencia 1 se usaría para grabar.

Si la configuración es:

Stream 1: H.265

Stream 2: H.264

Stream 3: H.264

Entonces la secuencia 2 se usaría para grabar.

# **11.5 Tarjeta SD**

Esta sección está diseñada para configurar configuraciones detalladas para Edge Recording cuando ocurren eventos. Asegúrese de que la tarjeta SD esté montada, instalada y formateada y que la función Edge Record esté habilitada en cada sección de eventos para activar esta función. La pantalla cambiará según las selecciones realizadas.

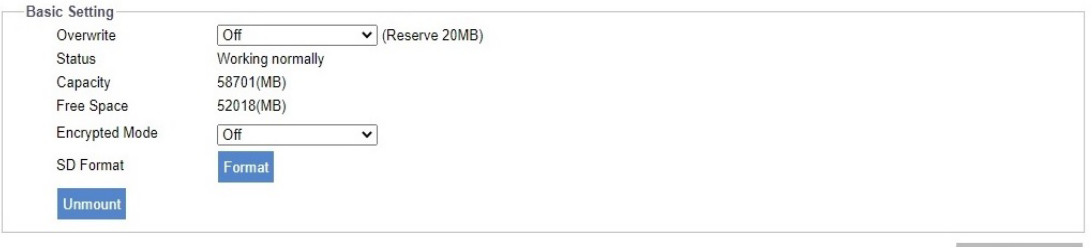

**Figura: Configuracion de tarjeta SD** 

# **Configuración básica**

## **Sobrescribir: On/Off**

Esto significa que los archivos grabados se sobrescribirán cuando la tarjeta SD esté a plena capacidad. El programa de grabación borrará el archivo más antiguo (FIFO) y almacenará otro archivo nuevo cuando la capacidad restante de la tarjeta SD montada sea inferior a 20 MB. Seleccione Activado para habilitar esta función.

## **Estado**

Muestra si la tarjeta SD está insertada y montada correctamente o si no hay una tarjeta SD insertada en la ranura. Cuando se muestra que el Estado funciona normalmente, se mostrarán los campos Capacidad y Espacio libre.

## **Modo cifrado: On/Off**

El modo de cifrado permite al usuario decidir si los datos de la tarjeta SD están cifrados o no. Cuando está activado, todos los datos que se guardarán en la tarjeta SD se cifran. Por el contrario, cuando está "Desactivado", todos los datos que se guardarán en la tarjeta SD NO estarán cifrados.

### **Clave de encriptación**

Disponible cuando el modo de cifrado está activado, la clave de cifrado permite al usuario ingresar una contraseña, que se utilizará para descifrar y acceder al archivo de video en la tarjeta SD.

### **Formato de la SD**

Haga clic en "Formatear" para comenzar a formatear la tarjeta SD montada.

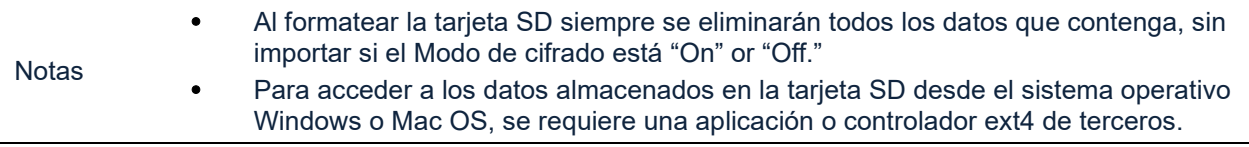

Consulte el Apéndice 2 para obtener detalles sobre la grabación continua en una tarjeta SD.

# **11.6 Fotografias**

Esta sección está diseñada para configurar configuraciones detalladas para la captura de instantáneas cuando ocurren eventos. Asegúrese de que la función Instantánea haya sido habilitada en cada sección de evento para activar esta función.

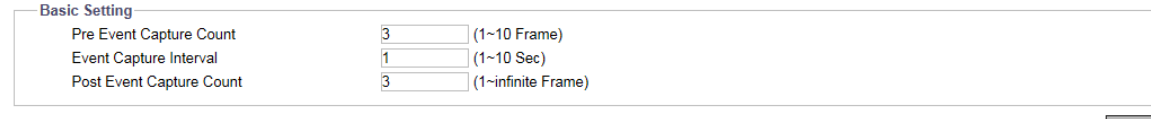

### **Figura: Configuración de fotografias**

# **Configuración básica**

**Conteo de capturas previas al evento: 1 ~ 10 (fotograma)** Establezca el número de fotogramas que se capturarán antes de un evento.

**Intervalo de captura de eventos: 1 ~ 10 (seg)** Establezca un intervalo de tiempo de 1 a 10 segundos entre cada captura de fotos.

**Conteo de capturas posteriores al evento: 1 ~ Infinito (cuadro)** Establecer el número de fotos que se capturarán después de que haya ocurrido un evento.

# **11.7 Sonido**

Esta sección está diseñada para configurar ajustes detallados para los sonidos de salida de audio cuando ocurren eventos. Asegúrese de que la función Salida de audio haya sido habilitada en cada sección de evento para activar esta función.

Nota La disponibilidad de Sonido variará según el modelo; Consulte el "Apéndice: Puerto de E/S de comparación de productos" para obtener más detalles.

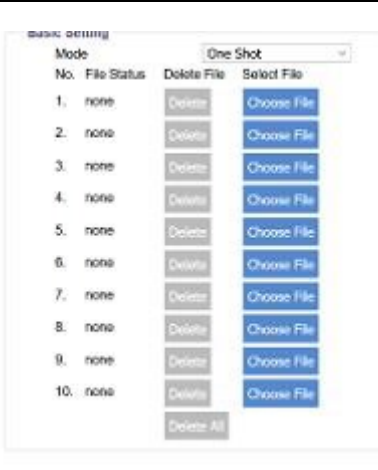

**Figure: Sound Settings**

# **Configuración básica**

## **Moda: Una sola vez / Infinito ( One Shot/Infinite)**

- One Shot: El sonido de la salida de audio se reproducirá solo una vez.
- Infinito: Mantiene el sonido reproduciéndose continuamente.

### **No.**

La lista de orden numérico de cada archivo de sonido..

### **Estado del archivo**

Aquí se muestra claramente el estado actual de cada archivo de sonido.

### **Borrar archivo**

Haga clic en "Eliminar" para borrar el archivo de sonido de la lista. Un botón Eliminar todo le permite eliminar

todos los archivos.

### **Seleccione Archivo**

Haga clic en el botón "Elegir archivo" para abrir la ventana para seleccionar el archivo de sonido deseado desde su computadora local.

# **11.8 Evento genérico HTTP**

El evento genérico HTTP puede ayudar al usuario a enviar mensajes y comandos directamente a una grabadora de vídeo en red (NVR) que admita la función de comandos CGI. El usuario puede personalizar los mensajes y comandos según sea necesario.

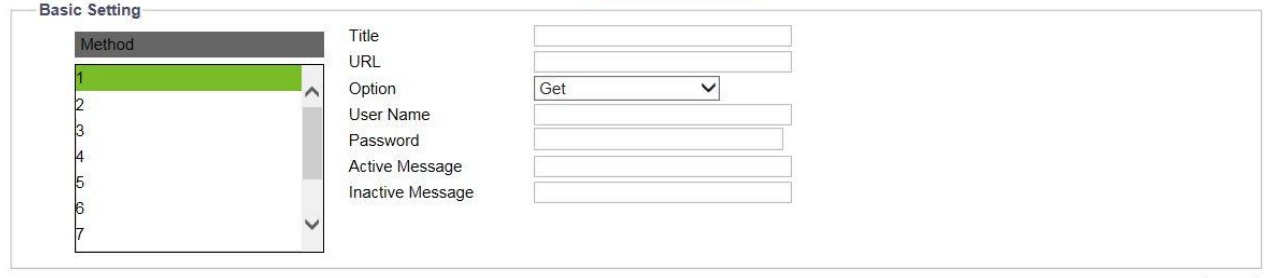

**Figura: Configuración de eventos genéricos HTTP**

# **Configuración básica**

### **Método**

Seleccione uno de los 10 eventos seleccionables que se pueden comunicar al VMS/NVR, que admite eventos genéricos HTTP, para el evento desencadenante.

### **Título**

Establecer el título de los mensajes.

### **URL**

Introduzca la dirección web del NVR. Consulte el manual del usuario del NVR para obtener detalles sobre cómo encontrar una dirección web.

### **Opcion: Get/Post**

Seleccione el modo de transmisión de notificaciones según sea necesario.

- Get Obtener: Obtener es un método simple y rápido para transmitir mensajes, pero es menos seguro que Publicar.
- Post Publicar: Publicar es una forma más compleja de transmitir mensajes, pero también es más segura que Obtener.

#### **Nombre de usuario**

Ingrese un nombre de usuario designado para la autenticación en el NVR al que se accede.

#### **Contraseña**

Ingrese la contraseña correspondiente al nombre de usuario ingresado para una autenticación correcta.

**Mensaje activo:** la cámara enviará un mensaje activo al NVR cuando ocurra el evento desencadenante.

**Mensaje inactivo:** la cámara enviará un mensaje inactivo al NVR cuando finalice el evento de activación.

# **Apéndice 1: Comparación de productos**

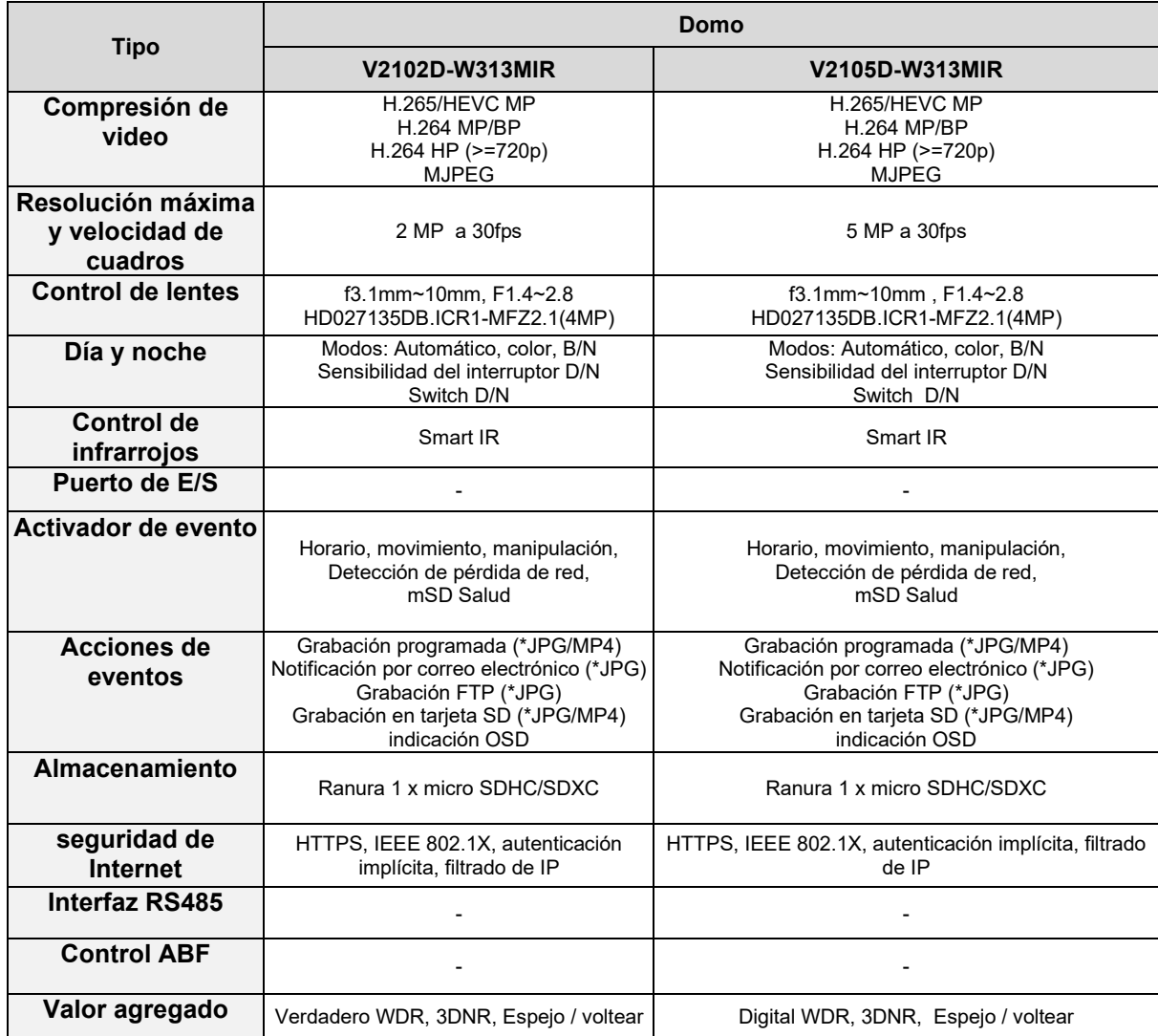

**Nota**: Las especificaciones del producto y las imágenes están sujetas a cambios sin previo aviso.

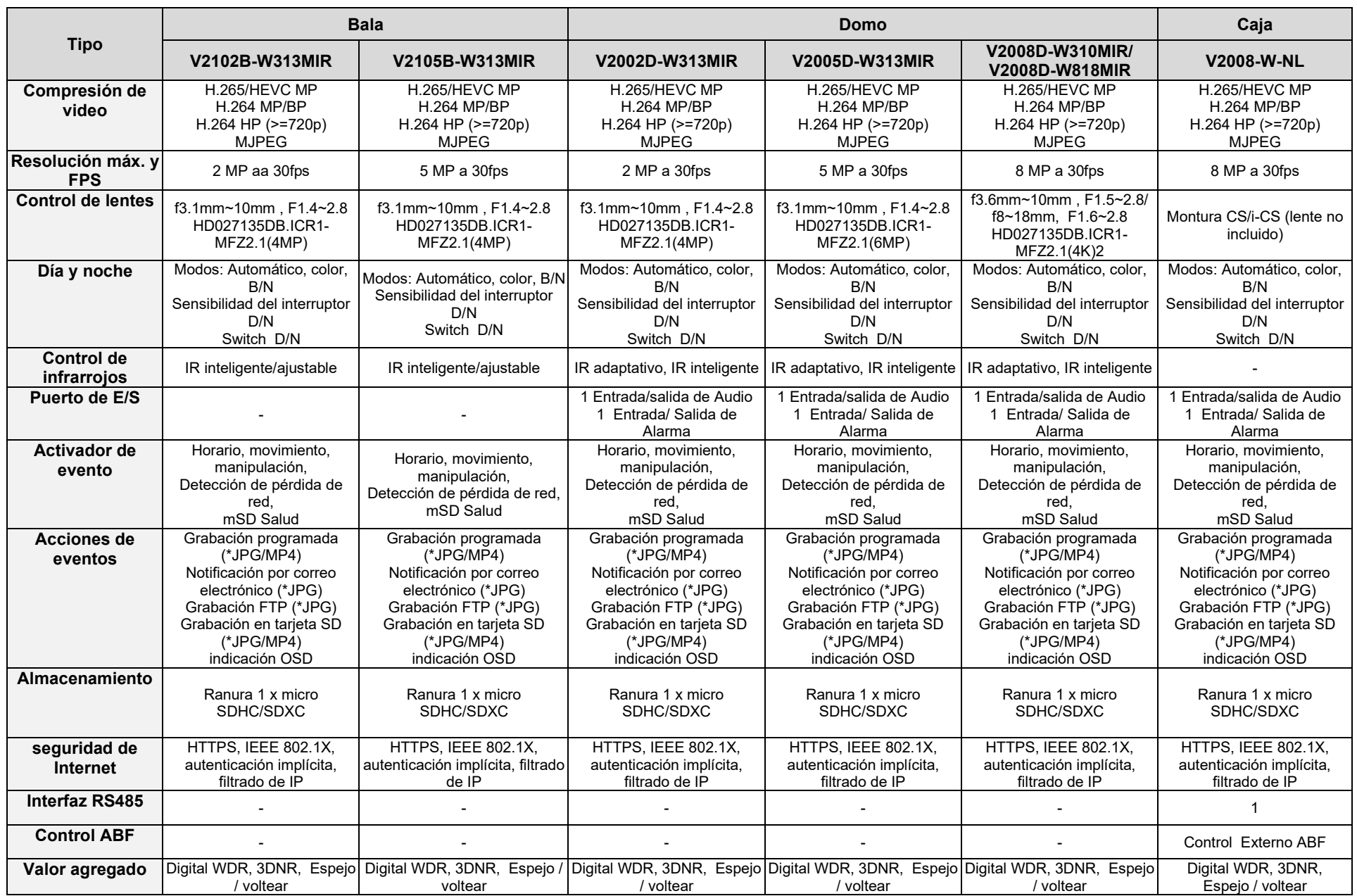

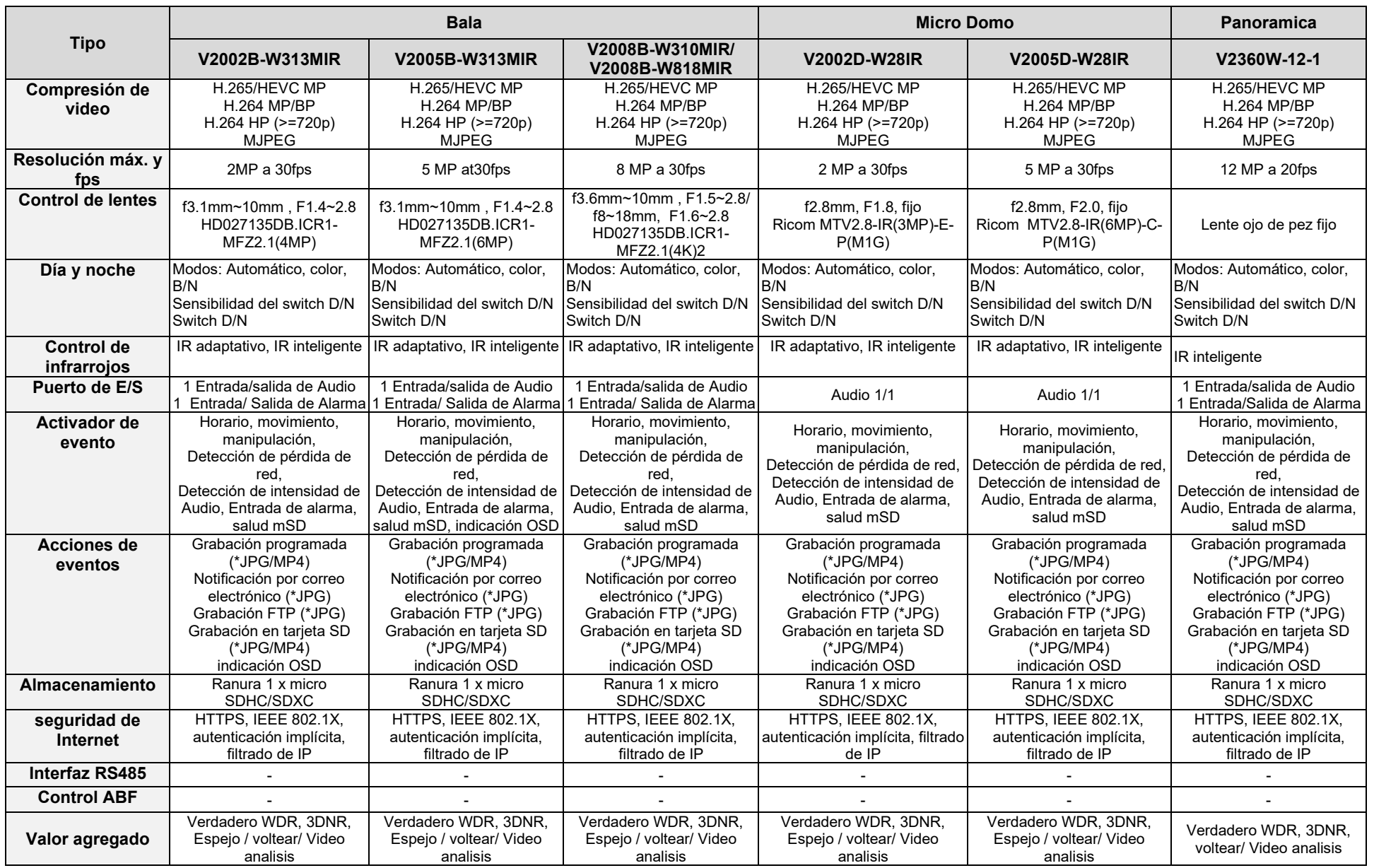

# **Apéndice 2: Grabación continua en una tarjeta SD**

Hay dos opciones para la grabación continua en la tarjeta uSD: Regular y Persistente.

Regular utiliza intervalos predefinidos. La fecha/hora debe configurarse correctamente para grabar los clips, preferiblemente con la hora sincronizada con un servidor NTP.

### **1. Si el usuario quiere grabar video continuamente:**

Si un usuario desea grabar continuamente (24 horas al día, 7 días a la semana) y desea que la línea de tiempo de reproducción pueda actualizarse, se sugiere utilizar la siguiente configuración. La duración recomendada es de 120 segundos a 300 segundos (tamaños de archivo de 2 a 5 minutos).

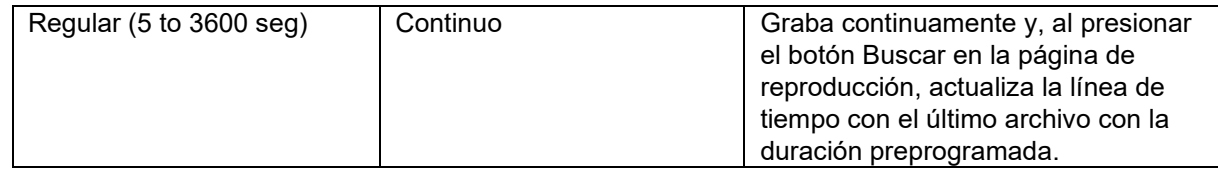

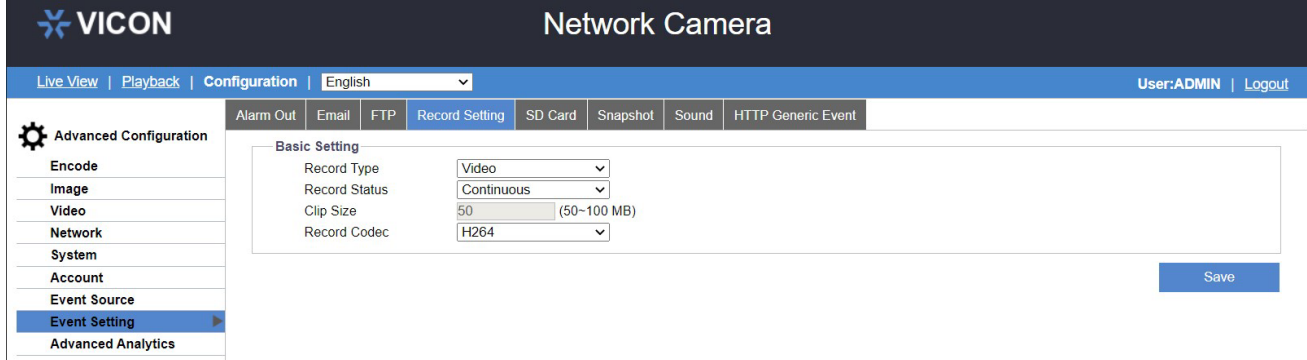

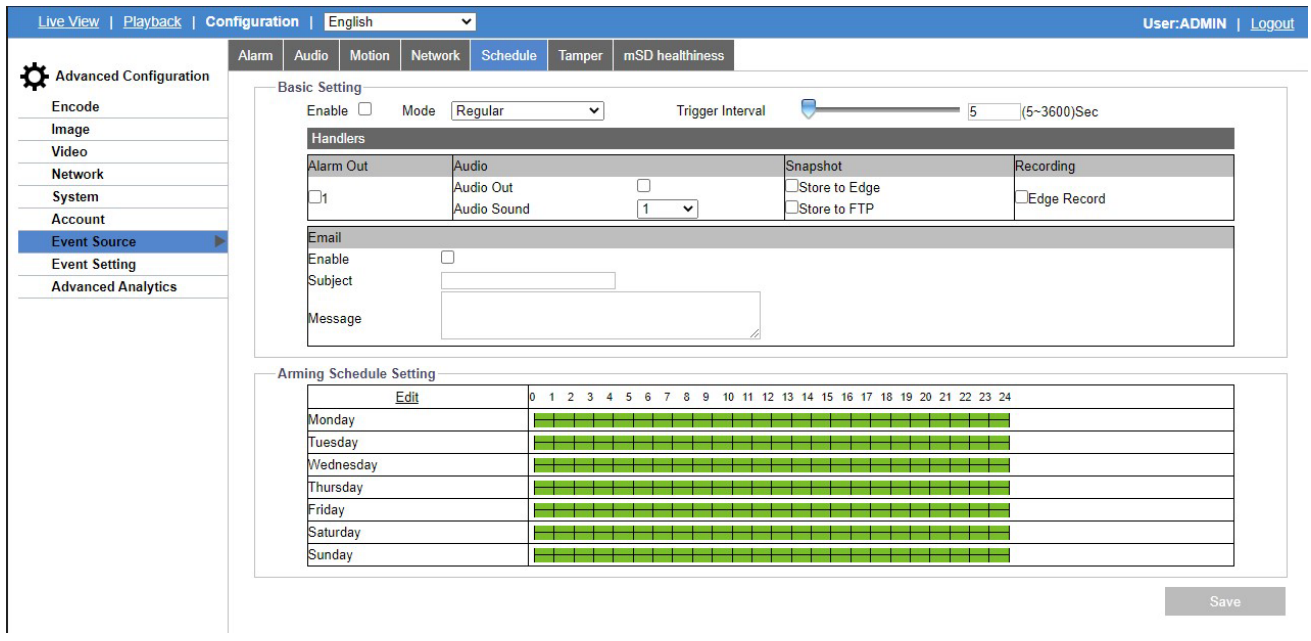

# **Reproducir:**

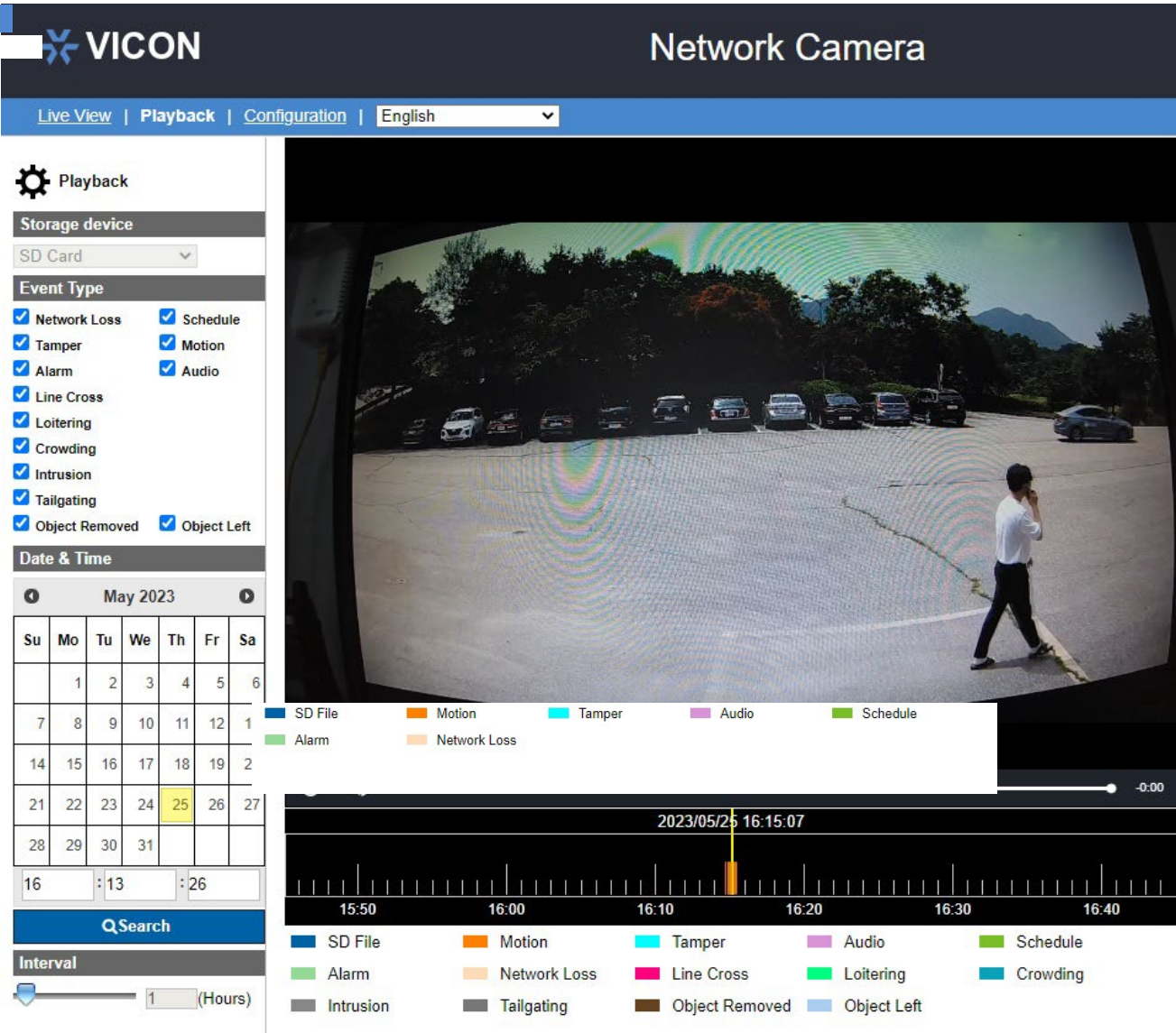

Presione Buscar para actualizar la línea de tiempo.

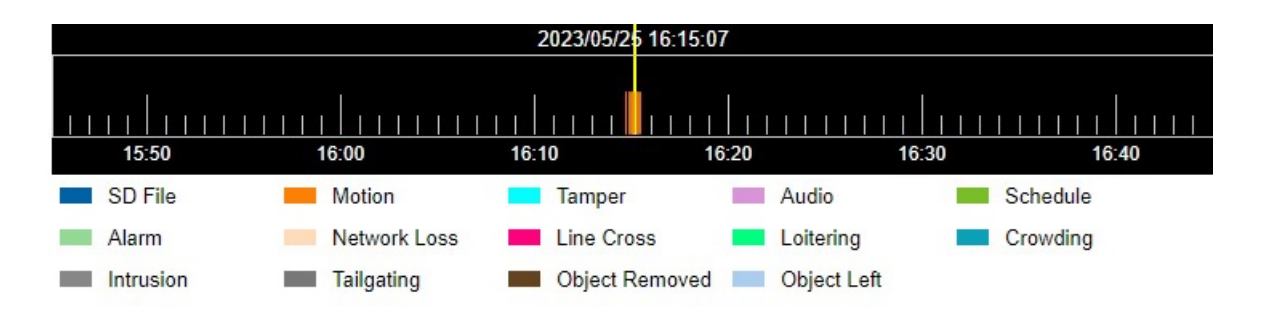

Se reproducirá el clip seleccionado y la reproducción se detendrá al final del clip. Haga clic en el siguiente clip para reproducirlo.

### **2. Si el usuario desea utilizar el modo Persistir y ver la línea de tiempo actualizada:**

Si el evento aún no ha finalizado, podrá ver el color azul en la línea de tiempo después de que se genere el archivo de 50 MB. Sin embargo, si el evento finaliza, entonces el color verde se mezclará con el línea de tiempo azul.

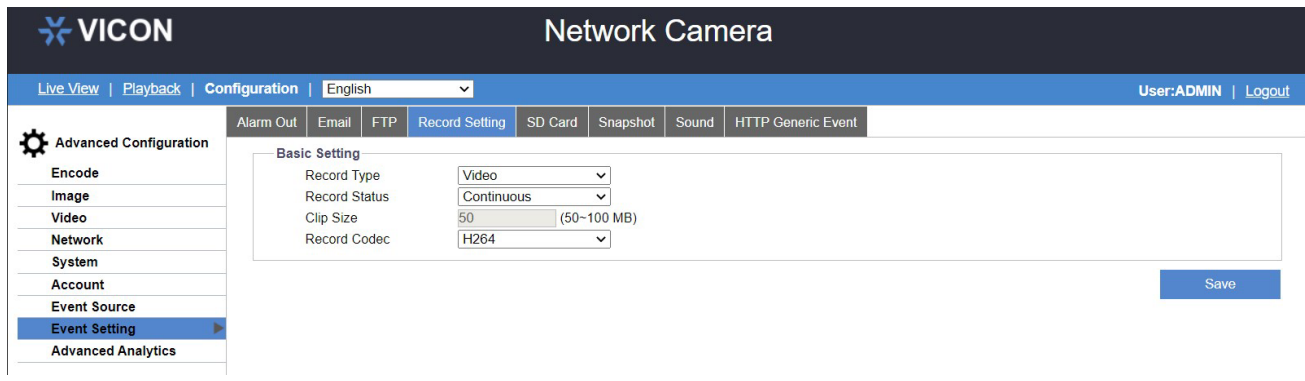

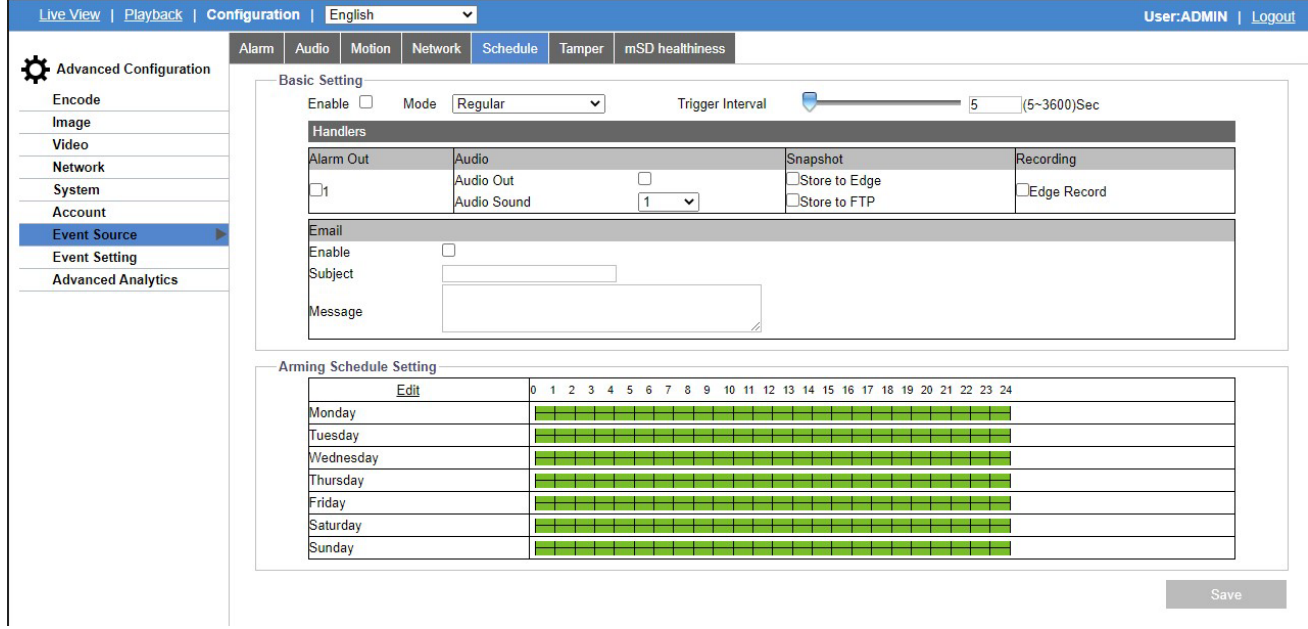

# **Reproducir:**

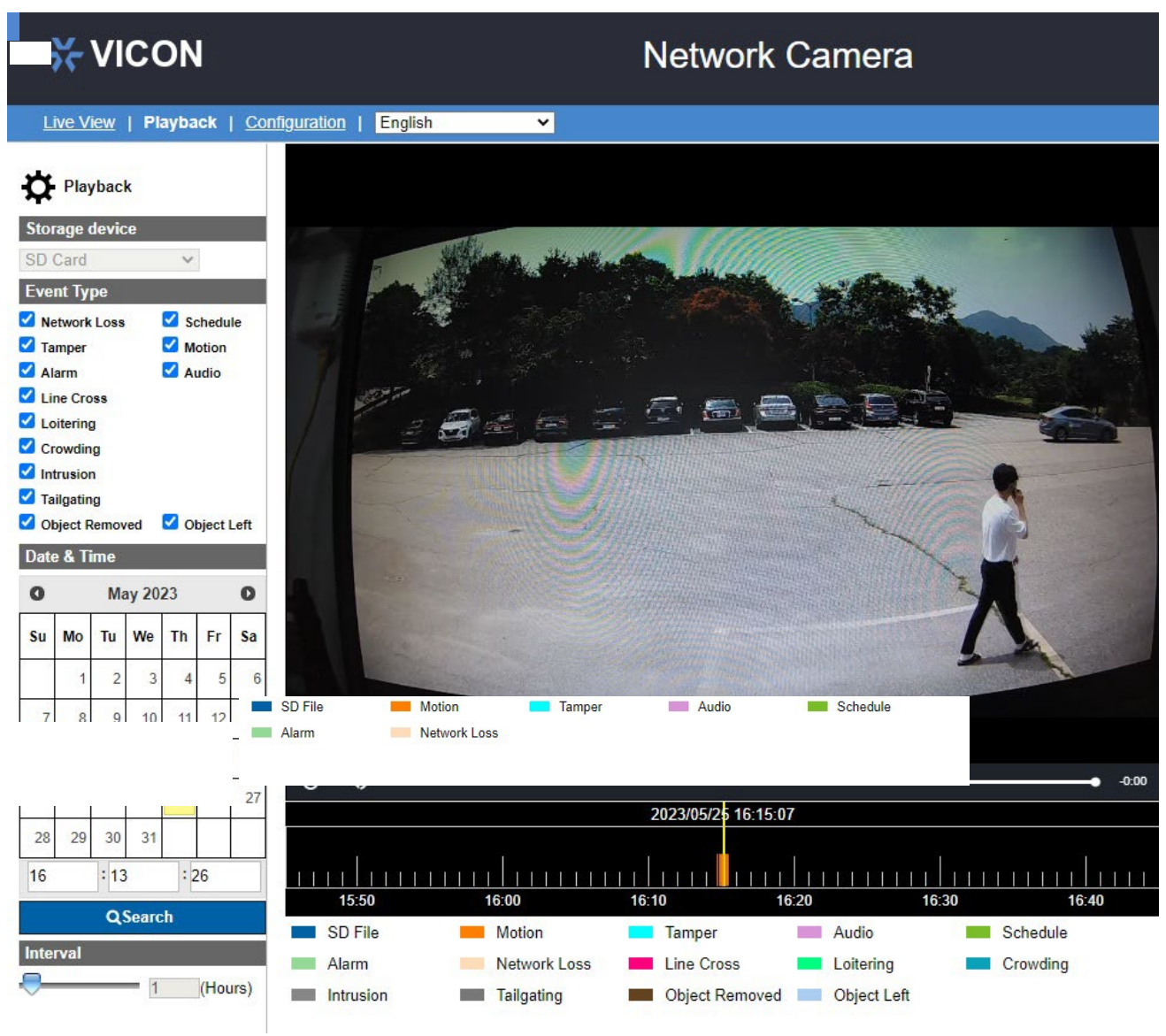

## Presione Buscar para actualizar la línea de tiempo.

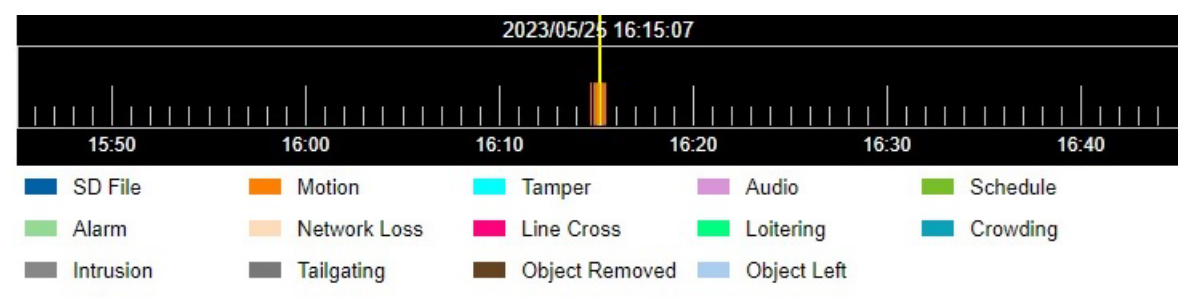

Se reproducirá el clip seleccionado y la reproducción se detendrá al final del clip. Haga clic en el siguiente clip para reproducirlo.

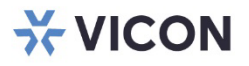

VICON INDUSTRIES INC.

For office locations, visit the website: vicon-security.com

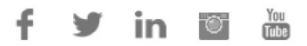